# $\frac{\sqrt{2}}{2\sqrt{2}}$  ShareFile

# **ShareFile**

**Machine translated content**

# **Disclaimer**

La versión oficial de este contenido está en inglés. Para mayor comodidad, parte del contenido de la documentación de Cloud Software Group solo tiene traducción automática. Cloud Software Group no puede controlar el contenido con traducción automática, que puede contener errores, imprecisiones o un lenguaje inadecuado. No se ofrece ninguna garantía, ni implícita ni explícita, en cuanto a la exactitud, la fiabilidad, la idoneidad o la precisión de las traducciones realizadas del original en inglés a cualquier otro idioma, o que su producto o servi‑ cio de Cloud Software Group se ajusten a cualquier contenido con traducción automática, y cualquier garantía provista bajo el contrato de licencia del usuario final o las condiciones de servicio, o cualquier otro contrato con Cloud Software Group, de que el producto o el servicio se ajusten a la documentación no se aplicará en cuanto dicha documentación se ha traducido automáticamente. Cloud Software Group no se hace responsable de los daños o los problemas que puedan surgir del uso del contenido traducido automáticamente.

ShareFile Documentation | https://docs.sharefile.com March 27, 2024

# **Contents**

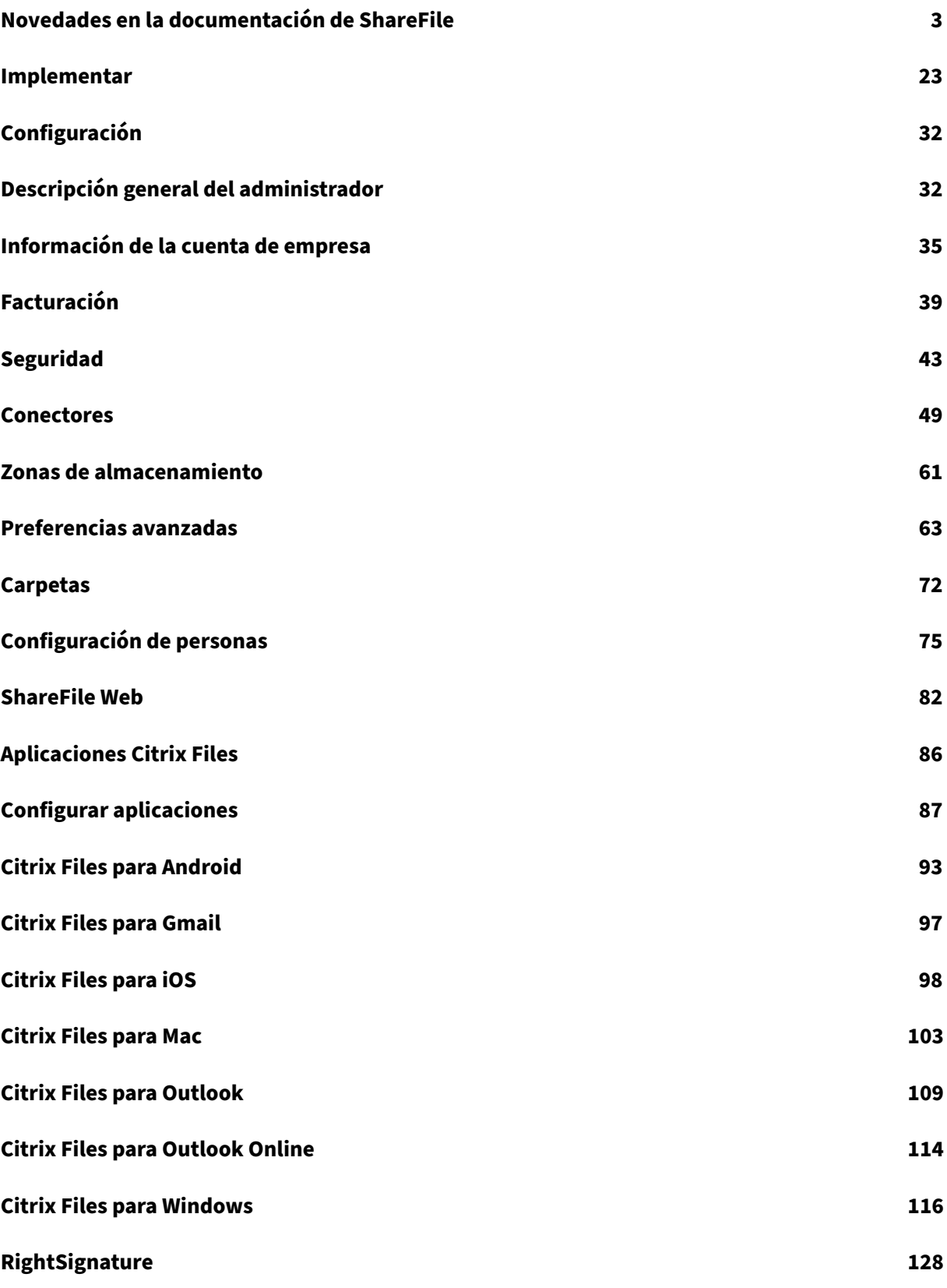

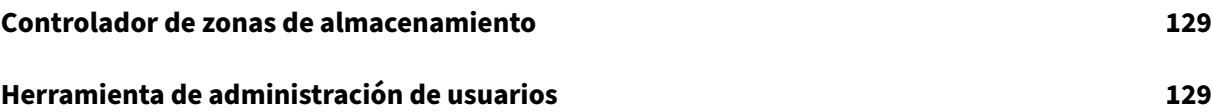

# **Novedades en la documentación de ShareFile**

#### <span id="page-3-0"></span>March 16, 2024

Uno de los objetivos de ShareFile es ofrecer nuevas funciones y actualizaciones de productos a los clientes de ShareFile cuando estén disponibles.

Para usted, como cliente, este proceso es transparente. Las actualizaciones iniciales se aplican solo a los sitios internos de ShareFile y, a continuación, se aplican gradualmente a los entornos de los clientes. La entrega de actualizaciones incrementalmente en ondas ayuda a garantizar la calidad del producto y a maximizar la disponibilidad.

## **8 de marzo de 2024**

## **ShareFile 24.2.12.0 para Outlook**

Esta versión aborda los problemas que mejoran el rendimiento y la estabilidad generales.

Para obtener más información, consulte ShareFile para Outlook.

## **1 de marzo de 2024**

#### **Gestión segura de recursos compartidos y solicitudes de ShareFile**

Los administradores de ShareFile pueden administrar los valores predeterminados para compartir y solicitar archivos. Para obtener más información, consulte:

- Configuración para compartir
- Configuración de la solicitud

## **28 d[e febrero de 2024](https://docs.sharefile.com/es-es/sharefile/configure/admin-settings/advanced-preferences#request-settings)**

#### **ShareFile 24.2.2**

Esta versión aborda los problemas que mejoran el rendimiento general, entre los que se incluyen:

**Configuración de compartir y solicitar de ShareFile** : los administradores pueden establecer los enlaces para compartir y solicitar enlaces predeterminados en todas las aplicaciones de ShareFile. Para obtener más información, consulte Opciones de uso compartido seguro.

## **20 de febrero de 2024**

## **Firmas**

Esta versión aborda los problemas que mejoran la funcionalidad mediante la inclusión de las siguientes mejoras:

• **Importar campos** : ahorre tiempo importando campos de documentos de solicitud de firma anteriores. Para obtener más información, consulte Importar campos

## **ShareFile 24.2.10 para Outlook**

## **16 de febrero de 2024**

## **ShareFile 24.2.10 para Outlook**

Esta versión aborda los problemas que mejoran el rendimiento general, entre los que se incluyen:

**Configuración de compartir y solicitar de ShareFile** : los administradores pueden establecer los enlaces para compartir y solicitar enlaces predeterminados en todas las aplicaciones de ShareFile. Para obtener más información, consulte Opciones de uso compartido seguro.

Para obtener información sobre la versión de los problemas resueltos, consulte ShareFilepara Outlook

## **15 de febrero de 2024**

#### **ShareFile 24.2 para Mac**

Esta versión aborda los problemas que mejoran la funcionalidad al incluir las siguientes mejoras:

**Protección del almacenamiento** : ShareFile para Mac puede detectar los excedentes de almace‑ namiento y bloquear las subidas. Para obtener más información, consulte ShareFile Storage.

**Configuración de compartir y solicitar de ShareFile** : los administradores pueden establecer los enlaces para compartir y solicitar enlaces predeterminados en todas las [aplicaciones de Sh](https://docs.sharefile.com/es-es/sharefile/configure/admin-settings/storage-usage.html)areFile. Para obtener más información, consulte Opciones de uso compartido seguro.

**Actualización del idioma admitido** : ShareFile ha actualizado la lista de idiomas compatibles. Para obtener más información, consulte Idio[mas compatibles.](https://docs.sharefile.com/es-es/sharefile/learn-more/anonymous-link-sharefiles.html)

## **API ShareFile**

Todos los enlaces de recursos compartidos públicos a través de los cuales se acceda a través de api .sharefile.com requerirán autenticación.

Para obtener más información, consulte la Guía de inicio rápido de la API REST.

## **9 de febrero de 2024**

## **ShareFile Administrar las notificaciones de seguridad**

ShareFile ahora ofrece notificaciones flexibles por correo electrónico para alertas de seguridad. Share-File ahora permite a los administradores enviar de manera eficiente las alertas de correo electrónico relacionadas con la seguridad al equipo de seguridad interno de su organización.

Para obtener más información, consulta Administrar notificaciones.

## **6 de febrero de 2024**

## **Lista de inclusión de dominios**

ShareFile se agregó \*.harness.io a la lista de dominios de inclusión recomendada.

Para obtener más información, consulte Configuración del firewall.

## **5 de febrero de 2024**

#### **Firmas**

Esta versión aborda los problemas que mejoran la funcionalidad al incluir las siguientes mejoras:

## • Utilice **las firmas guardadas en lasanotaciones de firmas**.

- Alinee los campos al preparar una solicitud de firma.
- Agregue, modifique o elimine destinatarios de la página de detalles de las solicitudes de firma.

#### **Nota:**

Solo están disponibles en ShareFile Signature. Para obtener más información, consulte Firmas.

## **25 de enero de 2024**

## **ShareFile para Windows 24.1.26**

Esta versión aborda los problemas que mejoran el rendimiento general.

Para obtener más información, consulte ShareFile para Windows.

## **9 de enero de 2024**

## **Firmas**

Esta versión de ShareFile ofrece la mejora de envío masivo que permite enviar a varios firmantes su propia copia de un solo documento.

Para obtener más información, consulta Enviar de forma masiva.

## **20 de diciembre de 2023**

#### **Firmas**

Esta versión de ShareFile proporciona tres mejoras que mejoran el flujo de firmas y las capacidades a la hora de solicitar una firma. Selecciona los enlaces siguientes para obtener más información sobre estas nuevas mejoras.

Revisar una solicitudde firma : los usuarios ahora pueden revisar una solicitud de firma que esté en curso para realizar los cambios necesarios.

Uso de camposde pago : los usuarios de Signature con **Stripe** integrado pueden usar el nuevo campo de **pago** [al configurar](https://docs.sharefile.com/es-es/sharefile/signatures/revise-a-request.html) sus solicitudes de firma.

Uso de gruposde casillas de verificación : los grupos de casillas de verificación permiten crear listas [de elementos o](https://docs.sharefile.com/es-es/sharefile/signatures/credit-card.html)pcionales o obligatorias para que el firmante las confirme al completar una solicitud de firma. La flexibilidad de estas casillas de verificación le permite personalizar sus solicitudes y req[uisitos de firma](https://docs.sharefile.com/es-es/sharefile/signatures/check-box-group.html) para los diferentes destinatarios.

## **11 de diciembre de 2023**

## **RightSignature**

Esta versión aborda los problemas que mejoran el rendimiento general e incluye las siguientes mejoras:

**Descarga**de documentos firmados: los administradores de RightSignature pueden activar o de‑ sactivar la opción para que los destinatarios descarguen un documento antes de firmarlo. Para obtener más información sobre el uso de esta nueva opción, consulte Descarga de documentos para firmantes.

Para obtener más información sobre el producto, consulte Firma elect[rónica: Problemas resueltos.](https://docs.sharefile.com/es-es/electronic-signature/configure/account#signer-document-download)

## **[ShareFile](https://docs.sharefile.com/es-es/electronic-signature/configure/account#signer-document-download)**

Como parte de nuestras continuas mejoras en los productos, estamos actualizando nuestros sistemas de back‑end. Este proceso debería ser sencillo para nuestros clientes y es posible que se introduzcan nuevas funciones de facturación en su cuenta.

**Firmas** Esta versión también incluye la siguiente mejora para nuestros usuarios de ShareFile Signa‑ tures:

Los usuarios de firmas de ShareFile ahora pueden editar un nuevo permiso para los destinatarios en la configuración predeterminada que permite a los destinatarios descargar un documento antes de firmarlo. Para obtener más información sobre esta nueva configuración, consulte Permisos de firmante.

## **[Guardar](https://docs.sharefile.com/es-es/sharefile/signatures/default-settings#signer-permissions) correos electrónicos con ShareFile**

ShareFile se complace en anunciar las nuevas mejoras de nuestros productos para ShareFile para Google Workspace y ShareFile para Microsoft Outlook Online. Ahora puede guardar fácilmente correos electrónicos con archivos adjuntos directamente en ShareFile. Esto le permite organizar, acceder y compartir el contenido de su correo electrónico sin esfuerzo dentro de la misma plataforma en la que confía para el almacenamiento seguro de archivos.

Para obtener más información, consulte:

- Guarde los correos electrónicos de Outlook Online con ShareFile
- Guarda los correos electrónicos de Google Workspace con ShareFile

#### **30 d[e noviembre de 2023](https://docs.sharefile.com/es-es/sharefile/sharefile-app/sharefile-for-google-workspace/email-save.html)**

#### **Mejoras en proyectos (o compromisos) de ShareFile**

Eliminar y restaurar proyectos (o compromisos): los proyectos (o compromisos) eliminados se restau‑ ran fácilmente con la última versión.

Restaurar una solicitud de documento eliminada: las solicitudes de documentos eliminados se pueden restaurar con la nueva **función**de restauración.

Eliminar y restaurar uno o varios archivos de un proyecto (o compromiso): los archivos del proyecto [se pueden eliminar y restaurar con la última versión](https://docs.sharefile.com/es-es/sharefile/sharefile-app/sharefile-web/document-request-restore.html).

## **[6 de noviembre de 2023](https://docs.sharefile.com/es-es/sharefile/sharefile-app/sharefile-web/delete-restore-project-files.html)**

## **Alertas de detección de amenazas y actualizaciones de corrección de ShareFile**

Esta versión incluye mejoras en nuestras funciones de detección y corrección de amenazas. Para obtener más información, consulte Alertas de detección de amenazas de ShareFile.

## **Mejoras en proyectos (o compromisos) de Share[File](https://docs.sharefile.com/es-es/sharefile/sharefile-app/sharefile-web/threat-detection-alerts)**

**Panel de proyectos** : actualizado con la última versión de marca de ShareFile.

**Búsqueda y clasificación de proyectos** : los usuarios ahora pueden buscar y ordenar proyectos.

**[Limpieza de usuari](https://docs.sharefile.com/es-es/sharefile/sharefile-app/sharefile-web/projects.html)os** de proyectos: los proyectos ahora se incluyen en el proceso de eliminación de usuarios empleados y deberán reasignarse cuando el propietario del proyecto ya no esté disponible.

**Solicitudes de documentos** : los propietarios del proyecto pueden cambiar y agregar p[ersonas asig‑](https://docs.sharefile.com/es-es/sharefile/configure/people-settings/delete-employee.html) [nadas a una lista de solic](https://docs.sharefile.com/es-es/sharefile/configure/people-settings/delete-employee.html)itudes de documentos activa.

**Estado de los proyectos** : ahora permitimos filtrar en función del estado del proyecto, ya sea Abierto [o Cerrado.](https://docs.sharefile.com/es-es/sharefile/sharefile-app/sharefile-web/document-requests)

## **Mejora de RightSignature**

Esta versión incluye una mejora de RightSignature:

**Edición del nombre del firmante después de enviar la solicitud** : los remitentes pueden modificar el nombre y el correo electrónico del firmante en una solicitud de firma.

## **1 de noviembre de 2023**

Versión beta de ShareFile para Mac

La versión beta de ShareFile para Mac proporciona las siguientes actualizaciones de la aplicación:

• Edición conjunta de un archivo de Microsoft Office

• Agregue un lugar : permite a ShareFile acceder directamente a sus aplicaciones de Microsoft Office con su Mac.

Descarga la [versión beta](https://docs.sharefile.com/es-es/sharefile/sharefile-app/sharefile-for-mac/add-a-place.html) de ShareFile para Mac para probar estas funciones beta.

Para obtener más información, consulte ShareFile para Mac.

## **31 de oct[ubre de 2023](https://dl.sharefile.com/sfmac)**

#### **ShareFile 23.10 para Mac**

Hemos actualizado ShareFile para Mac para utilizar nuestra nueva marca en la aplicación. Esto incluye las siguientes funciones actualizadas:

- Experiencia rediseñada para compartir y solicitar archivos : siguiendo las últimas opciones de uso compartido seguro implementadas en nuestra aplicación web ShareFile, la experiencia ShareFile para Mac ahora ofrece una experiencia uniforme.
- Recursos**compartidos editables** : ShareFile para Mac ahora ofrece la posibilidad de propor‑ cionar recursos compartidos editables.

Para obtener más información, consulte Compartir archivos en ShareFile para Mac.

## **26 de octubre de 2023**

## **La zona de almacenamiento en la nube gestionada por ShareFile está disponible en la región de los Emiratos Árabes Unidos**

Ya está disponible una nueva zona de almacenamiento en la nube gestionada por ShareFile en la región de los Emiratos Árabes Unidos. Si eres un cliente ubicado en la región de los Emiratos Árabes Unidos, comunícate con el servicio de asistencia de ShareFile para habilitar la nueva zona de almace‑ namiento en su cuenta.

Para obtener más información, incluida la lista de zonas de almacenamiento en la nube de ShareFile disponibles, consulte Zonas de almac[enamiento en la nube](https://www.sharefile.com/support) administradas por ShareFile.

## **23 de octubre de 2023**

#### **Nuevas opciones para compartir de forma segura**

Estamos tomando medidas para mejorar la postura de seguridad del intercambio de archivos. A partir de ahora, todos los enlaces utilizarán de forma predeterminada opciones de uso compartido seguro que se aplicarán en todas las ubicaciones de ShareFile: la aplicación de escritorio ShareFile para Mac y Windows, la aplicación web ShareFile, la aplicación ShareFile Mobile y el complemento ShareFile para Microsoft Outlook y Gmail.

- La opción "se requiere iniciar sesión"se seleccionará de forma predeterminada para todos los recursos compartidos
- Una nueva alerta cuando estás a punto de compartir un enlace que puede ver cualquier per‑ sona.
- Los administradores pueden exigir la autenticación de todos los enlaces para compartir o solicitar de la cuenta.

**Nota:**

Al seleccionar la opción **"Cualquier persona (pública, debe introducir un nombre y una di‑ rección de correo electrónico)**", el destinatario debe completar la solicitud de **reCAPTCHA**.

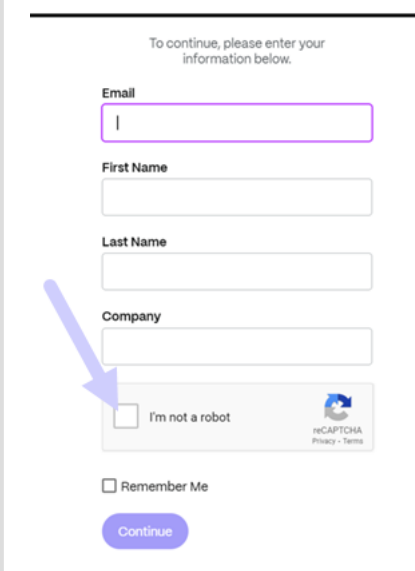

Para obtener más información, consulta nuestra página Más información para ver las nuevas opciones de uso compartido seguro.

## **[12 de octubre de 2023](https://docs.sharefile.com/es-es/sharefile/learn-more/anonymous-link-sharefiles.html)**

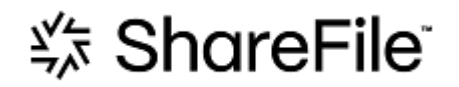

## **ShareFile anuncia una nueva apariencia para mostrar la evolución de ShareFile hacia una solución completa**

Hemos desarrollado nuestra solución para ir más allá del intercambio seguro de documentos. Ayudamos a nuestros clientes a adoptar flujos de trabajo centrados en lo digital que utilizan la automati‑ zación, la firma electrónica nativa y la mejor seguridad de su clase. La eficiencia y el ahorro de costos que generan estos flujos de trabajo permiten a nuestros clientes centrarse en ofrecer una experiencia de cliente moderna.

En el centro de nuestra renovada identidad de marca está la facilidad. Queríamos capturar esa sen‑ sación de marcar todas las casillas de principio a fin, sin ningún obstáculo. Nuestra nueva marca con el logotipo, por ejemplo, da vida a esta sensación al utilizar la icónica marca de verificación, un signo de logro.

Desde los colores de nuestra marca hasta nuestros elementos 3D, la nueva apariencia de ShareFile nos ayuda a contar la historia de los procesos fluidos y los momentos de energía y alegría resultantes que hacen que el trabajo sea significativo.

Para obtener más información sobre nuestra evolución, consulte Una marca modernizada para llevar ShareFile al futuro del trabajo.

## **[26 de septiembre de 2023](https://www.sharefile.com/resource/blog/modernized-brand-take-sharefile-future-work)**

## **Nuevas funciones de almacenamiento de ShareFile**

Para las cuentas nuevas netas creadas después del **4 de agosto de 2023,**los administradores de Share‑ File verán un nuevo panel para el consumo de almacenamiento de la cuenta, además de la aplicación de los límites de almacenamiento. Las siguientesfunciones nuevas están disponibles para las cuentas nuevas netas.

**Panel de administración de uso de almacenamiento** : es una nueva función de ShareFile. El uso del almacenamiento es un espacio de administración que incluye un panel donde los administradores pueden ver y realizar lo siguiente:

- Consulta el almacenamiento total utilizado por la cuenta a través del indicador.
- Revise la cantidad de almacenamiento que se consume del almacenamiento asignado.
- La fecha en la que se actualizó el almacenamiento.
- Obtén una lista de los principales consumidores de almacenamiento en la cuenta.
- Seleccione y notifique a los usuarios que utilizan más almacenamiento del necesario.

**Las notificaciones** de la interfaz de usuario de ShareFile muestran el almacenamiento consumido por una cuenta y las medidas que se deben tomar para que el almacenamiento esté dentro del límite. ShareFile también envía correos electrónicos a los administradores cuando una cuenta alcanza el 90% y el 100% del almacenamiento asignado.

**Cumplimiento del almacenamiento** : si una cuenta ha consumido el 100% de su almacenamiento y supera el límite de almacenamiento total, las acciones de la cuenta se bloquean, lo que impide a los usuarios de esa cuenta cargar archivos, crear documentos, agregar nuevos datos, solicitar un archivo o duplicar archivos. Sin embargo, los usuarios pueden iniciar sesión en su cuenta, ver y descargar.

Para obtener más información, consulte Almacenamiento de ShareFile.

## **25 de septiembre de 2023**

## **ShareFile ‑ Administración de arrendatarios**

ShareFile permite a los socios agregar nuevas cuentas de arrendatarios. El nuevo aprovisionamiento automatizado proporciona una administración de cuentas más ágil, una configuración sencilla de los arrendatarios y un tiempo de comercialización más rápido.

Para obtener más información, consulte Administración de arrendatarios.

## **19 de septiembre de 2023**

## **Mejoras en la firma de ShareFile**

Esta versión aborda problemas que mejoran el rendimiento general e incluye las siguientes funciones:

**Establecer la fecha de la firma** : actívala al enviar para su firma para rellenar automáticamente la fecha en que se firma el documento. Para obtener más información, consulta Fecha de llenado automático

**Formatos**de fecha : ShareFile agregó cinco opciones de formato de fecha adicionales. Para obtener [más infor](https://docs.sharefile.com/es-es/electronic-signature/help/dates#auto-fill-date)mación sobre cómo configurar la opción de fecha en ShareFile, consulte Fecha [y hora.](https://docs.sharefile.com/es-es/electronic-signature/help/dates#auto-fill-date)

## **Actualización de funciones de ShareFile VDR**

Los usuarios de ShareFile VDR pueden acceder a la siguiente función nueva:

**Alertas de detección de amenazas**: Proteja los datos del cliente al recibir notificaciones por correo electrónico sobre un acceso inusual a la cuenta de ShareFile.

## **14 de septiembre de 2023**

## **ShareFile para Outlook Online**

ShareFile se complace en anunciar el lanzamiento de nuestro complemento **ShareFile para** Outlook Online.

ShareFile for Outlook Online es una aplicación con funciones disponible para los clientes de ShareFile Advanced y Premium que utilizan Outlook Online.

Para acceder al complemento ShareFile for Outlook Online, vaya a Microsoft AppSource. Para obtener más información, consulte ShareFile for Outlook Online.

## **11 de septiembre de 20[23](https://docs.sharefile.com/es-es/sharefile/sharefile-app/sharefile-for-outlook-online.html)**

## **Nuevas funciones ahora disponibles en el plano de control de la UE**

Los suscriptores de ShareFile Premium bajo el plano de control de la UE ahora tienen acceso a varias funciones Premium nuevas. Para obtener más información sobre cada una de estas funciones, selec‑ cione el nombre de la función:

- **Proyectos (o compromisos)** : un nuevo espacio colaborativo en ShareFile para organizar, dig‑ italizar y unificar los servicios con los clientes.
- **Solicitudes de documentos** : nuestra nueva herramienta de listas de solicitudes que digitaliza, [organiza y agiliza los flujos de](https://docs.sharefile.com/es-es/sharefile/sharefile-app/sharefile-web/projects.html) trabajo de solicitud y recopilación de documentos, como los doc‑ umentos de recursos humanos para contratar o recopilar una lista de documentos financieros.
- **[Flujos de trabajo automatiz](https://docs.sharefile.com/es-es/sharefile/sharefile-app/sharefile-web/document-requests.html)ados: un nuevo generador de flujos** de trabajo en ShareFile que se puede usar para personalizar los flujos de trabajo en función de acciones específicas y des‑ encadenadores de automatización.
- **[Acuerdos acelerados para la incorporación de clientes](https://docs.sharefile.com/es-es/sharefile/sharefile-app/sharefile-web/automated-workflows)** : este flujo de trabajo listo para usar agiliza y automatiza los acuerdos de incorporación de clientes, como los NDA u otros acuerdos de firma que normalmente se necesitan para iniciar los servicios.

## **31 de agosto de 2023**

## **Citrix Files para dispositivos móviles**

ShareFile se complace en anunciar las capacidades de coedición de Microsoft Office 365 en Citrix Files para iOS y Citrix Files para Android. Los usuarios avanzados y premium de ShareFile ahora tienen las siguientes capacidades móviles:

- Capacidades de coedición en vivo con varios usuarios
- Ver varios tipos de archivos en línea de Microsoft Office 365
- Modifique archivos de Microsoft 365 en línea
- Ver archivos sin conexión
- Cree nuevos archivos de Microsoft Office para compartirlos con los usuarios

**Citrix Files 2380 para Android** Para obtener más información sobre la nueva función de edición conjunta con Citrix Files para Android, consulte Edición conjunta con un dispositivo Android.

**Citrix Files 2380 para iOS** Para obtener más información sobre la nueva función de edición con‑ junta con Citrix Files para iOS, consulte Edición [conjunta con un dispositivo iOS.](https://docs.sharefile.com/es-es/sharefile/sharefile-app/sharefile-for-android/co-editing.html)

## **14 de agosto de 2023**

#### **Funciones nuevas y actualizadas de ShareFile**

**Tareas**: ahora puede realizar un seguimiento fácil del estado de las tareas relacionadas con los asun‑ tos del cliente, incluso si están en curso, completadas, atrasadas o aún no han comenzado. Utilice esta nueva función dentro de nuestra funcionalidad de proyectos (o compromisos) lanzada reciente‑ [mente.](https://docs.sharefile.com/es-es/sharefile/sharefile-app/sharefile-web/tasks.html)

**Alertas de detección de amenazas**: Proteja los datos [del cliente al recibir notificac](https://docs.sharefile.com/es-es/sharefile/sharefile-app/sharefile-web/projects.html)iones por correo electrónico sobre un acceso inusual a la cuenta de ShareFile.

Integraciones de datos de clientes potenciales con [Salesforce](/es-es/sharefile/sharefile-app/sharefile[web/integrations#integrating‑salesfo](https://docs.sharefile.com/es-es/sharefile/sharefile-app/sharefile-web/threat-detection-alerts.html)rce) y QuickBooks.

**[Projects \(o com](https://docs.sharefile.com/es-es/sharefile/sharefile-app/sharefile-web/integrations.html)promisos)** [ha agregado funcionalidad con la nueva función de](https://docs.sharefile.com/en-us/sharefile/sharefile-app/sharefile-web/integrations#integrating-quickbooks) tareas anterior.

**Acuerdos acelerados** [con plantillas de llenado automát](https://docs.sharefile.com/en-us/sharefile/sharefile-app/sharefile-web/integrations#integrating-quickbooks)ico, ahora con firma electrónica ilimitada in‑ tegrada y creación de proyectos actualizada para agilizar la tediosa preparació[n de do](https://docs.sharefile.com/es-es/sharefile/sharefile-app/sharefile-web/tasks.html)cumentos.

**Flujos de trabajo automatizados** con la nueva acción **Enviar un correo electrónico**: Los correos [electrónicos de bienve](https://docs.sharefile.com/es-es/sharefile/sharefile-app/sharefile-web/accelerated-agreements.html)nida personalizados se envían sin esfuerzo a los clientes, lo que fomenta una mejor relación y confianza con los clientes, directamente desde un flujo de trabajo automatizado.

#### **ShareFile para Windows**

**Agregue un lugar**: Los usuarios de ShareFile para Windows ahora pueden conectarse a aplicaciones nativas de Microsoft para disfrutar de una experiencia completa en su herramienta de escritorio y guardar automáticamente los archivos en ShareFile mientras los editan o coeditan.

## **7 de agosto de 2023**

## **ShareFile 2023.8.7 para Mac**

Estamos orgullosos de anunciar la nueva aplicación ShareFile para Mac. Para descargar ShareFile para Mac, haga clic aquí.

La nueva versión de **ShareFile para Mac** aborda problemas que mejoran el rendimiento general.

Para obtener mási[nform](https://dl.sharefile.com/sfmac)ación, consulte ShareFile para Mac.

## **3 de agosto de 2023**

## **Herramienta de migración ShareFile v4.4.3.0**

Descargue la versión más reciente de la herramienta de migración de ShareFile aquí.

Consulte la herramienta de migración de datos de ShareFile para obtener más información.

## **2 de agos[to de 2023](https://docs.sharefile.com/es-es/sharefile/data-migration-tool.html)**

## **ShareFile para Google Workspace**

Este nuevo complemento de ShareFile se integra a la perfección en sus herramientas de productividad y transforma la colaboración, simplifica el intercambio de archivos y potencia la productividad.

Recibirá una notificación cada vez que alguien acceda o le envíe un archivo para que siempre esté al tanto de lo que está pasando y pueda tomar medidas. También puede establecer diferentes niveles de seguridad y acceso.

Para obtener ayuda para el usuario final, incluido el acceso y el inicio de sesión, consulta la Guía del usuario de ShareFile en Google Workspace.

Acceda al complemento de ShareFile visitando la página Complemento de ShareFile.

## **[1 de agosto de 2023](https://docs.sharefile.com/es-es/sharefile/sharefile-app/sharefile-for-google-workspace/help.html)**

## **ShareFile**

ShareFile se complace en anunciar una importante actualización de nuestra función ShareFile Projects (o Engagements):

**Eliminar un proyecto**: Los clientes de ShareFile Premium ahora pueden eliminar los proyectos o com‑ promisos que creen. Para obtener más información, consulte Eliminar proyectos (o compromisos).

**Los clientes pueden agregar otros colaboradores a un proyecto**: Los propietarios de ShareFile Project (o Engagement) ahora pueden permitir a los clientes de su proyecto agregar otros colaboradores de la organización del cliente. Para obtener más información, consulte Administrar usuarios del proyecto.

**Los propietarios de los proyectos pueden agregar miembros al equipo; los** propietarios de Share‑ File Project (o Engagement) pueden agregar miembros del equipo de su organiza[ción para que les ayu‑](https://docs.sharefile.com/es-es/sharefile/sharefile-app/sharefile-web/projects.html#manage-project-users) [den con el pr](https://docs.sharefile.com/es-es/sharefile/sharefile-app/sharefile-web/projects.html#manage-project-users)oyecto. Para obtener más información, consulte Administrar usuarios del proyecto.

## **20 de julio de 2023**

## **ShareFile para Windows 23.7.10**

Esta versión aborda los problemas que mejoran el rendimiento general. Para obtener más información, consulte ShareFile para Windows.

## **11 de julio de 2023**

## **ShareFile 23.7.3 para Outlook**

Esta versión aborda los problemas que mejoran el rendimiento general. Para descargar la versión más reciente, consulte la página de descargas de ShareFile para Outlook. Para obtener más información, consulte ShareFile para Outlook

## **Citrix Files 2370 para iOS**

Esta versión aborda los problemas que mejoran el rendimiento general. Para obtener más información, consulte Citrix Files para iOS.

## **10 de julio de 2023**

## **ShareFile 23.7 para Windows**

Nos enorgullece anunciar la nueva aplicación ShareFile para Windows. Para descargar ShareFile para Windows, haga clic aquí.

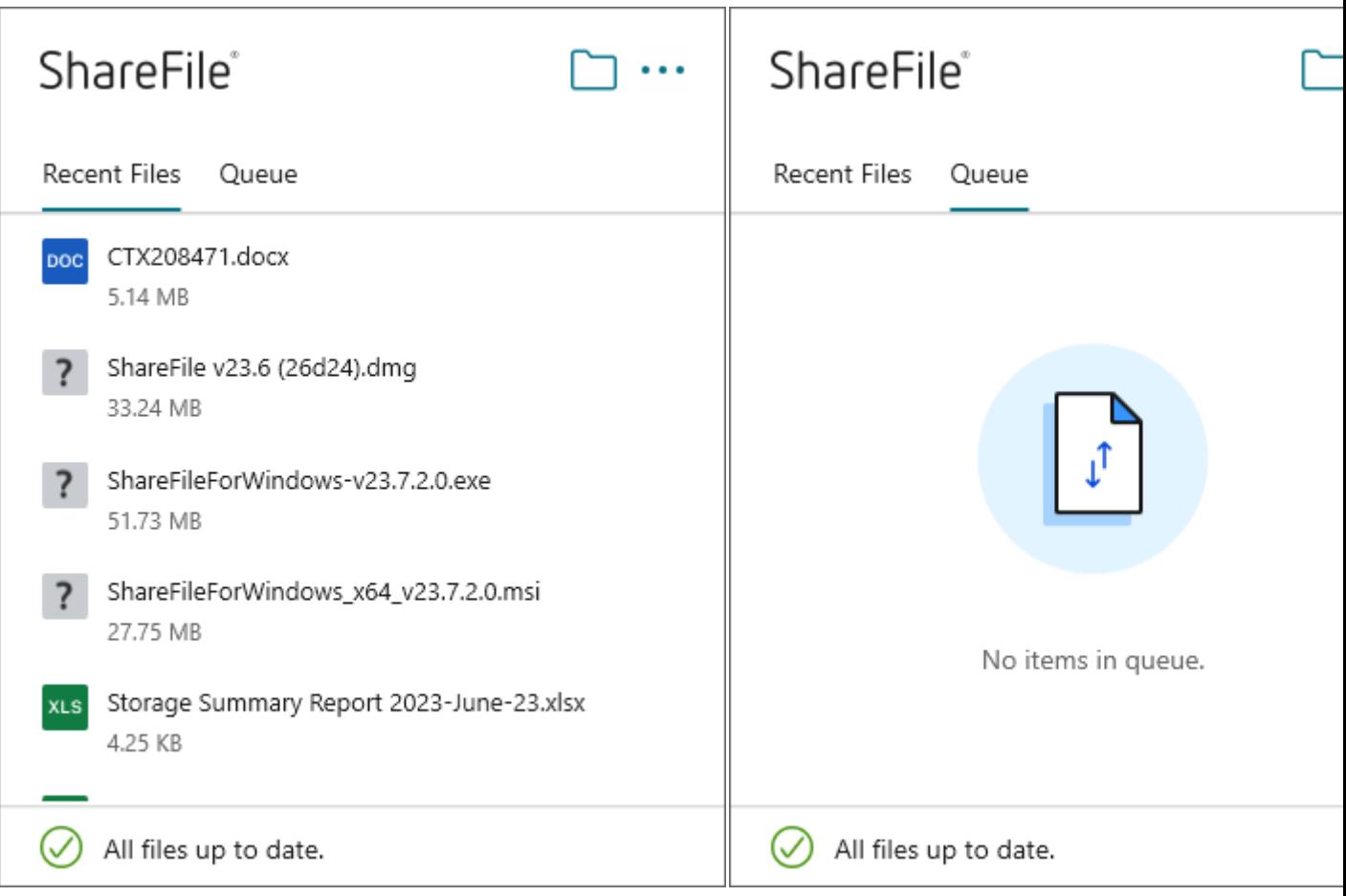

La nueva versión de **ShareFile para Windows** aborda los problemas que mejoran el rendimiento general e incluye la siguiente actualización de funciones:

**Nueva experiencia de solicitud de archivos**: Esta actualización ofrece más opciones para solicitar archivos, incluida la creación y definición mejoradas de enlaces y el acceso para personas específicas al usar ShareFile para Windows.

Para obtener más información, consulte ShareFile para Windows.

## **26 de junio de 2023**

## **Citrix Files 2360 para Android**

Esta versión aborda los problemas que mejoran el rendimiento general.

Para obtener más información, consulte Citrix Files para Android.

## **20 de junio de 2023**

## **Citrix Files 2360 para iOS**

Esta versión incluye mejoras para los usuarios, incluida una actualización a la versión 23.4.0 del SDK de MDX.

Para obtener más información, consulte Citrix Files para iOS.

## **23 de mayo de 2023**

## **ShareFile**

ShareFile se complace en anunciar nuestras pantallas de inicio e inicio de sesión rediseñadas. Hemos mejorado la accesibilidad y la seguridad, además de un nuevo logotipo modernizado y una apariencia y un estilo renovados. No se ha realizado ningún cambio en la funcionalidad.

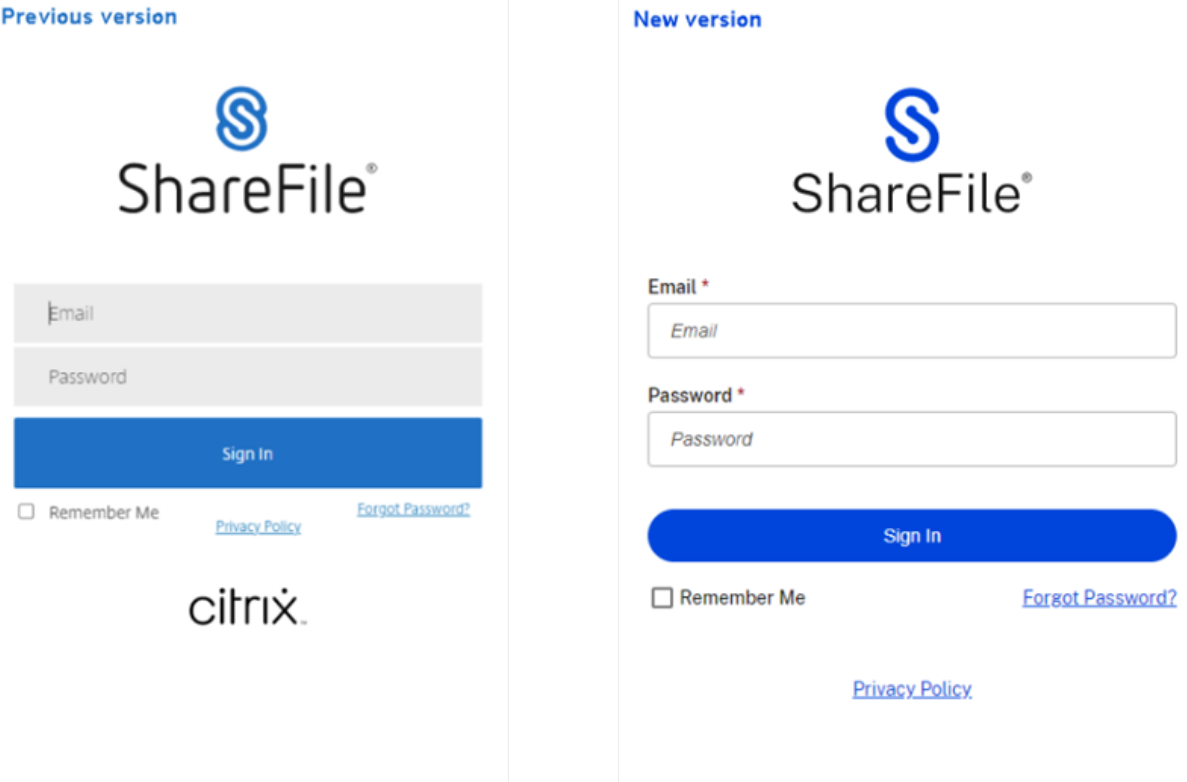

Inicie sesión en su cuenta de ShareFile con su método preferido hoy mismo para ver nuestra nueva apariencia.

## **22 de mayo de 2023**

## **Citrix Files 2355 para iOS**

Esta versión aborda los problemas que mejoran el rendimiento general e incluye la siguiente nueva actualización de nuestras capacidades de uso compartido con dispositivos iOS:

**Capacidades de uso compartido mejoradas**: Esta actualización incluye más opciones para compar‑ tir, crear y definir enlaces y acceder a ellas para personas específicas.

[Para obtener más información, consulte](https://docs.sharefile.com/es-es/sharefile/citrix-files-app/citrix-files-ios/share-files.html) Cargar archivos.

## **17 de mayo de 2023**

## **ShareFile anuncia la inclusión de \*.sharefile.io**

Agregue \*.sharefile.io para futuras versiones de funciones de ShareFile y funciones mejoradas.

Para obtener más información sobre a quién podría afectar esto, consulte Configuración del firewall.

## **[11 de m](https://docs.sharefile.com/es-es/sharefile/configure/firewall-ip.html)ayo de 2023**

#### **Controlador de zonas de almacenamiento 5.11.24**

Esta versión incluye actualizaciones de seguridad y problemas resueltos para los controladores de zona de almacenamiento de ShareFile.

Para obtener más información, consulte Acerca del controlador de zonas de almacenamiento.

## **4 de mayo de 2023**

#### **ShareFile Virtual Data Room**

**ShareFile Virtual Data Room**ahora permite a los clientes configurarfácilmente el cumplimiento de la HIPAA y proteger los documentos confidenciales que se almacenan o distribuyen durante las transac‑ ciones confidenciales.

Además, al registrar la cuenta, los clientes ahora pueden seleccionar el plano de control de la UE, lo que permite utilizar el VDR a nivel internacional, al tiempo que cumple con las normas de la UE y sigue directrices estrictas, como el RGPD.

Para obtener más información, consulte ShareFile Virtual Data Room.

## **1 de mayo de 2023**

## **ShareFile**

Esta versión aborda los problemas que mejoran el rendimiento general e incluye las siguientes fun‑ ciones nuevas:

**Acuerdos acelerados mejorados para la incorporación de clientes**: Esta actualización incluye fun‑ cionalidades adicionales para los clientes actuales y capacidades adicionales para la visibilidad y la gestión del flujo de trabajo. Para obtener más información, consulte:

- Acuerdos acelerados
- Crea plantillas de acuerdos prerrellenados automáticamente

**Versi[ón beta de Automate](https://docs.sharefile.com/es-es/sharefile/sharefile-app/sharefile-web/accelerated-agreements)d Workflows**: Esta nuevafunción, para los usuarios de ShareFile Premium, perm[ite realizar un seguimiento y gestionar fácilmente el progreso](https://docs.sharefile.com/es-es/sharefile/sharefile-app/sharefile-web/accelerated-agreements-templates.html) de los acuerdos acelerados. Para obtener más información, consulte:

• Flujos de trabajo automatizados

## **19 d[e abril de 2023](https://docs.sharefile.com/es-es/sharefile/sharefile-app/sharefile-web/automated-workflows.html)**

## **Citrix Files 23.4 para Windows**

Esta versión aborda los problemas que mejoran el rendimiento general e incluye las siguientes actu‑ alizaciones:

**Capacidades de uso compartido mejoradas**: Esta actualización incluye más opciones para compar‑ tir, crear y definir enlaces y acceder a ellas para personas específicas.

[La integración con Citrix Workspace ya no está](https://docs.sharefile.com/es-es/sharefile/citrix-files-app/citrix-files-windows/share.html) disponible.

Para obtener más información, consulte Citrix Files para Windows.

## **17 de abril de 2023**

## **ShareFile para Outlook**

Las aplicaciones Citrix Files están cambiando sus nombres a ShareFile. En esta versión, Citrix Files para Outlook ahora es **ShareFile para Outlook**.

La integración con Citrix Workspace ya no está disponible.

Para obtener más información, consulte ShareFile para Outlook

## **29 de marzo de 2023**

#### **Citrix Files 2330 para iOS**

Esta versión aborda los problemas que mejoran el rendimiento general e incluye la siguiente nueva actualización de nuestras capacidades de carga con dispositivos iOS:

**Cargar archivos**: Ahora puede subir archivos directamente desde su dispositivo a tus carpetas de ShareFile.

Para obtener más información, consulte Cargar archivos.

## **22 de marzo de 2023**

## **Citrix Files 23.3 para Mac**

Esta versión incluye soporte nativo para **Apple Silicon** y soluciona problemas que mejoran el rendimiento y la estabilidad generales.

Para obtener más información, consulte Citrix Files para Mac.

## **22 de febrero de 2023**

#### **ShareFile**

Esta versión aborda los problemas que mejoran el rendimiento general e incluye la siguiente actualización nueva:

**Capacidades de uso compartido mejoradas**: Esta actualización incluye más opciones para compar‑ tir, crear y definir enlaces y acceder a ellas para personas específicas.

Para obtener más información, consulte Compartir archivos.

## **14 de febrero de 2023**

## **Citrix Files 2320 para Android**

Esta versión aborda los problemas que mejoran el rendimiento general. Para obtener más información, consulte Citrix Files para Android.

## **6 de febrero de 2023**

## **RightSignature**

Esta versión aborda los problemas que mejoran el rendimiento general e incluye la siguiente fun‑ ción:

**Rechazar firmar**: Los firmantes ahora pueden negarse a firmar los documentos recibidos de las cuen‑ tas de RightSignature. Para obtener más información, consulte: RightSignature ‑ Rechazar la firma.

Para obtener más información sobre el producto, consulte Firma electrónica: Problemas resueltos.

## **Citrix Files 2320 para XenMobile**

Esta versión aborda problemas que mejoran el rendimiento general, incluida la mejora de la carga de archivos desde el dispositivo iOS.

Para obtener más información, consulte Citrix Files para iOS.

## **24 de enero de 2023**

## **Citrix Files 2310 para iOS**

Esta versión aborda problemas quemejoran el rendimiento general e incluye la carga local de archivos desde el dispositivo iOS.

Para obtener más información, consulte Citrix Files para iOS.

## **12 de enero de 2023**

## **ShareFile 01‑12‑2023**

Esta versión aborda los problemas que mejoran el rendimiento general e incluye la siguiente función nueva:

**Acuerdos acelerados**: Esta nueva función para los usuarios de ShareFile Premium mejora su proceso de incorporación de clientes. Esta función reduce el tiempo del ciclo de incorporación.

Para obtener más información, consulte Acuerdos acelerados: incorporación de clientes.

## **Implementar**

#### <span id="page-23-0"></span>August 4, 2023

## **NOTA:**

A partir del 30 de abril de 2023, los clientes de Citrix Workspace con derechos de ShareFile dejarán de tener la experiencia de archivos incrustados en Citrix Workspace. Los usuarios accederán a sus archivos únicamente a través de su cuenta de ShareFile.com después de esta fecha. Consulte Preguntas frecuentes: Desacople su cuenta de ShareFile de su Citrix Workspace para obtener más información.

## **In[icio de sesión único para conectores locales](https://docs.sharefile.com/es-es/citrix-content-collaboration/decouple-faq.html)**

Al habilitar el SSO para conectores, los clientes de Citrix Workspace ya no solicitarán la autenticación al acceder a los recursos compartidos de red o a las carpetas de SharePoint detrás de un controlador de zona de almacenamiento.

Para las cuentas que utilizan Storage Zones Controller versión 5.7 y posteriores, y los conectores locales, puede habilitar el inicio de sesión único para el recurso compartido de archivos de red o los conectores de SharePoint. Después de habilitar Citrix Content Collaboration para Citrix Workspace, lleve a cabo los siguientes pasos:

- 1. En la pantalla **Integraciones de servicios**, seleccione los tres puntos.
- 2. Seleccione **Modificar para modificar** la implementación de Citrix Content Collaboration.
- 3. Marque la casilla **Usar credenciales de inicio de sesión único para conectores locales**.

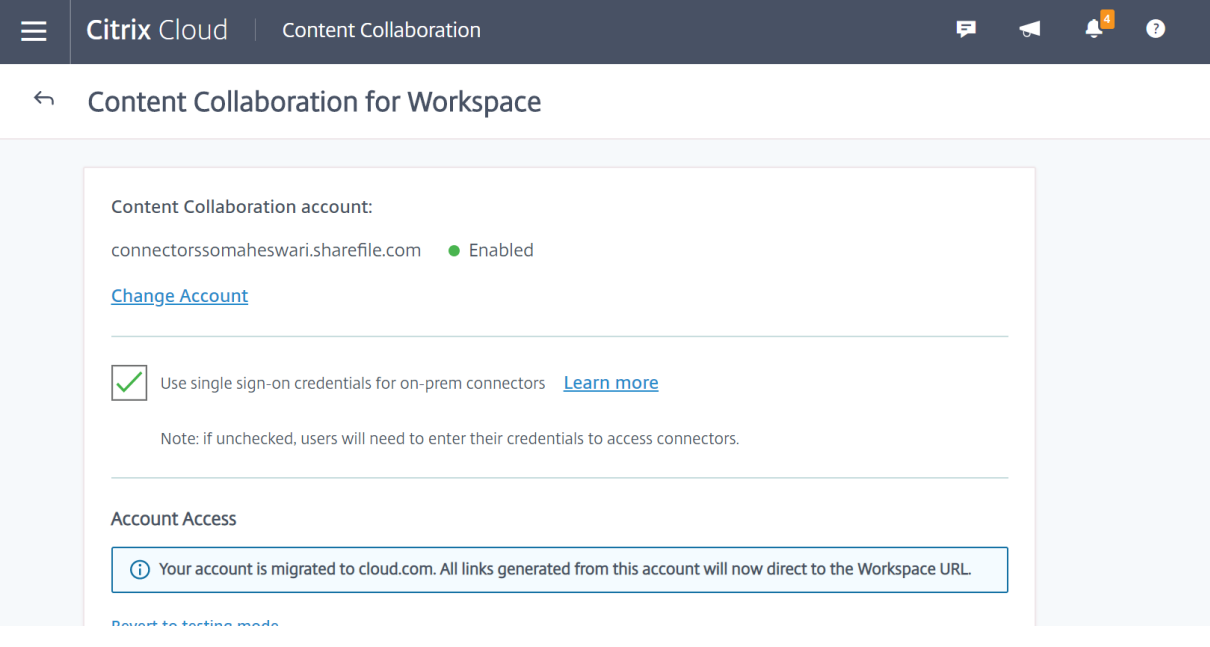

Actualmente, el inicio de sesión único solo se integra con Active Directory. El inicio de sesión único no se admite con otros mecanismos de autenticación presentes en Workspace.

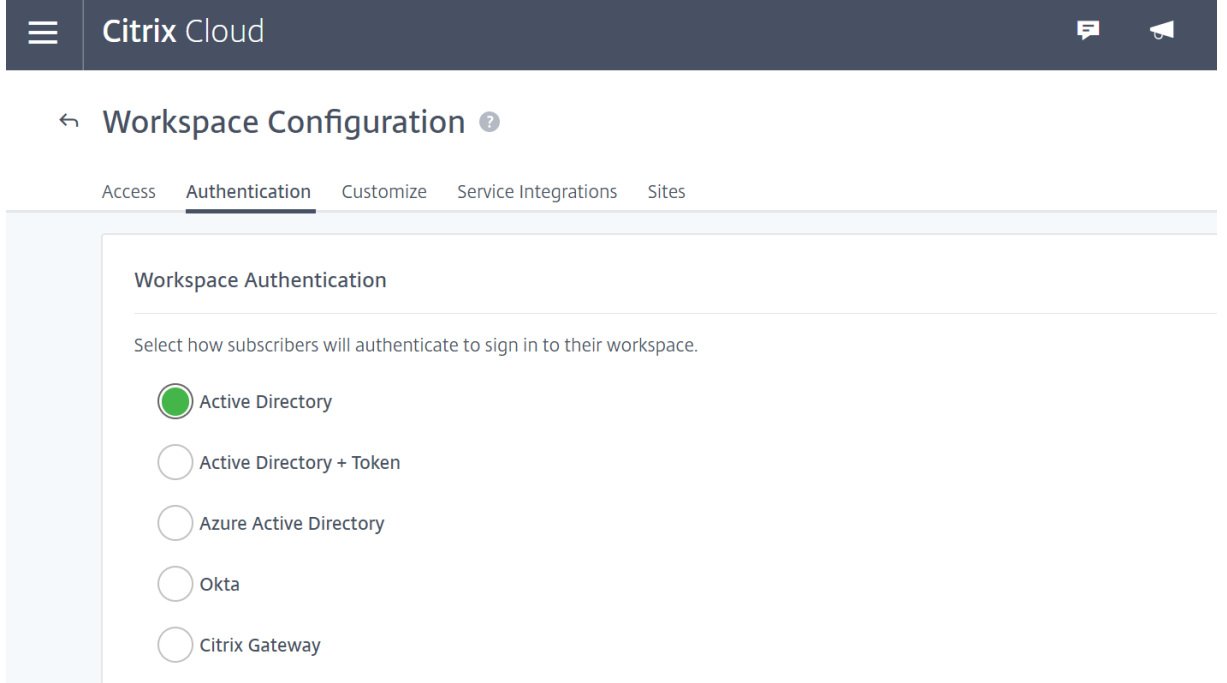

Después de habilitar Citrix Content Collaboration para Citrix Workspace por primera vez, la cuenta se encuentra en modo de prueba. El modo de prueba significa que, aunque los usuarios ahora pueden iniciar sesión en su Workspace y ver una ficha Archivos, todos los nuevos vínculos se generan como enlaces sharefile.com. Una vez que el administrador complete la migración a Citrix Workspace para Citrix Content Collaboration, todos los enlaces nuevos se generan como enlaces cloud.com y los enlaces antiguos de sharefile.com se redirigirán al enlace cloud.com respectivo de la cuenta.

## **Nota:**

El inicio de sesión único no se admite cuando la cuenta está en modo de prueba. Para admitir el inicio de sesión único, la cuenta debe migrarse a Citrix Workspace.

Para migrar completamente las cuentas a Citrix Workspace, lleve a cabo los siguientes pasos:

- 1. Vaya al menú de tres líneas y seleccione **Configuración del espacio de trabajo**.
- 2. Vaya a **Integraciones de servicios** y seleccione los tres puntos.
- 3. Seleccione **Modificar para modificar** la implementación de Citrix Content Collaboration.
- 4. En **Acceso a la cuenta**, selecciona **Migrar cuenta a cloud.com**.

También puede volver al modo de prueba si sigue los pasos de nuevo y selecciona **Revertir al modo de prueba**.

Al migrar desde el modo de prueba, no todas las funciones disponibles con una licencia de Citrix Con‑ tent Collaboration están disponibles en Citrix Workspace.

Para que los usuarios vean la ficha Archivos, la dirección de correo electrónico del usuario de sus em‑ pleados en Citrix Content Collaboration debe coincidir con la dirección de correo electrónico en el almacén de usuarios de la empresa (Active Directory o Azure Active Directory). Esto se hace mediante la creación manual del usuario empleado o mediante el uso de la herramienta de gestión de usuarios.

## **NOTA:**

[P](https://docs.sharefile.com/es-es/user-management-tool/)ara garantizar que Azure Active Directory funcione correctamente con Citrix Content Collaboration, su Azure Active Directory debe tener una dirección de correo electrónico principal para cada usuario. Esto requiere que su suscripción de Microsoft incluya una suscripción a Office 365 con Exchange Online o debe conectar su Azure Active Directory a su Active Directory local mediante Azure Active Directory Connect.

## **In[habilitar Content Collabora](https://www.microsoft.com/en-us/download/details.aspx?id=47594)tion en Citrix Workspace**

En caso de que necesite inhabilitar Citrix Content Collaboration en Citrix Workspace, lleve a cabo los siguientes pasos:

- 1. En **Configuración del espacio de trabajo > Integraciones de servicios > Citrix Content Col‑ laboration**, seleccione los puntos suspensivos.
- 2. Haga clic en **Inhabilitar**.

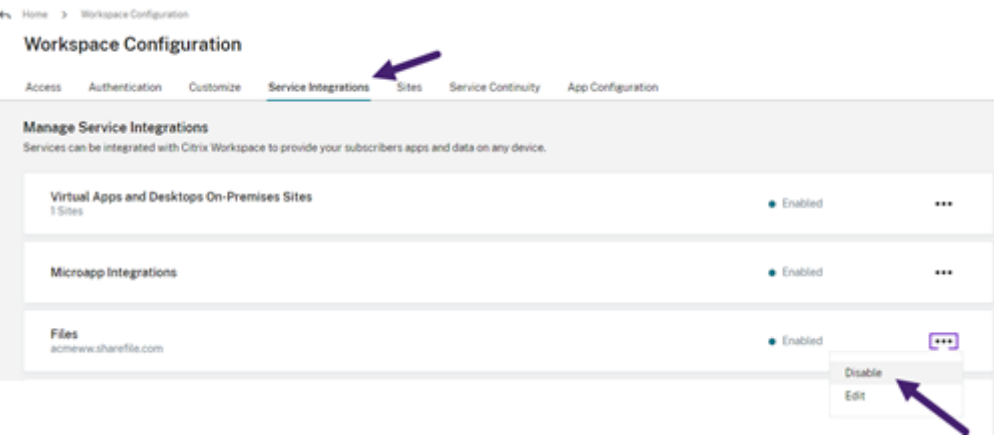

Una vez inhabilitado Citrix Content Collaboration, se espera que todos los usuarios accedan a Citrix Content Collaboration a través de sharefile.com y que todos los recursos compartidos nuevos utili‑ cen el dominio sharefile.com. La desactivación puede tardar hasta 30 minutos en implementarse por completo.

## **Funciones de Content Collaboration no compatibles con Workspace**

Al usar aplicaciones ShareFile, haga clic **en Iniciar sesión con Citrix Workspace** para iniciar sesión con sus credenciales de Citrix Workspace.

No todas las funciones disponibles con una licencia de Citrix Content Collaboration están disponibles en Citrix Workspace. A continuación se muestra una lista de esas funciones:

## **Funciones y configuraciones que no se admiten actualmente**

- Las aplicaciones anónimas de Citrix Virtual Apps and Desktops no se admiten cuando Citrix Content Collaboration (Files) está habilitado en un espacio de trabajo
- Sala de datos virtual de ShareFile y funciones que se limitan a las cuentas de sala de datos virtuales de ShareFile, como Preguntas y respuestas sobre carpetas
- Verificación en dos pasos específica del usuario externo (cliente)
- La opción FTP para acceder a los archivos no se admite en Workspace
- Invitaciones a carpetas

## **Función y configuración que ahora están configuradas en Citrix Cloud en lugar de ShareFile**

- Marca de ShareFile existente: en cambio, la marca personalizada de Workspace está disponible en Configuración de Workspace.
- Subdominios secundarios de ShareFile: en su lugar, puede personalizar una única URL de Workspace en Workspace Configuration.
- La autenticación del espacio de trabajo admite AD, Azure AD u Okta. SAML y Google Identity están en Tech Preview.

## **Herramienta de migración de Citrix Files**

La herramienta de migración de Citrix Files permite a los usuarios migrar una gran cantidad de datos junto con la propiedad de la carpeta y el permiso a Citrix Files desde un recurso compartido en red o un sistema de archivos local.

## **Requisitos del sistema**

- .NET Framework 4.6.2 o posterior
- Windows 7 o posterior, Windows 2008 Server o posterior

## **Limitaciones**

- Esta función no está disponible para los usuarios del cliente.
- Esta aplicación cumple con los límites de ruta de archivo de Microsoft. Los archivos que superen el límite de ruta no se migran.
- En el improbable caso de que una transferencia de archivos provoque demasiado tráfico en la infraestructura de Citrix Content Collab[oration, Citrix Files podría p](https://docs.microsoft.com/es-es/windows/desktop/FileIO/naming-a-file)ausar la transferencia. La transferencia se reanuda automáticamente.
- Los archivos que otro programa utiliza actualmente no se migran.
- Esta herramienta no admite la migración de más de 50 000 carpetas.
- No puede usar esta herramienta para transferir archivos a una zona de almacenamiento re‑ stringida local.
- No hemos probado esta herramienta en máquinas virtuales y no se puede admitir completa‑ mente en un entorno de este tipo.

## **Prácticas recomendadas**

- Como los archivos en uso no se cargan durante la migración, le recomendamos que utilice la herramienta de migración de Citrix Filesfuera del horario laboral para minimizar la interferencia con los usuarios.
- Para obtener el mejor rendimiento, le recomendamos que utilice la herramienta de migración de Citrix Files fuera del horario comercial EST de los Estados Unidos.
- Evite las conexiones inalámbricas siempre que sea posible.
- La herramienta se ha probado con éxito para hasta 3 TB de datos. Si tiene más datos para migrar, le recomendamos que divida los datos para que tengan 3 TB o menos.

## **Instalación**

Descargue la herramienta de migración de Citrix Files. Una vez descargado, ejecute el archivo de instalación para iniciar la configuración. Si no tiene instalado .NET Framework 4.6.2 o posterior en su máquina, se instala automáticamente. Una vez instalado, se agrega un acceso directo a su escritorio y al menú Ini[cio. Para obtener los mejores resultados](http://dl.sharefile.com/sfmt), le recomendamos que instale la herramienta de migración en el servidor o el equipo donde residen sus datos.

De forma predeterminada, esta aplicación se instala en *C:\Program Files\ Citrix\ ShareFile*. Si quiere cambiar la ubicación de instalación, haga clic en **Opciones** y especifique la ubicación.

## **Actualización automática**

Cuando inicia Citrix Files Migration Tool, comprueba si hay actualizaciones y le pide que las instale cuando haya una disponible. Le recomendamos que actualice siempre a la última versión.

## **Iniciar sesión en la herramienta de migración de Citrix Files**

Al iniciar Citrix Files Migration Tool, se le pedirá que inicie sesión en su cuenta. Inicie sesión en la cuenta en la que quiere cargar los archivos.

Una vez iniciada la sesión, los detalles de la cuenta se cifran y se almacenan en el archivo app\_settings.cfg, lo que evita que inicie sesión cada vez que inicie la aplicación. Puede cerrar sesión o eliminar este archivo para iniciar sesión en otra cuenta. El archivo app\_settings.cfg se encuentra en USERNAME\AppData\Roaming\Citrix\ShareFile\Migration Tool. También se crean archivos únicos que contienen detalles de migración para cada usuario único que haya iniciado sesión.

Después de iniciar sesión, se muestra la vista de inicio. En la vista de inicio, puede iniciar una nueva transferencia, ver la cola de migración y administrar las migraciones programadas y enviar comentar‑ ios.

Inicie sesión con la cuenta de administrador principal para transferir datos, propiedad y permisos. Si el inicio de sesión utilizado no es el administrador maestro, solo se migran los datos.

## **Usar la herramienta de migración de Citrix Files**

**Nueva transferencia** Seleccione **Nueva transferencia** para iniciar una nueva transferencia. Aparece la ventana **Elegir tipo de transferencia**.

Elija entre **Solo datos**, **Permisos de datos + (Asignar a carpetas personales)**o **Permisos de datos + (Asignar a carpetas compartidas)** para migrar sus datos desde el origen original a Citrix Files. Aparece la ventana **Nueva transferencia**.

Use **Seleccionar directorio para transferir** para buscar un directorio para moverlo a Citrix Files.

Cuando selecciona **Solo datos**, **Elegir destino** le permite elegir la carpeta de destino de carga en su cuenta de Citrix Files.

Cuando selecciona **Permisos de datos + (Asignar a carpetas personales)** o **Permisos de datos + (Asignar a carpetas compartidas)**, **Configurarlas opciones de permiso de carpeta** le permite trans‑ ferir la propiedad de la carpeta y los permisos de acceso o solo la propiedad de la carpeta durante la migración. También puede crear carpetas para los usuarios que aún no hayan iniciado sesión.

**Configurar opciones de transferencia** le permite elegir un momento específico en el que realizar la transferencia, crear una carpeta en el nivel raíz y migrar todas las carpetas de esta transferencia dentro de ella, y habilitar la opción de no cargar archivos cuando exista una versión más reciente del archivo en la carpeta de destino en Citrix Files.

Al utilizar las opciones **Permisos de datos + (Asignar a carpetas personales)**o **Permisos de datos + (Asignar a carpetas compartidas)**, debe iniciar sesión en Active Directory. Si lo quiere, puede iniciar sesión como el usuario que ha iniciado sesión o como un usuario diferente.

## **Nota:**

Le recomendamos que ejecute la herramienta de migración de Citrix Files en la máquina que está conectada al dominio desde el que se obtienen los detalles del usuario para la migración de la propiedad y los permisos.

Una vez que haya elegido todas las opciones, haga clic en **Continuar** y aparecerá la ventana **Confir‑ mar transferencia**.

## **Confirmar opciones de transferencia**

- Tipo de migración: especifica el tipo de transferencia seleccionada por el administrador
- Origen: especifica la ubicación desde la que se migran los datos
- Destino: especifica la ubicación a la que se migran los datos
- Número total de archivos: número de archivos que se están migrando
- Tamaño total de archivos: tamaño total de todos los archivos que se migran
- Tiempo esperado: tiempo aproximado para que se complete la migración
- Tipos de archivo excluidos: muestra una lista de los tipos de archivo excluidos. Use el enlace **Excluir** que se proporciona para excluir cualquier archivo de la migración.
- Los elementos no se pueden transferir: si hay archivos o carpetas que no se pueden migrar, use el enlace **Revisar** para ver cuáles son.

Al hacer clic en el enlace **Excluir**, aparece la ventana **Opciones avanzadas: Excluir tipos de archivo**. Puede elegir escribir manualmente un tipo de archivo para excluirlo de la migración o elegir uno de los tipos de archivo mostrados para excluirlo de la migración.

Al hacer clic en el enlace **Revisar**, aparece la ventana **Artículos que no se pueden transferir**. Los archivos y las carpetas están aquí si el usuario que inició sesión no tiene los permisos necesarios para la migración o si otras aplicaciones están utilizando archivos. Resuelva el problema de los permisos o cierre cualquier aplicación con los archivos para continuar con la migración.

Cuando se utilizan las opciones **Permisos de datos + (Asignar a carpetas personales)** o **Permisos de datos + (Asignar a carpetas compartidas)** y si hay cuentas o grupos que no están presentes en Citrix Content Collaboration, aparece el enlace **Revisar cuentas y grupos faltantes**. Al hacer clic en el enlace, aparece la ventana **Lista de cuentas y grupos que no están presentes**. Si no hay cuentas presentes en Citrix Content Collaboration para los usuarios de la lista, esos archivos y carpetas no se migran. Para evitar que esto suceda, puede crear rápidamente una cuenta para los usuarios y, a continuación, proceder con la migración.

Los permisos de grupo se migran solo si los grupos en Citrix Content Collaboration se crean mediante la herramienta de administración de usuarios. Si los grupos se crean manualmente, los permisos no se migran.

Los archivos de migración de permisos se encuentran en la carpeta USERNAME\AppData\ Roaming\Citrix\ShareFile\Migration Tool\Permission Data.

Los archivos y carpetas que permanecen inaccesibles no se migran. Puede continuar con la migración de los demás archivos y carpetas incluso cuando haya elementos inaccesibles.

Haga clic en **Transferir archivos** para iniciar la migración.

#### **Cola**

Puede usar Cola para ver las transferencias en **ejecución**, **pendientes**, **canceladas** o **completadas**.

En**ejecución:** Al hacer clic en **Ver** en un trabajo en ejecución, se **muestra la opción** ventana. Aparece el estado de la transferencia de archivos y carpetas. Puede pausar o cancelar la transferencia desde aquí.

**Pendiente:** Al hacer clic en **Ver** en un trabajo pendiente, se muestra la ventana **Transferencia pen‑ diente**. Aparecerán los detalles de la transferencia pendiente. Si la transferencia está programada, también aparecerán los detalles del programador. Puede cancelar la transferencia desde aquí.

**Cancelado:** Al hacer clic en **Ver** en un trabajo cancelado, aparece la ventana **Transferencia cance‑ lada**. Aparecerán los detalles del trabajo cancelado. Puede reiniciar la transferencia desde aquí.

**Finalizado:** Al hacer clic en **Ver** en un trabajo completado, se muestra la ventana **Transferencia com‑ pleta**. Aparecerán los detalles de la transferencia completada. Los enlaces a los registros de subidas fallidas o canceladas se pueden ver desde aquí.

#### **Administrar programaciones**

Administrar horarios le permite elegir cuándo se ejecutan las transferencias. Puede usar esta opción para ejecutar migraciones fuera de las horas pico de uso.

Haga clic en **Crear nuevo programa** para crear un nuevo programa. Este menú enumera las pro‑ gramaciones creadas. Puede ver, modificar o eliminar las programaciones creadas mediante las op‑ ciones proporcionadas.

## **Nota:**

Le recomendamos que gestione las migraciones de datos de gran tamaño con el programador. Programe transferencias fuera de las horas pico para obtener el máximo ancho de banda y velocidad.

Asegúrese de que se agreguen los detalles correctos al programador de tareas. Cuando hay varias ranuras seleccionadas, se agregan varias instancias en el programador de tareas.

Es necesario que el usuario que programó la migración haya iniciado sesión. Si el usuario no ha iniciado sesión, la migración no se inicia en ese intervalo de tiempo específico.

Pausa de transferencia En el improbable caso de que la transferencia provoque demasiado tráfico en la infraestructura de Citrix Content Collaboration, Citrix Files podría pausar la transferencia. La herramienta de migración de Citrix Files intenta reanudar la transferencia continuamente durante este tiempo. Aparece un mensaje de advertencia en la parte inferior de la pantalla de transferencia. El usuario no puede reanudar la transferencia manualmente, pero puede cancelarla.

Si el número de reintentos supera los 48, contacte con Citrix Support.

Si el usuario recibe el mensaje de advertencia "Su cuenta no está disponible actualmente para re‑ alizar transferencias", es posible que la pausa aún esté habilitada. El usuario puede esperar a que se resuelva este problema o volver a intentarlo más tarde cerrando y reiniciando la aplicación.

## **Registros de migración**

Una vezfinalizada la transferencia, puede revisar los detalles de lamigración y los errores encontrados durante el proceso de migración.

## **Archivos de registro generados**

- SFMT [TimeStamp] [FolderName].log: Este registro contiene los detalles completos de la migración a partir del lanzamiento de la herramienta de migración de Citrix Files.
- Transfer Info [TimeStamp][FolderName].log: Este registro contiene información detallada sobre la transferencia.
- Transfer [TimeStamp] [FolderName].log: Este registro contiene todos los archivos y carpetas que se transfirieron correctamente.
- Transfer Failure [TimeStamp][FolderName].log: Este registro contiene una breve explicación de por qué no se pudo transferir un archivo.
- Transfer Canceled [TimeStamp][FolderName].log: Este registro contiene una breve explicación de por qué se canceló una transferencia.

Para la depuración, se requieren los registros "SFMT"[TimeStamp][FolderName].log y "Transfer Info"[TimeStamp][FolderName].log. Los registros se almacenan en USERNAME\ AppData\Roaming\Citrix\ShareFile\Migration Tool\Logs.

## **Desinstalar la herramienta de migración Citrix Files**

Para desinstalar la herramienta de migración de Citrix Files, utilice el menú Programas y características del Panel de control de Windows o vuelva a ejecutar el archivo de instalación.

**Advertencia:**

Los registros de migración que se crearon durante las transferencias se eliminan durante el proceso de desinstalación.

# <span id="page-32-0"></span>**Configuración**

June 29, 2023

## **Configuración**

- 1. Aprovisione administradores.
- 2. Aprovisione usuarios.

## **Aprovisionar administradores**

Cuando se crea su cuenta, se le aprovisiona una cuenta de administrador principal.

## **Aprovisionar usuarios**

Para empezar a usar su cuenta de Content Collaboration, debe agregar usuarios y configurar la autenticación.

## <span id="page-32-1"></span>**Descripción general del administrador**

March 16, 2024

La página Descripción general del administrador proporciona información resumida sobre su cuenta utilizando tanto el **resumen de la cuenta** como el **uso del almacenamiento**. En la parte inferior de la página, se incluye un enlace para ver las notas de la versión a la documentación de Novedades de ShareFile.

## **Información de la cuenta**

La sección de información de la cuenta proporciona los siguientes detalles: nombre de la cuenta, ID de cuenta, tipo de plan, propietario de la cuenta y licencias de usuario asignadas. La página también muestra los derechos de su cuenta.

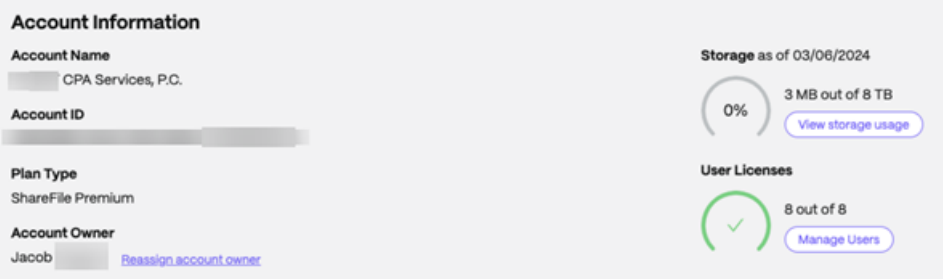

## **Propietario de cuenta**

Se trata de un administrador cuyas habilidades y experiencia permiten mayores permisos y que mantiene todos los permisos de usuario disponibles en la cuenta. Ningún otro usuario puede eliminarla. Si se agrega una función de cuenta a la cuenta, el propietario de la cuenta tiene acceso au‑ tomáticamente a la función. Cualquier otro usuario debe tener acceso según lo quiera el propietario de la cuenta.

Todos los accesos posteriores a la cuenta del cliente son gestionados por el propietario de la cuenta o los administradores designados por el propietario de la cuenta.

**Identificación del propietario de la cuenta** Para identificar al propietario actual de la cuenta, vaya a **Personas** > **Buscar empleados**. El propietario de la cuenta tiene un icono especial a la derecha de su nombre.

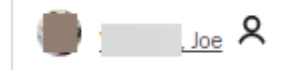

El propietario de la cuenta también se indica en la página **Administrar > Información de la cuenta**.

**Cambiar el propietario de la cuenta** El propietario actual de la cuenta puede usar la opción **Reasignar propietario de la cuenta** para designar un nuevo propietario de la cuenta. Siga los pasos siguientes para completar esta tarea.

- 1. Para cambiar el propietario de una cuenta, el propietario actual de la cuenta debe iniciar sesión y navegar hasta **Configuración > Configuración deladministrador**>**Información de la cuenta**.
- 2. Seleccione **Reasignar propietario de la cuenta**.

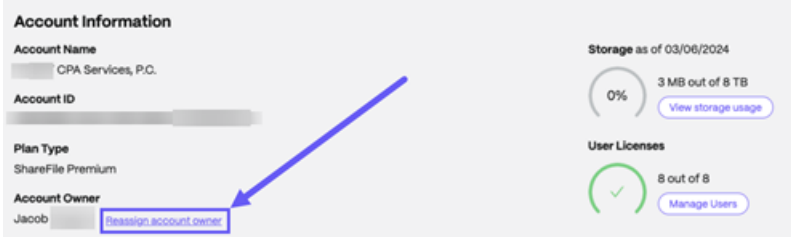

3. Utilice "Buscar empleados existentes"para localizar al nuevo propietario de la cuenta y, a con‑ tinuación, seleccione **Asignar nuevo propietario de la cuenta**.

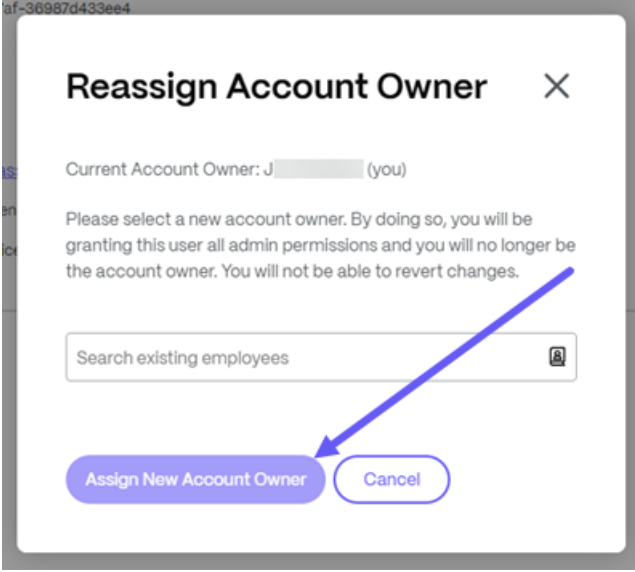

## **Notas:**

- El nuevo propietario de la cuenta debe ser un usuario empleado de la cuenta y ese usuario empleado debe haber iniciado sesión al menos una vez.
- La opción **Reasignar propietario de la cuenta** solo está disponible para el propietario ac‑ tual de la cuenta.

Si el propietario de la cuenta actual no está disponible para realizar esta solicitud, póngase en contacto con el soporte de ShareFile.

**Almacenamiento** El indicador **de almacenamiento** muestra el almacenamiento utilizado (xxGB de un total de XXTB) y la fe[cha en qu](https://support.sharefile.com/s/)e se actualizó el almacenamiento.

## **Información de la empresa**

La sección de información de la empresa proporciona los siguientes detalles: nombre de la empresa, número de teléfono, industria, dirección, sitio web, número de fax y número de empleados. Además de eso, esta sección incluye la información de contacto de los contactos clave de la empresa.

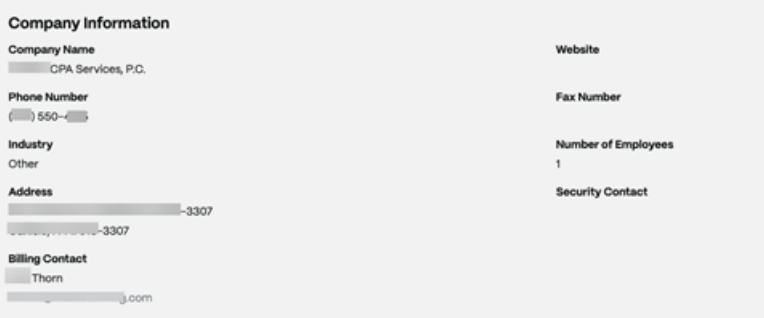

- **Contactos de facturación** : estos contactos pueden recibir comunicaciones relacionadas con la facturación de ShareFile.
- **Contactos de seguridad** : estos contactos pueden recibir comunicaciones relacionadas con la seguridad de ShareFile

## **IMPORTANTE**

Asegúrese de que **los contactos de facturación**y **los contactos de seguridad**estén actualizados correctamente para evitar perder comunicaciones importantes de ShareFile.

## **Información de la cuenta de empresa**

<span id="page-35-0"></span>September 4, 2023

#### **Informes**

Use ShareFile Reports para ver cómo se usa la cuenta mediante la creación de informes periódicos y no periódicos que rastreen el uso, el acceso, la mensajería, el almacenamiento y otros detalles. Para obtener más información sobre el uso de los informes, consulte ShareFileReports.

## **Marca de la empresa**

El nombre de la cuenta o de la empresa de su cuenta permite al personal de soporte de ShareFile identificar su cuenta. También es el nombre que aparece en cualquier correspondencia relacionada
con lafacturación. Por lo general, el nombre de su cuenta es el mismo que el nombre de su empresa.

### **Configurar la marca de la empresa**

Usa las siguientes instrucciones para configurar la marca de su empresa.

1. Vaya a **Configuración** > **Configuración de administración** > **Información de la cuenta de la empresa** > **Modificar la marca de la empresa**.

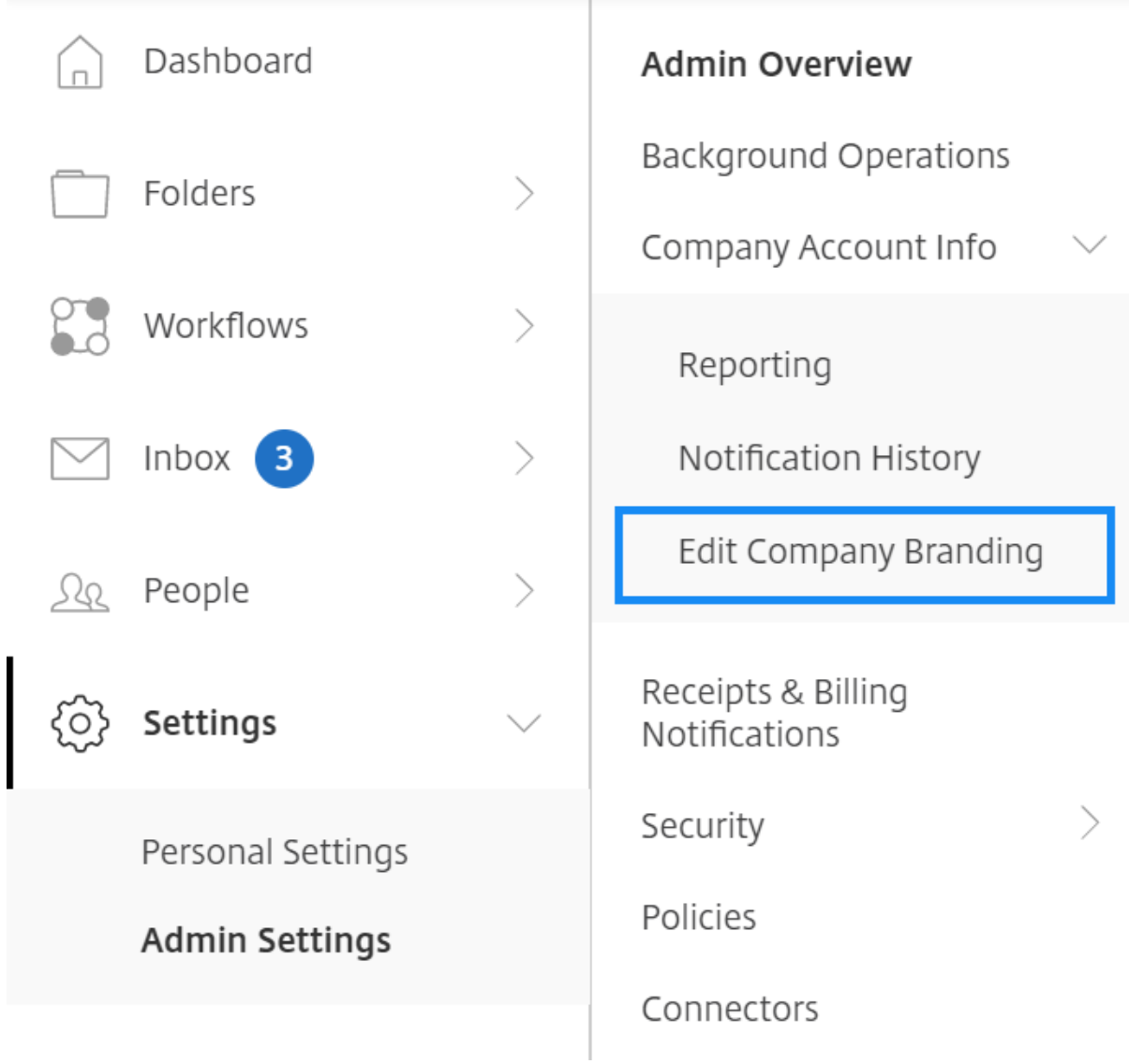

Aparece la página Modificar la marca de la empresa.

1. En **Nombre de cuenta**, escriba el nombre de la cuenta.

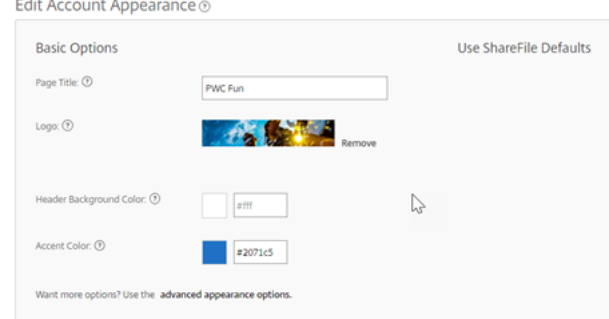

- 2. Con Modificar la apariencia de la cuenta en las opciones básicas, puede realizar las siguientes acciones:
	- Cambia el **título de la página** que aparece en la parte superior de la ventana.
	- Cargue el logotipo de su empresa.
	- Cambia el **color de fondo de la cabeza**.
	- Cambia el **color de acento**.

#### **NOTA:**

De forma predeterminada, la página de opciones **básicas** utiliza el título de la página, el logotipo, el color de fondo del encabezado y los colores de acento que haya seleccionado. Para personalizar la apariencia, utilice el enlace de **opciones de apariencia avanzadas** de la página para ampliar las opciones disponibles. Para obtener más información, consulte Modificar la apariencia de la cuenta.

3. Seleccione **Guardar** en la parte inferior de la página para guardar los cambios en la página de m[arca.](https://docs.sharefile.com/es-es/sharefile/configure/admin-settings/company-account-info.html#edit-account-appearance)

# **Modificar apariencia de la cuenta**

Los usuarios que tienen establecido el permiso **Modificar apariencia de la cuenta** configuran las siguientes opciones. Son opcionales.

Edit Account Appearance ®

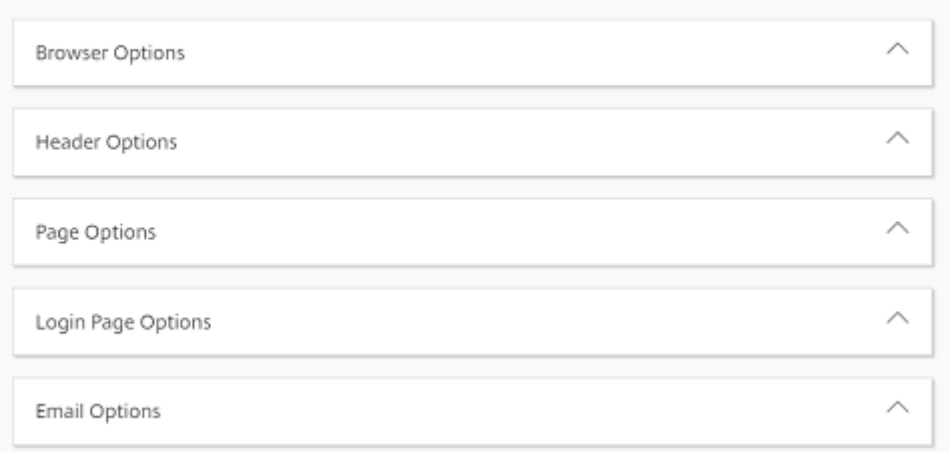

- **Opciones del explorador web**: Permite modificar el título de la página y el icono de favoritos en la apariencia de la cuenta.
- **Opciones de encabezado**: Le permite modificar el logotipo, la imagen de fondo y el color de fondo en la apariencia de la cuenta.

# **Notas:**

- **–** La imagen del logotipo no debe tener una altura superior a 80 píxeles ni una anchura superior a 400 píxeles
- **–** La imagen de fondo puede ser de cualquier tamaño, pero solo mostrará los primeros 80 píxeles verticales y se mostrará en mosaico o se repetirá horizontal y verticalmente.
- **–** El color de fondo predeterminado es blanco, pero se puede utilizar cualquier código de color HTML. Si introduce un color y una imagen, se muestra la imagen y no el color.
- **Opciones de página**: Le permite establecer el color de la barra de acento en la parte superior de las fichas y en los cuadros de contenido.
- **Opciones de la página de inicio de sesión**: Le permite cargar un logotipo, seleccionar un color de fondo del logotipo, un color de fondo, cargar una imagen de fondo y proporcionar una de‑ scripción de su página.
- **Opciones de correo electrónico**: Le permite cargar un logotipo, proporcionar una descripción de encabezado y una descripción de pie de página.

Cuando hayas completado todas las opciones avanzadas, selecciona **Guardar** en la parte inferior de la página.

#### **Modificar subdominios**

Con su cuenta de ShareFile, se le permiten hasta tres subdominios. Todos estos subdominios com‑ parten la misma marca personalizada para la cuenta de su empresa.

Los siguientes requisitos son necesarios para crear subdominios:

- Contiene solo letras, números y guiones.
- No comienza con un guión.
- Tiene al menos 2 caracteres.

Una vez que haya agregado los subdominios, seleccione **Guardar** en la parte inferior de la página.

# **Facturación**

March 16, 2024

La página **Facturación** le permite ver los recibos, modificar la información de facturación y otras ac‑ tividades relacionadas.

En su cuenta de ShareFile, vaya a **Configuración > Configuración** de **administración** > **Facturación** para acceder a:

- Notificaciones de facturación y recibos
- Modificar información de facturación

# **Notif[icaciones de facturación y recibo](https://docs.sharefile.com/es-es/sharefile/configure/admin-settings/billing.html)[s](https://docs.sharefile.com/es-es/sharefile/configure/admin-settings/billing#receipts--billing-notifications)**

Utilice la página **Recibos y notificaciones de facturación** para ver y descargar e imprimir las facturas de su cuenta de ShareFile.

Puedes seleccionar **Pagar ahora** para pagar tu factura. Consulte Pagar ahora para obtener más infor‑ mación.

Para descargar una factura, selecciona el icono de descarga ju[nto al mes qu](https://docs.sharefile.com/es-es/sharefile/configure/admin-settings/billing#pay-now)e quieres revisar o imprimir. Se descarga un PDF en su dispositivo.

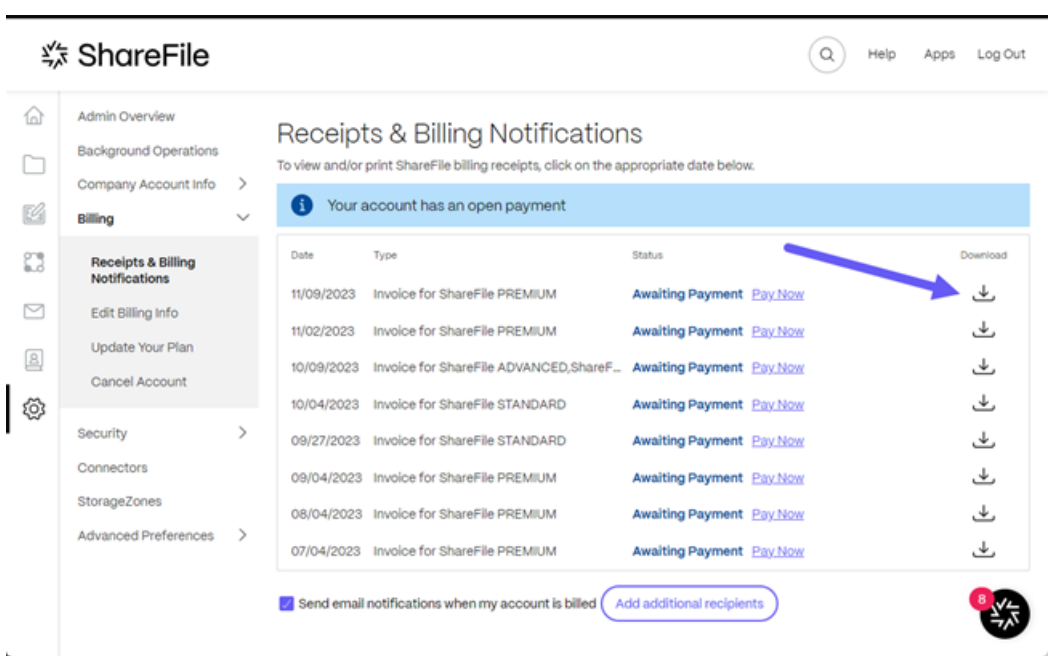

# **Paga ahora**

**Pagar ahora** le permite realizar un pago único con una tarjeta de crédito para pagar su factura.

Sigue los pasos siguientes para pagar tu cuenta desde la página **Recibos y notificaciones de fac‑ turación**.

1. Seleccione **Pagar ahora** en la página de **recibos y notificaciones de facturación**.

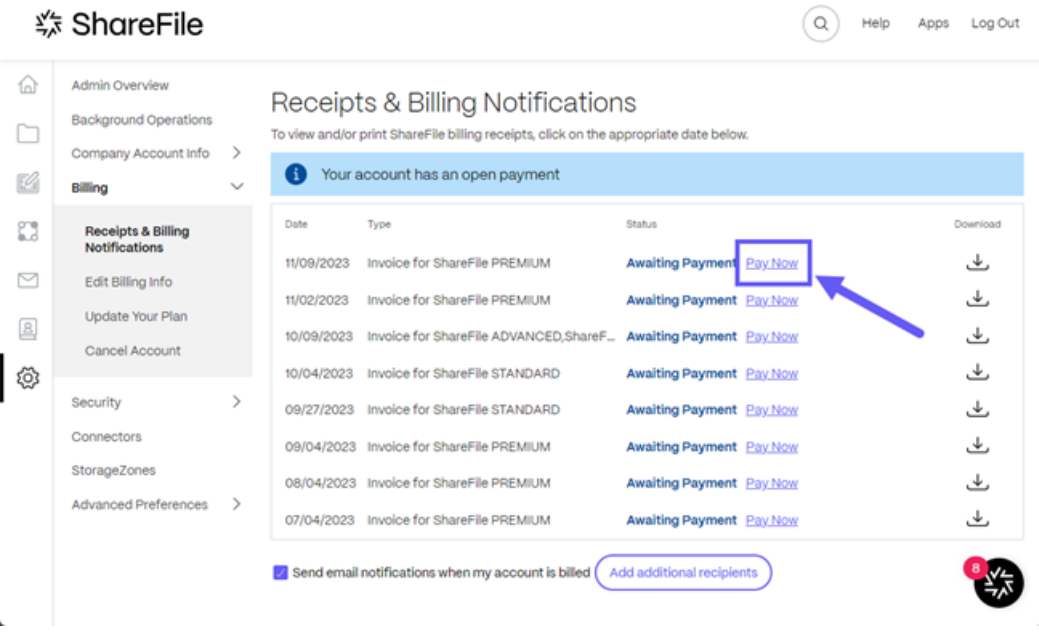

Aparece la ventana emergente **Introducir detalles de la tarjeta**.

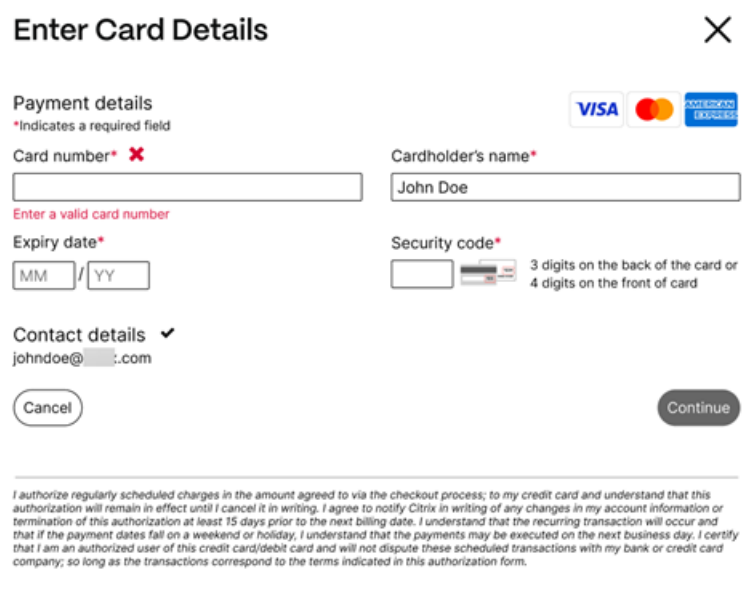

- 2. Introduzca la información requerida.
- 3. Seleccione **Continuar** para realizar el pago único con tarjeta de crédito.

Para pagar todas las facturas futuras con una tarjeta de crédito, consulta Modificar la información de facturación para obtener más información.

# **[Modificar](https://docs.sharefile.com/es-es/sharefile/configure/admin-settings/billing#update-billing-type) la información de facturación**

La pantalla **Modificar información de facturación** le permite actualizar su tipo de facturación desde la facturación por factura hasta la tarjeta de crédito. También puedes hacer cambios en tu dirección de facturación.

# **Actualizar el tipo de facturación**

Use la opción **Actualizar tipo de facturación** para cambiar la forma en que se paga su factura de ShareFile.

- 1. Vaya a Desde ShareFile, vaya a **Configuración**> C**onfiguración de administración** > **Fac‑ turación** > **Modificar información de facturación**.
- 2. En la sección **Actualizar tipo de facturación**, selecciona **Cambiar a tarjeta de crédito**.

Aparece la pantalla **Actualizar tipo de facturación**.

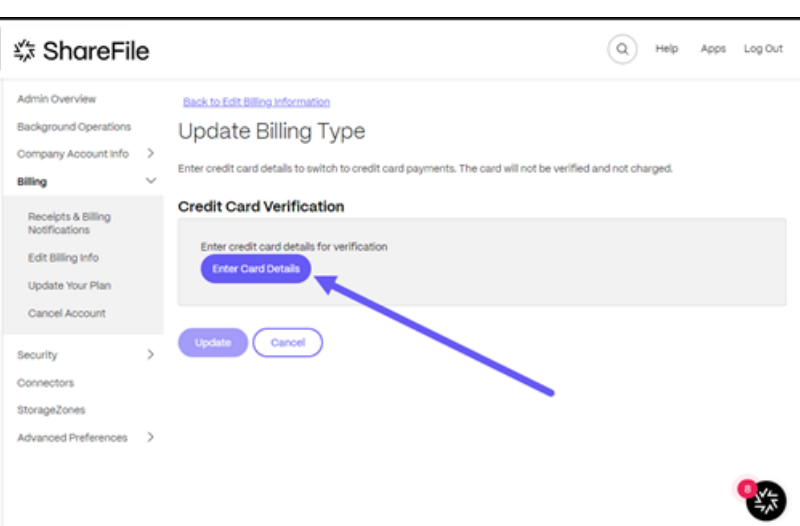

3. Seleccione **Introducir los detalles de la tarjeta**.

Aparece la ventana emergente **Introducir detalles de la tarjeta**.

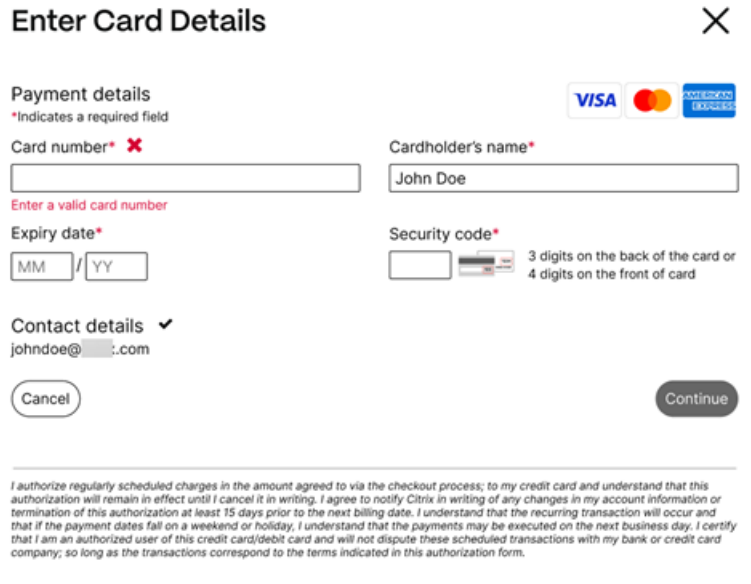

4. Seleccione **Continuar** para volver a la pantalla **Modificar información de facturación** y recibir la confirmación del cambio.

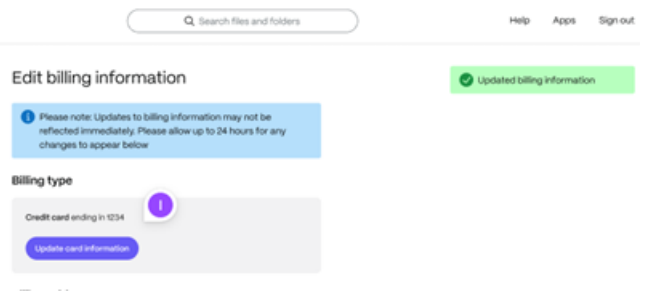

# **Actualizar dirección de facturación**

Use la opción **Actualizar dirección de facturación** para hacer cambios en tu dirección de fac‑ turación.

- 1. Vaya a Desde ShareFile, vaya a **Configuración**> C**onfiguración de administración** > **Fac‑ turación** > **Modificar información de facturación**.
- 2. En la sección **Actualizar dirección de facturación**, seleccione Introducir la información de la nueva dirección de facturación.
- 3. Seleccione **Guardar**.

# **Seguridad**

January 18, 2024

# **Requisitos de contraseña**

Aquí puede controlar los requisitos de contraseña para los usuarios. De forma predeterminada, todas las contraseñas deben contener al menos 8 caracteres, con al menos 1 número, 1 letra mayúscula y 1 letra minúscula.

Para crear otros requisitos de contraseña para sus usuarios, complete el formulario de esta página. Cualquier cambio que realices entrará en vigor la próxima vez que un usuario cambie su contraseña.

Para todos los usuarios, contraseñas:

- Debe contener un mínimo de 8 caracteres con un máximo de 50 caracteres.
- Debe contener 1 letra mayúscula y 1 minúscula.
- Debe contener al menos 1 número.
- Debe contener al menos 1 de estos caracteres especiales:  $\frac{1}{2}$  #  $\frac{1}{2}$  %  $\frac{1}{2}$  &  $\frac{1}{2}$  ( )  $\frac{1}{2}$  + = / . ? \ [ ] | '~ @ '
- No puede ser igual a sus últimas 25 contraseñas.

# **Restablecimiento forzado de contraseña**

En respuesta al aumento del robo de credenciales de cuentas de Internet (nombre de usuario y contraseña), es posible que ShareFile necesite restablecer la contraseña y seguirá incorporando el restablecimiento forzoso de contraseñas programado con regularidad en nuestros procedimientos operativos normales.

# **Directiva de inicio de sesión y seguridad**

# **Dominios de confianza**

Puede introducir uno o más dominios para permitir la incrustación de iframe y el intercambio de re‑ cursos entre orígenes (CORS).

# **Verificación en dos pasos**

La verificación en dos pasos usa su teléfono para proporcionar una capa adicional de seguridad para su nombre de usuario. Después de iniciar sesión, se te pedirá que introduzcas un código de verificación que se enviará a su teléfono mediante un mensaje de texto (SMS) o una llamada de voz. Las aplicaciones de autenticación compatibles, como Google y Microsoft, se pueden usar como opción en lugar de la contraseña habitual.

**Notes:**

- La verificación en dos pasos se aplica a todos los usuarios de los empleados en todas las cuentas de ShareFile.
- Los administradores que prefieran inhabilitar la aplicación de la verificación en dos pasos para los usuarios empleados pueden excluirse de esta aplicación seleccionando **Comple‑ tar la exención de exclusión voluntaria** en la ventana emergente **Verificación en dos pasos**. Esto inhabilita la aplicación; sin embargo, los usuarios empleados pueden activarla por sí mismos para mejorar la seguridad de su cuenta.
- Los usuarios del cliente pueden utilizar la verificación en dos pasos incluso si el administrador no ha impuesto el uso de la función.

Esta función está disponible para los usuarios de clientes y empleados. La verificación en dos pasos es compatible con los dispositivos móviles iOS y Android.

Algunas aplicaciones requieren una contraseña específica de la aplicación que debe generarse cada vez que quiera iniciar sesión en la aplicación.

# **Configuración de bloqueo de cuentas**

Esto le permite seleccionar el número de veces que un usuario puede introducir una contraseña no válida antes de que se le bloquee el acceso a la cuenta durante un período de tiempo específico de su elección.

# **Términos y condiciones**

Se pueden agregar términos y condiciones a la página de inicio de sesión para los clientes. Recomendamos que los clientes de inicio de sesión único también implementen los términos y condiciones de su página de inicio de sesión para obtener una cobertura total. Tiene la opción de incluir términos y condiciones personalizables que deben aceptarse para indicar el cumplimiento de los términos antes de introducir la cuenta. Póngase en contacto con ShareFile Support para obtener ayuda para agregar términos a su página de inicio de sesión.

Los usuarios con el permiso de **las directivas d[e la cuenta de adm](https://www.sharefile.com/help-center)inistrador** pueden solicitar que se agreguen términos y condiciones.

#### **Restricciones IP**

Use restricciones de IP para restringir el lugar en el que los usuarios pueden iniciar sesión en su cuenta. Póngase en contacto con el servicio de soporte de ShareFile para establecer restricciones de IP.

#### **Autenticación**

Los usuarios inactivos pueden cerrar sesión en la cuenta después de un tiempo de inactividad elegido. De forma predeterminada, esta duración se establece en 1 hora.

Las aplicaciones y la API utilizan los tokens de OAuth para autenticarse. Después del período seleccionado aquí, los usuarios deberán volver a autenticarse con todas las aplicaciones. Si se establece en **Nunca**, los tokens de OAuth aún pueden caducar manualmente a través de **Mis conexiones**, en la **configuración personal**, o mediante un administrador en la página de perfil del usuario mediante el menú **Usuarios** .

#### **Limitaciones**

- Esta función no está disponible para las cuentas de prueba.
- Esta función no se puede usar con las credenciales de la empresa ni con una página de inicio de sesión personalizada.

#### Two-step verification

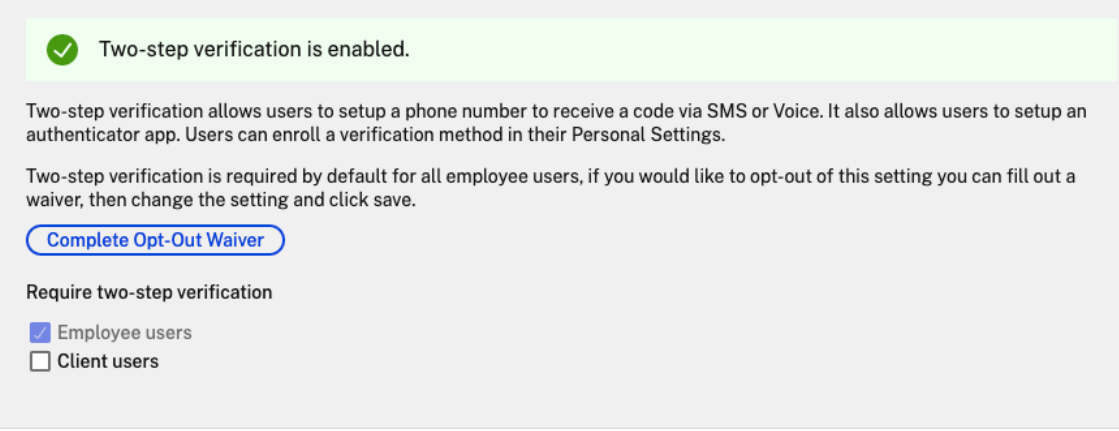

**Exigir la verificación en dos pasos** requiere que el grupo de usuarios se inscriba y opte por la verifi‑ cación en dos pasos. Cuando está habilitada, la configuración está habilitada para todos los usuarios empleados o clientes o ambos. De forma predeterminada, es obligatorio para todos los usuarios em‑ pleados de todas las cuentas de ShareFile.

Para los usuarios nuevos, el proceso de activación requiere que el usuario introduzca un número de teléfono que esté habilitado para mensajes de texto (SMS) o voz. Para los usuarios existentes, se le pide que introduzca el número de teléfono que está habilitado para mensajes de texto (SMS) o voz en el próximo inicio de sesión desde la web, el escritorio o la aplicación móvil.

# **Seguridad del dispositivo**

Puede utilizar estas opciones para controlar el nivel de seguridad de los dispositivos que otros usuar‑ ios utilizan para acceder a la cuenta de ShareFile. Estos ajustes anulan las preferencias individuales de los usuarios.

La configuración de seguridad del dispositivo modificable incluye:

**Autodestrucción de archivos**: Determina el número de días sin que el usuario inicie sesión o acceda a la cuenta antes de que la cuenta se elimine automáticamente del dispositivo móvil. La autodestruc‑ ción se produce incluso si el usuario está desconectado. Las opciones son: Nunca, 1, 3, 7, 14, 30, 45 o 60 días. Cuando self-destruct se activa en un dispositivo, los usuarios con las notificaciones push móviles habilitadas pueden recibir una notificación que hace referencia a la activación de una *píldora venenosa*.

**Requerir código de acceso de usuario**: Controla si los usuarios deben introducir un PIN de 4 dígitos o una contraseña para acceder a su contenido. Cuando se establece, todo el contenido se cifra. Las opciones son: PIN, contraseña o código de acceso seleccionado por el usuario.

**Habilitar aplicaciones externas**: Determina si los usuarios pueden abrir los archivos descargados fuera de la aplicación ShareFile.

**Habilitar el acceso sin conexión a los archivos**: Controla si los usuarios pueden ver el contenido de ShareFile cuando el dispositivo está desconectado.

**Restringir los dispositivos modificados**: Al habilitar esta opción, los usuarios no podrán usar Share‑ File en un dispositivo con jailbreak. ShareFile no puede solucionar por completo los problemas encontrados por los usuarios que han optado por hacer jailbreak a sus dispositivos.

**Habilitar inicio de sesión automático**: Determina si los usuarios pueden optar por guardar su con‑ traseña en su dispositivo.

# **Ajustes preestablecidos de seguridad del dispositivo**

Puede configurar cada parámetro de forma individual en el menú **Configurar seguridad del disposi‑ tivo**. Además de la opción de configuración personalizada, ShareFile ofrece varios ajustes preestable‑ cidos con varias diferencias.

- Estándar
- Protección
- Solo en línea
- Personalizado

# **Grupo de superusuarios**

Los administradores, también conocidos como superusuarios, se agregan automáticamente a todas las carpetas nuevas y existentes de una cuenta de ShareFile determinada. Los permisos de superusuario incluyen la capacidad de cargar, descargar, eliminar y administrar todas las carpetas. El acceso de grupos de superusuarios a una carpeta no se puede modificar ni eliminar en el menú de acceso a la carpeta. Esta función está habilitada en su cuenta de forma predeterminada.

# **Administrar un grupo de superusuarios**

La administración de superusuarios requiere el permiso de miembros **Administrar grupos de supe‑ rusuarios**.

- 1. Vaya a **Administrar > Seguridad > Modificar grupo de superusuarios**.
- 2. Para agregar un usuario, haga clic en **Agregar nuevo usuario**.
- 3. Seleccione un usuario del menú de la lista de empleados de su cuenta.
- 4. Usa las casillas de verificación para seleccionar los usuarios que deseas agregar. Haga clic en \*Agregar\*\*.

5. Haga clic en **Guardar**.

También puede eliminar todos los usuarios del grupo de superusuarios. Cualquier usuario empleado puede modificar el grupo con el permiso de administrador **Permitir que este usuario administre el grupo de superusuarios**. Los superusuarios aparecen en la sección **Acceso a carpetas** de cada carpeta. Los usuarios administradores pueden optar por no mostrar el grupo en la lista de acceso.

Para ocultar los superusuarios de la sección **Acceso a carpetas**, vaya a **Administrar > Seguridad > Modificar grupo de superusuarios**y, a continuación, seleccione la casilla **Ocultar supergrupo de la lista de acceso a carpetas** .

Las alertas de descarga o carga se pueden habilitar para el grupo de superusuarios en el menú de acceso a carpetas carpeta por carpeta.

# **Single Sign‑On (SSO)**

El inicio de sesión único (SSO) se puede configurar mediante varios IDP y ciertas herramientas de federación basadas en SAML 2.0 o 3.0 mediante autenticación básica, integrada o de formularios. Esta función está disponible para los planes Business y Enterprise.

# **Configuraciones admitidas**

Las siguientes configuraciones se han probado y son compatibles con la mayoría de los entornos.

- Citrix Endpoint Management
- ADFS 3.0
- [ADFS 4.0 \(Windows Server 20](https://docs.sharefile.com/es-es/citrix-content-collaboration/cem.html)16)
- [IdP doble](https://docs.sharefile.com/es-es/citrix-content-collaboration/adfs3.html): ADFS y Citrix Endpoint Management
- [AD de Microsoft Azure](https://docs.sharefile.com/es-es/citrix-content-collaboration/adfs4.html)

# **Másc[onfiguraciones](https://docs.microsoft.com/es-es/azure/active-directory/saas-apps/sharefile-tutorial)**

Nuestros equipos de ingeniería han configurado y probado correctamente estas configuraciones. La siguiente documentación de configuración está sujeta a cambios debido a las mejoras y mejoras continuas del producto. Las siguientes guías de configuración se presentan tal cual:

- Centrify/Idaptive
- G Suite para empresas
- [Okta](https://docs.sharefile.com/en-us/citrix-content-collaboration/downloads/IDAPTIVE.pdf)
- Ping‑Federate
- PingOne//PingID
- [OneLogin](https://docs.sharefile.com/en-us/citrix-content-collaboration/downloads/PINGFED.pdf)

#### **No[ta:](https://docs.sharefile.com/en-us/citrix-content-collaboration/downloads/PINGONE.pdf)**

Sh[areFile ya n](https://docs.sharefile.com/en-us/citrix-content-collaboration/downloads/ONELOGIN.pdf)o admite las URL de cierre de sesión personalizadas para la configuración de SAML. Todos los usuarios serán redirigidos a la página de cierre de sesión del servicio de autenticación ShareFile cuando cierren sesión. Es posible que algunas de las guías de configuración anteriores sigan proporcionando una URL de cierre de sesión, pero ya no son necesarias.

# **Prevención de pérdida de datos**

ShareFile se integra con sistemas de prevención de pérdida de datos (DLP) de terceros para identi‑ ficar los archivos que contienen información confidencial. Para limitar el acceso y el uso compartido de elementos en función de su contenido, habilite el análisis de DLP en el controlador de zona de almacenamiento y, a continuación, configure los ajustes de esta página.

Habilite la configuración **Limitar el acceso a los archivos en función de su contenido** si tiene una o más zonas de almacenamiento privadas configuradas para usar un sistema DLP de terceros para escanear y clasificar documentos. Con esta configuración habilitada, los filtros de acceso y uso compartido se aplican a los documentos en función de los resultados del análisis de DLP. Utilice la configuración de esta página para definir los filtros de acceso y uso compartido de cada clasificación.

- **Documentos no escaneados** : permita estas acciones para los documentos que su sistema DLP no haya escaneado. Esto incluye todos los documentos almacenados en zonas de almace‑ namiento administradas por ShareFile u otras zonas de almacenamiento en las que la DLP no esté habilitada.
- **Escaneado: OK:** permita estas acciones para los documentos permitidos por su sistema DLP.
- **Escaneado: rechazado**: Permite estas acciones para los documentos que el sistema DLP rec‑ hazó porque contienen datos confidenciales.

Para obtener más información sobre la prevención de pérdida de datos, consulte Prevención de pér‑ dida de datos.

# **[Conectore](https://docs.sharefile.com/es-es/storage-zones-controller/5-0/data-loss-prevention.html)s**

March 16, 2024

# **Descripción general de conectores**

Los conectores permiten a los empleados acceder a archivos y carpetas almacenados en un recurso conectado en las instalaciones o basado en la nube. Los usuarios pueden usar la aplicación web y las aplicaciones ShareFile para ver e interactuar con los datos almacenados en ubicaciones conectadas.

### **NOTA:**

ShareFile está desacoplando las cuentas de Citrix Cloud y Workspace. La integración de**archivos** está inhabilitada desde Citrix Workspace. Los usuarios pueden descargar, cargar, mover, copiar y eliminar datos desde la aplicación web ShareFile. Para obtener más información, consulte Desvincular la cuenta de ShareFile de Citrix Workspace.

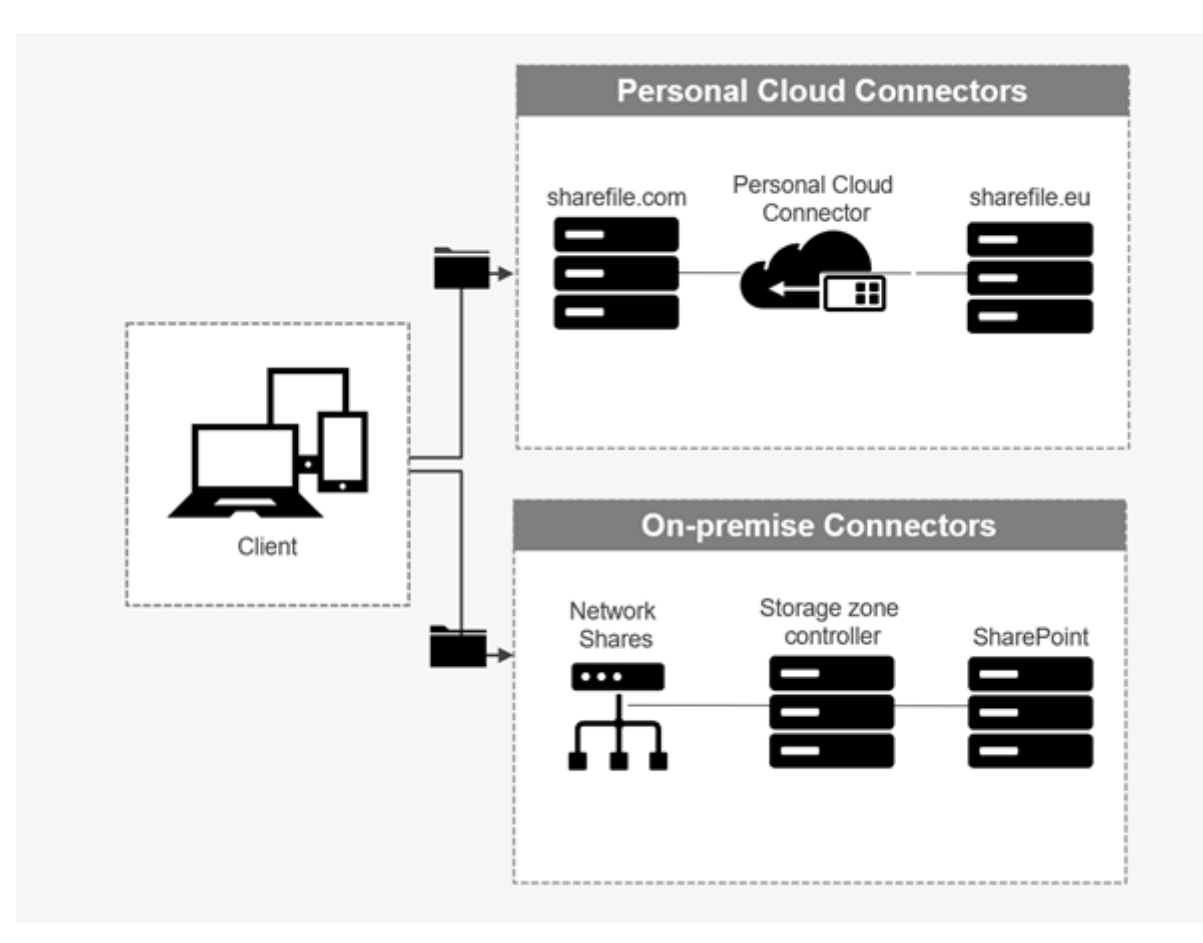

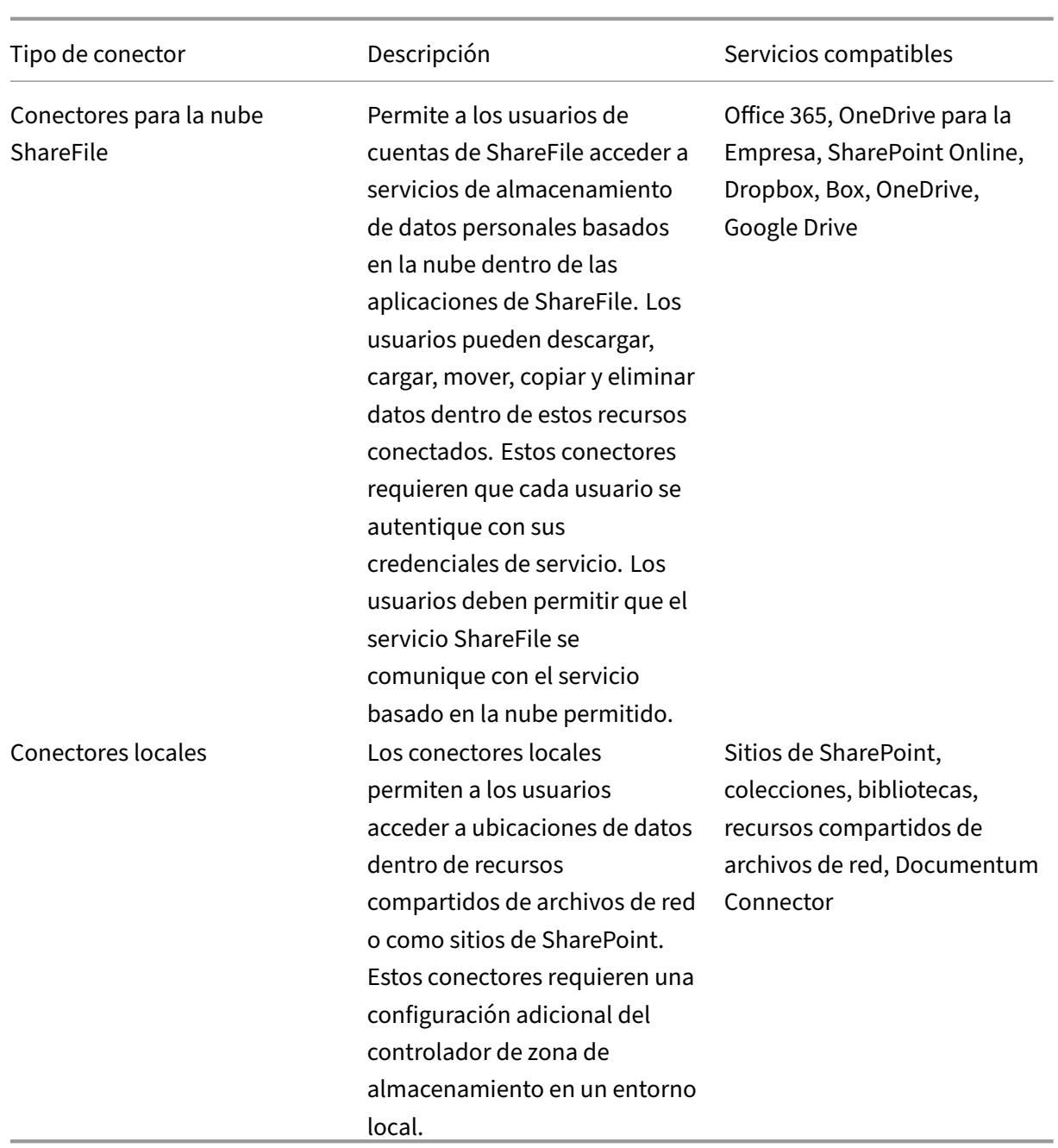

# **Aplicaciones compatibles**

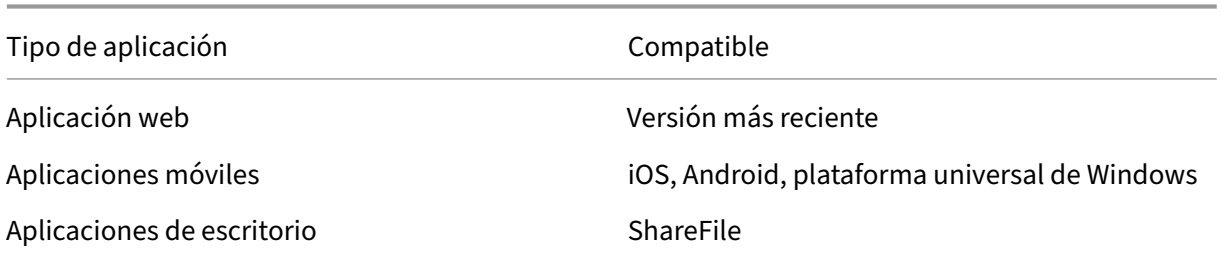

### **Tipos de conectores**

Los siguientes tipos de conectores se pueden activar una vez:

- Box
- Dropbox
- Google Drive
- OneDrive

Como alternativa, los conectores restantes requieren una configuración adicional. Los siguientes tipos de conectores pueden configurar varias conexiones para el acceso de los usuarios:

- Conexiones en las instalaciones
- OneDrive para la Empresa
- SharePoint Online

Tenga en cuenta que un administrador de Office 365 debe agregar el Citrix ShareFile Connector para Office 365 para proteger el acceso del servicio ShareFile a los datos de Office 365.

# **Recomendaciones para usar el conector de OneDrive for Business a través de la aplicación ShareFile para Windows**

# **Problema**

Al usar el conector de OneDrive para la Empresa a través de la aplicación ShareFile para Windows, la configuración predeterminada de **carpetas y archivos** en el sistema operativo Windows puede provo‑ car una gran cantidad de llamadas a la **API de Microsoft Graph** al pasar el mouse sobre archivos o carpetas de la interfaz de usuario para mostrar información sobre el tamaño de los archivos y el re‑ cuento de archivos.

# **Recomendaciones**

Para evitar una gran cantidad de llamadas inadvertidas a la **API Graph**, ShareFile recomienda que usted o su administrador inhabiliten la **información sobre el tamaño del archivo en las sugerencias de carpetas** siguiendo los siguientes pasos:

1. En **Configuración de Windows**, vaya al menú **Opciones del explorador de archivos** > **Ver** > **Configuración avanzada** > **Archivos y carpetas**.

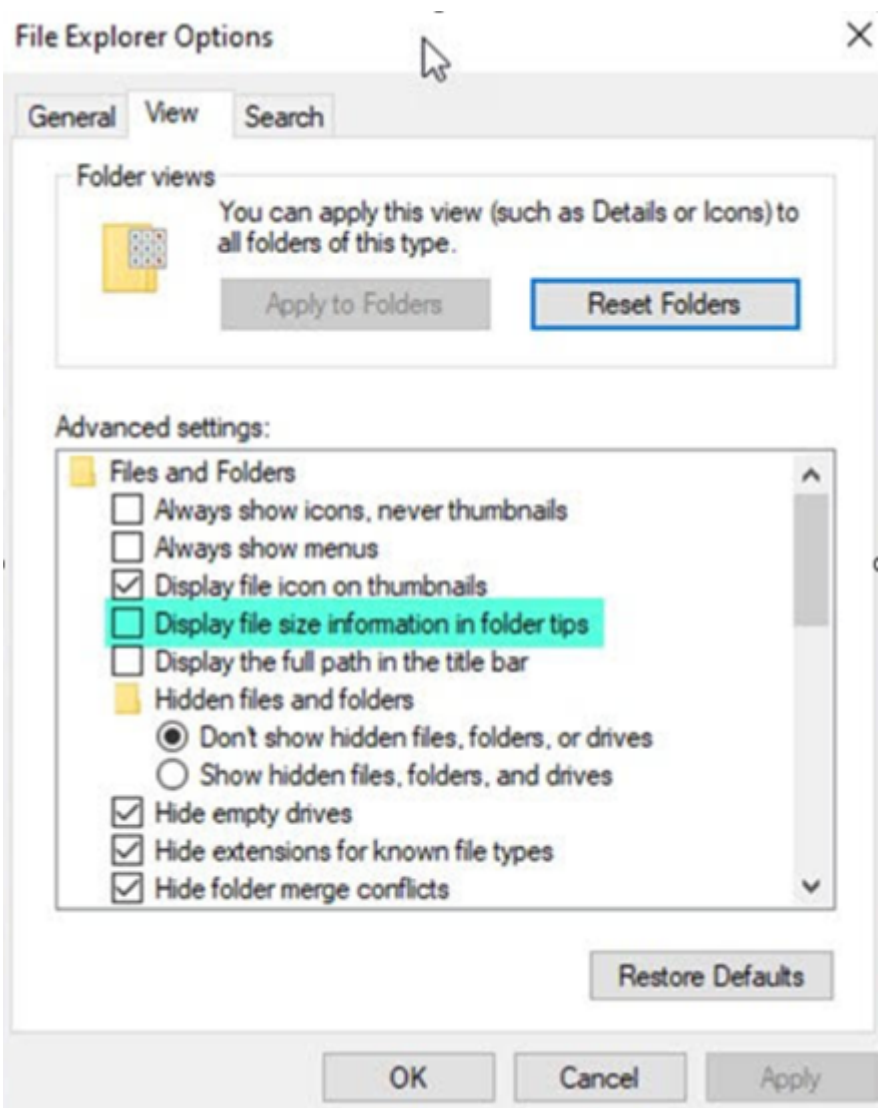

2. Desactive la opción **Mostrar información sobre el tamaño del archivo en las sugerencias de carpetas**.

# **NOTAS:**

- Esta configuración reduce drásticamente las llamadas a la API de **Microsoft Graph**, lo que se traduce en un rendimiento optimizado del conector ShareFile. Para obtener más información sobre los límites de limitación impuestos por Microsoft, consulte los límites de limitación de API de Microsoft.
- Como práctica recomendada para reducir las complejidades, ShareFile reco[mienda evitar](https://learn.microsoft.com/es-es/partner-center/developer/api-throttling-guidance) [estructuras de carpetas gra](https://learn.microsoft.com/es-es/partner-center/developer/api-throttling-guidance)ndes y complejas al crear un conector.

# **Requisitos de configuración**

- El acceso a Personal Cloud Connector está habilitado para una cuenta de ShareFile.
- La zona de almacenamiento local existente tiene funciones de conector habilitadas en el controlador de zona de almacenamiento principal.
- Los usuarios empleados con permiso para crear y administrar conectores tienen acceso a la configuración de Connector en Configuración de administración.
- Para compartir archivos desde conectores, el acceso a Connector Sharing debe estar habilitado para la cuenta de ShareFile.
- Los usuarios con acceso a Connectors necesitan permisos de **Use Personal File Box** para com‑ partir archivos de Connectors. Los archivos compartidos desde Connectors se copian primero en el cuadro de archivos. Es posible que los destinatarios del enlace para compartir o del correo electrónico no tengan acceso inmediato para descargar esos archivos hasta que la copia esté completa.
- Esta función requiere zonas de almacenamiento gestionadas por ShareFile (almacenamiento en la nube).

# **Habilitar y agregar conectores para usuarios de ShareFile**

#### **Nota:**

Los propietarios de las cuentas pueden solicitar la activación de esta función en su cuenta de ShareFile.

Para las cuentas que tienen habilitadas las funciones de Personal Cloud Connectors, los usuarios em‑ pleados con los permisos necesarios para administrar y agregar conectores pueden abrir **Configu‑ ración de administración** > **Conectores**.

Seleccione **Activar** o **Agregar** en los conectores disponibles.

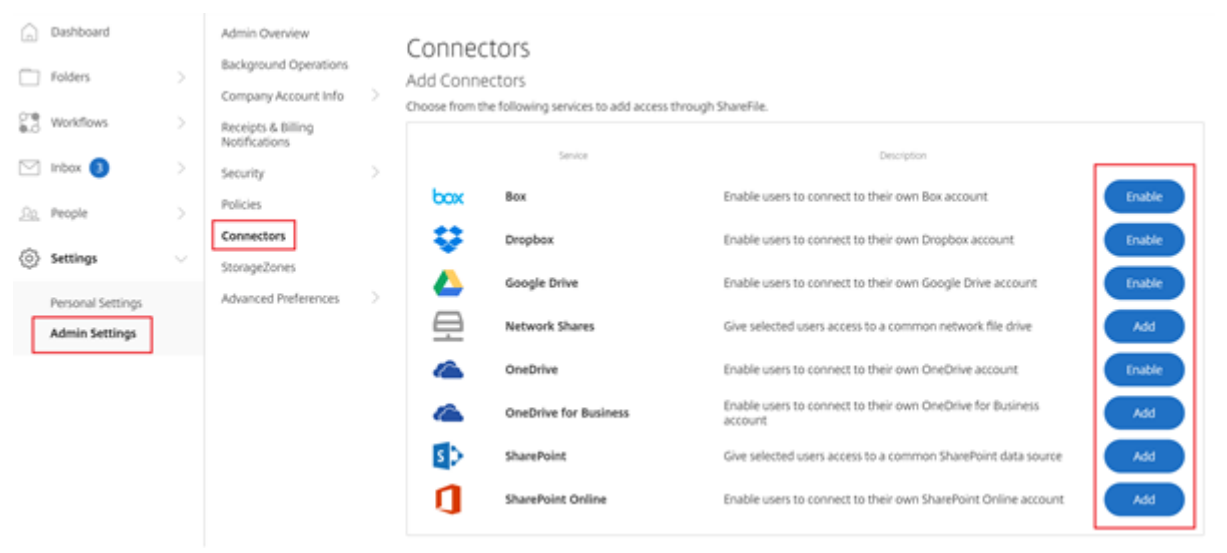

# **Administrar el acceso a los conectores**

Al habilitar y agregar un conector, usted otorga a otros usuarios acceso al conector dentro de su cuenta de ShareFile. El usuario tiene acceso a ubicaciones de datos dentro de sus propias cuentas. El recurso de almacenamiento local determina los permisos de control de acceso a esas ubicaciones de datos basadas en la nube.

Puede elegir qué usuarios de empleados o grupos de distribución tienen acceso a su conector local o basado en la nube en el cuadro de diálogo **Administrar acceso**. Haga clic en **Guardar** u **Omitir** cuando haya terminado de agregar usuarios. Si selecciona omitir, solo el usuario que crea el conector y el grupo de superusuarios tendrán acceso al conector.

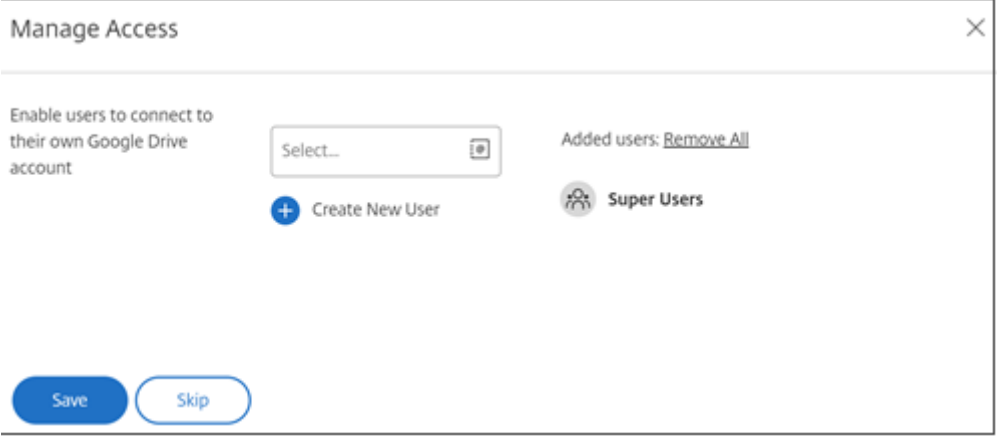

# **Agregar un SharePoint local, un recurso compartido de archivos de red o un conector de Documentum**

**Nota:**

Se necesita una zona de almacenamiento existente con las funciones de uso compartido de red o conector de SharePoint habilitadas para agregar conectores locales. Para obtener más infor‑ mación, consulte Crear y administrar conectores de zona de almacenamiento.

Los usuarios empleados deben tener los permisos para **crear y administrar conectores** y **crear car‑ petas de nivel raíz** [para agregar conectores locales.](https://docs.sharefile.com/es-es/storage-zones-controller/5-0/create-and-manage-connectors.html)

- 1. Vaya a **Configuración de administración** > **Conectores** y, a continuación, seleccione **Agregar** junto a Compartir red o Conector de SharePoint. Tenga en cuenta que si usa Citrix Cloud, esta configuración se encuentra en **Content Collaboration** > **Administrar** > **Conectores**.
- 2. En el cuadro de diálogo **Agregar conector**, introduzca el nombre para mostrar del conector. Los conectores deben tener un nombre único y no uno que se utilice actualmente en la cuenta.

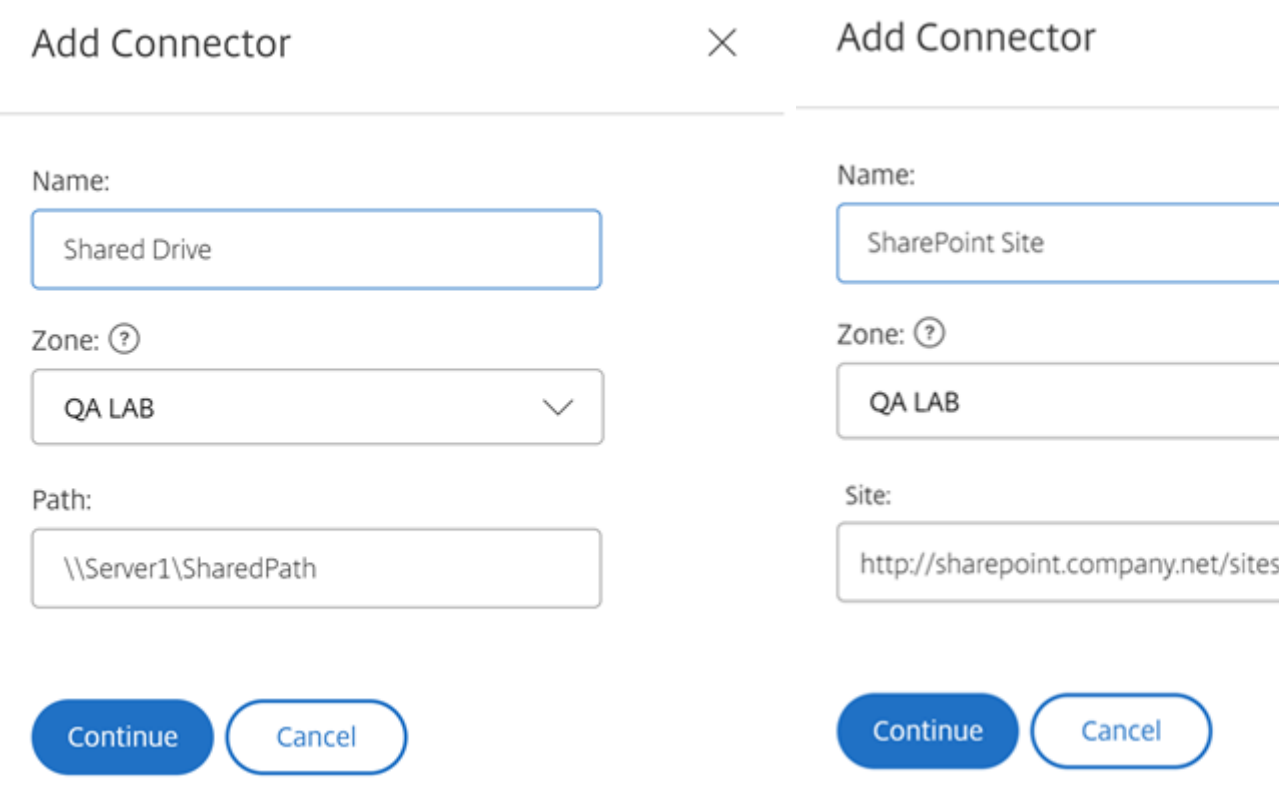

#### 3. Puede elegir la zona local que sea local en el sitio de Network Share o SharePoint.

#### **Nota:**

La zona debe estar en el mismo dominio o tener una relación de confianza con el recurso de almacenamiento.

4. Introduzca la ruta al conector de recursos compartidos de archivos de red mediante la ruta UNC o introduzca el sitio mediante la URL HTTP o HTTPS del sitio de SharePoint o la biblioteca de documentos.

Otras consideraciones incluyen:

- Los recursos compartidos de archivos de red y las bibliotecas de documentos de SharePoint requerirán autenticación adicional (básica) al abrir el conector. Las credenciales utilizadas para iniciar sesión en la cuenta de ShareFile pueden ser diferentes de las credenciales necesarias para autenticarse en el Connector.
- Si están configurados tanto el recurso compartido de archivos de red como los conectores de SharePoint, tenga en cuenta que se utilizan las mismas credenciales para autenticarse con bibliotecas de SharePoint y recursos compartidos de archivos de red. Si un usuario necesita usar credenciales diferentes para acceder a una biblioteca o un recurso compartido conectado, debe cerrar sesión en su cuenta de ShareFile y cerrar la sesión del explorador web. Al abrir el conector, debe autenticarse con las credenciales alternativas.
- La autenticación básica no admite caracteres que no sean ASCII. Si usa nombres de usuario localizados, intente usar la autenticación NTLM o Negotiate.
- Debido a un problema conocido de Microsoft, no se puede acceder a los conectores de recursos compartidos de archivos de red desde el explorador web Microsoft Edge cuando se utiliza un Citrix ADC para la autenticación de conectores.

# **Habilitar SharePoint Online Connector**

SharePoint Online requiere algunos pasos adicionales para funcionar correctamente con ShareFile. Antes de realizar cualquier acción en la aplicación web ShareFile, debe agregar la aplicación ShareFile a su sitio de SharePoint Online.

Primero, agregue la aplicación ShareFile a su sitio de SharePoint Online.

Vaya a este sitio, donde sustituye <Tenant> por el nombre de su empresa o arrendatario: https://<tenant>.sharepoint.com/\_layouts/15/appStore.aspx/appDetail/ WA104379108

Seleccione el botón **Agregar** y sigue las instrucciones.

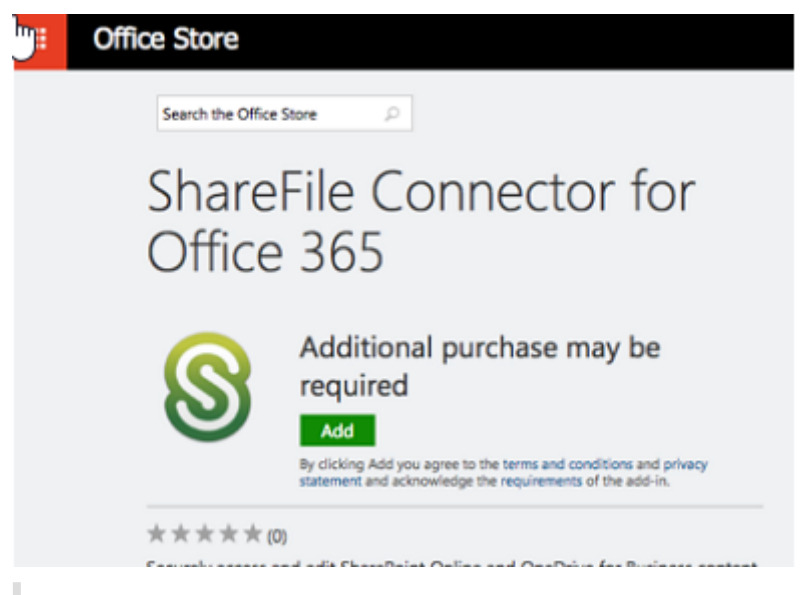

# **NOTA:**

Para que la aplicación funcione correctamente, siga los pasos necesarios para **confiar en la apli‑ cación ShareFile** cuando se le solicite.

Una vez que haya instalado la aplicación, vaya a **Configuración de administración** > **Conectores** para ver todos los conectores disponibles para su cuenta.

Seleccione **Habilitar** para el conector de SharePoint Online. Se le pedirá que asigne un nombre al conector y que proporcione una URL del sitio.

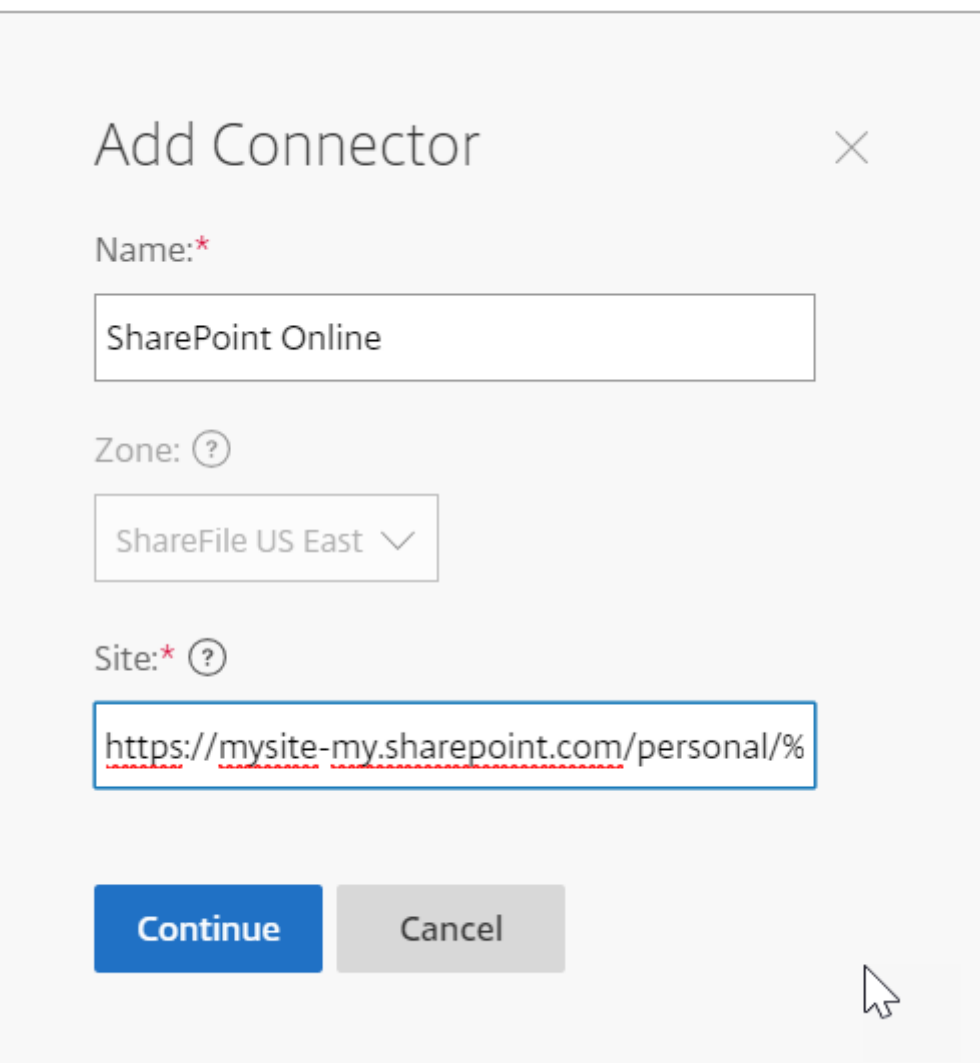

Introduzca la ruta URL de su cuenta de OneDrive for Business o SharePoint Online. Introduzca la URL de la siguiente manera, sustituyendo "mysite"por su propio nombre de dominio/sitio y agregando el comodín %loginname% donde se indique. Si no conoce su subdominio, puede encontrarlo en su explorador web al iniciar sesión en OneDrive o SharePoint.

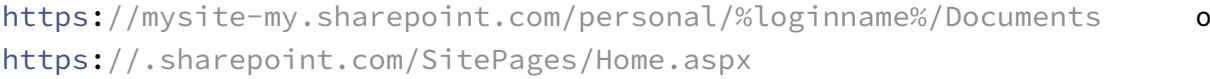

#### ShareFile

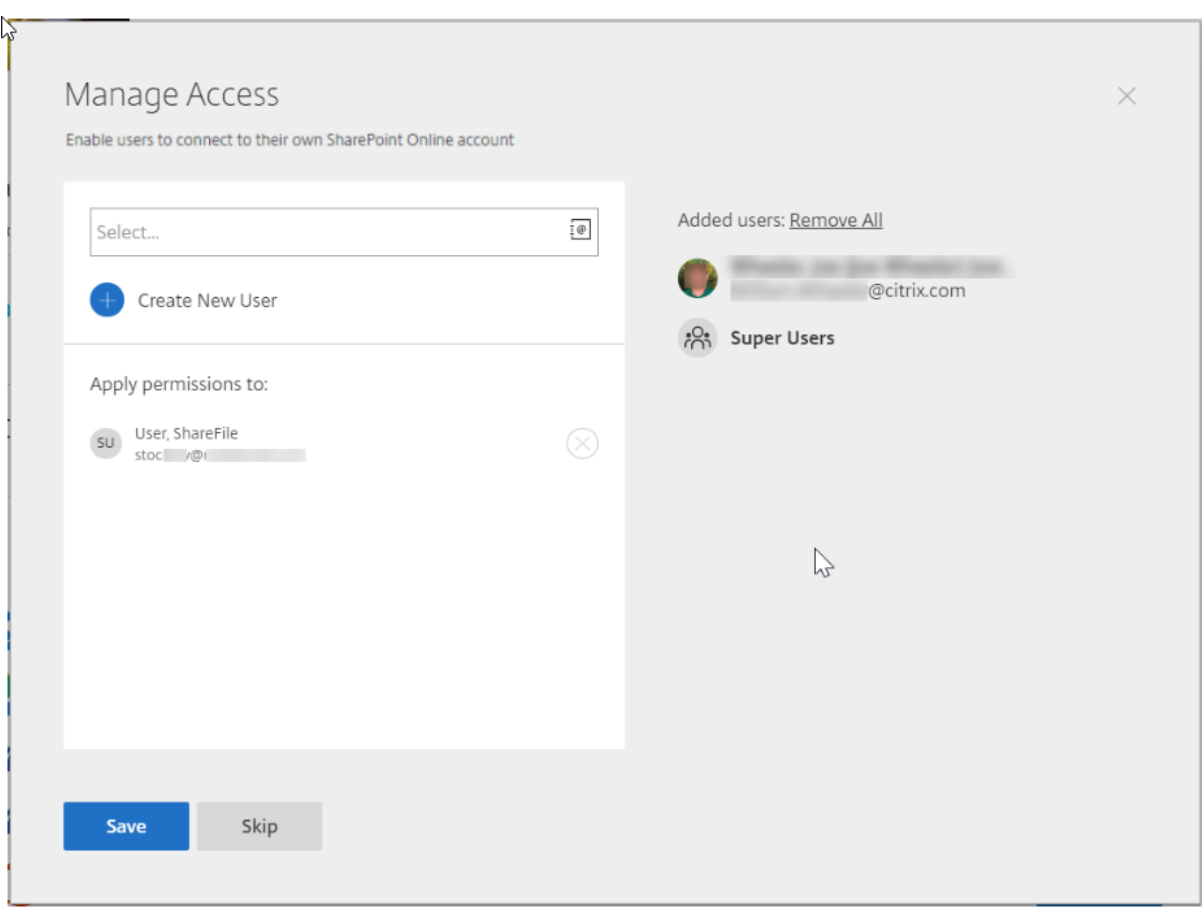

Al agregar un usuario a la lista de acceso de un conector específico, ese usuario puede usar el conector para vincular su cuenta a otro servicio de almacenamiento de datos. Seleccione **Guardar** para continuar.

También puede agregar la aplicación Connector a la cuenta de SharePoint Online correspondiente si la opción anterior no funciona.

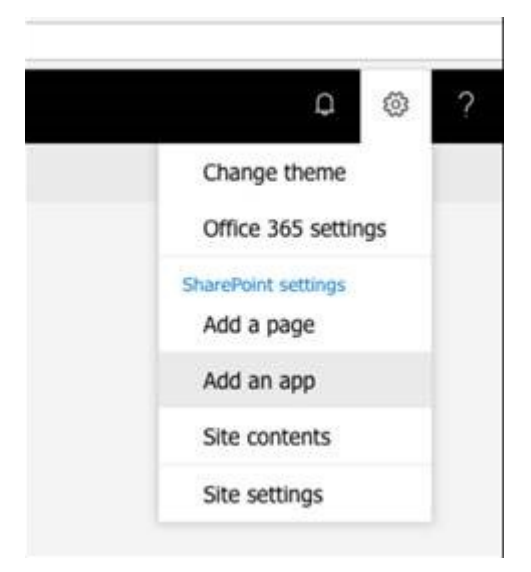

# ShareFile

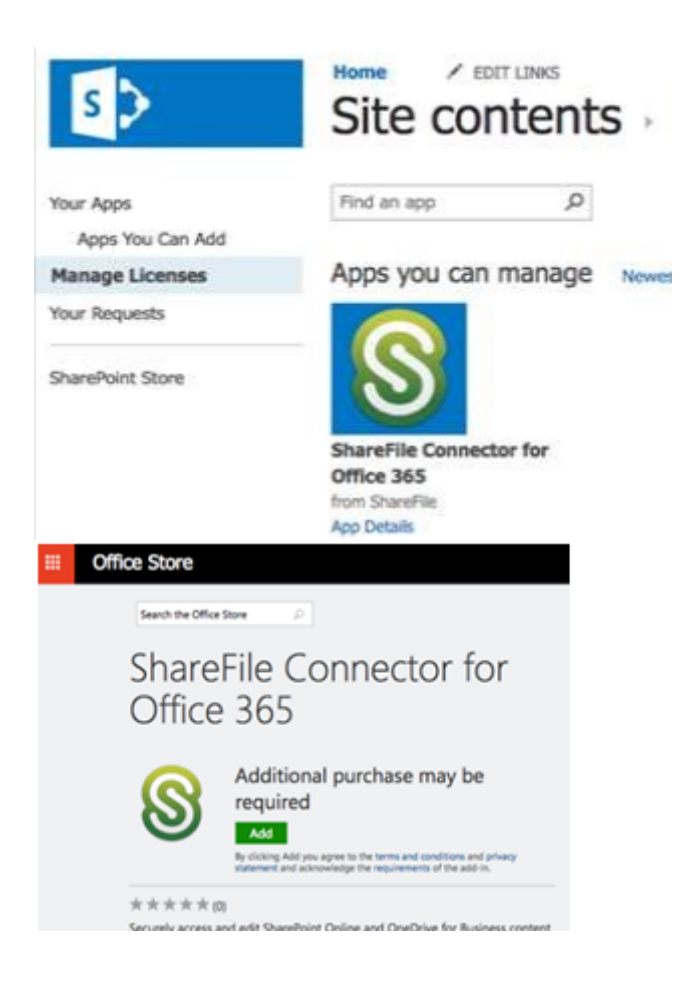

# **Notas y limitaciones**

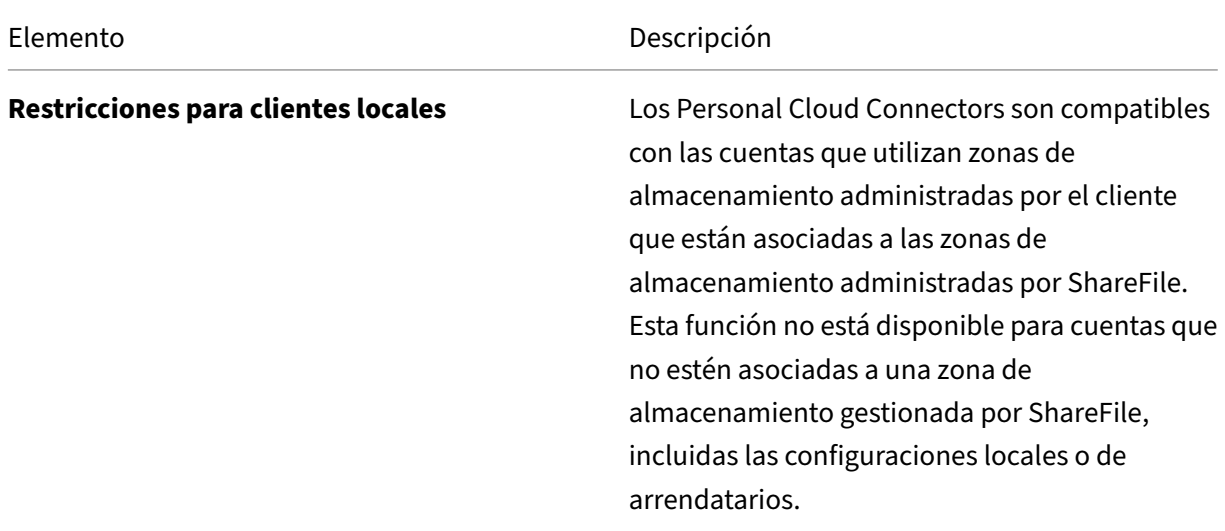

ShareFile

| Elemento   | Descripción                                      |
|------------|--------------------------------------------------|
| Limitación | Las cargas de archivos a Personal Cloud o        |
|            | SharePoint Online tienen actualmente un          |
|            | tamaño máximo de carga de 200 MB                 |
|            | porarchivo.                                      |
| Limitación | Las cargas de archivos al OneDrive for Business  |
|            | Connector tienen actualmente un tamaño           |
|            | máximo de carga de 16 GB.                        |
| Limitación | Los conectores deben tener un nombre para        |
|            | mostrar único. Los usuarios no pueden usar un    |
|            | nombre de conector que esté en uso               |
|            | actualmente en otra parte de la cuenta.          |
| Limitación | Acciones como navegar por carpetas o descargar   |
|            | archivos pueden fallar al utilizar el explorador |
|            | web Safari. Para resolver cualquier problema,    |
|            | asegúrate de que las cookies estén permitidas    |
|            | en las preferencias del sistema Safari.          |
|            |                                                  |

# **Zonas de almacenamiento**

# June 29, 2023

La zona de almacenamiento proporciona a los administradores la flexibilidad de elegir entre almacenamiento en la nube seguro y administrado por Citrix o almacenamiento de zonas de almacenamiento gestionadas por TI (en las instalaciones) dentro de su propio centro de datos. Además de permitir a los usuarios la capacidad de crear y administrar zonas de almacenamiento en las instalaciones, los usuarios también tienen la opción de utilizar zonas de almacenamiento administradas por Citrix.

Para obtener más información sobre el controlador de zonas de almacenamiento, incluidos los com‑ ponentes, el almacenamiento de datos y más, consulte Storage zones controller 5.x.

# **Seleccionar zonas de almacenamiento para car[petas en el nivel raíz](https://docs.sharefile.com/es-es/storage-zones-controller/5-0.html)**

Es necesaria la pertenencia al grupo de superusuarios para cambiar la ubicación de almacenamiento predeterminada de otro usuario. Este permiso solo está disponible para usuarios de Citrix Content Collaboration en determinados planes.

Habilite la opción **Limitar el acceso a los archivos según su contenido** si tiene una o más zonas de almacenamiento privado configuradas para usar un sistema DLP de terceros para analizar y clasificar documentos. Con esta configuración habilitada, los filtros de acceso y uso compartido se aplican a los documentos en función de los resultados del análisis de DLP. Utilice la configuración de esta página para definir los filtros de acceso y uso compartido de cada clasificación.

- **Documentos no escaneados**: Permita estas acciones para los documentos que el sistema DLP no haya escaneado. Esto incluye todos los documentos almacenados en zonas de almacenamiento administradas por Citrix u otras zonas de almacenamiento en las que la DLP no esté habilitada.
- **Escaneado: Aceptar:** permite estas acciones para los documentos que el sistema DLP ha acep‑ tado.
- **Escaneado: rechazado**: Permite estas acciones para los documentos que el sistema DLP rec‑ hazó porque contienen datos confidenciales.

# **Administrar las zonas de almacenamiento público en su cuenta**

Los administradores pueden optar por habilitar un subconjunto personalizado de zonas de almacenamiento administradas por Citrix en su cuenta. Las zonas de almacenamiento se pueden ver en **Administrar > StorageZones**. En el menú StorageZones, seleccione **Citrix Managed**.

Desde este menú, puede habilitar o inhabilitar zonas específicas de su cuenta haciendo clic en la casilla de verificación situada a la izquierda del nombre de la zona. También puede modificar el alias de una zona pública concreta si pasa el ratón por encima de la columna **Alias** a la derecha del título de la zona. Modifique el alias de una zona pública para adaptarlo mejor a los usuarios de su cuenta. Además de modificar las zonas de almacenamiento, puede ver su uso actual en MB en la columna **Uso**.

# **Selección de la zona de almacenamiento público predeterminada para un usuario**

Los administradores de cuentas pueden designar la zona de almacenamiento público predeterminada para un usuario específico en su cuenta y permitir que el usuario seleccione una zona al crear una carpeta de nivel raíz.

- 1. Para modificar la configuración de un usuario de su cuenta, vaya a **Usuarios > Administrar usuarios Inicio**.
- 2. Busque el usuario que quiere modificar mediante la función Examinar o Buscar y, a contin‑ uación, utilice el icono **Administrar** para abrir la página de perfil del usuario.
- 3. En la sección **Configuración de usuario del empleado** de la página de usuario, utilice el menú Ubicación de almacenamiento para elegir la zona de almacenamiento predeterminada del usuario.
- 4. En la sección **Privilegios de administrador**, puede optar por permitir al usuario crear y admin‑ istrar zonas haciendo clic en la casilla de verificación situada a la izquierda de **Crear y admin‑ istrar zonas**.
- 5. Cuando haya terminado de administrar la zona de almacenamiento y los permisos del usuario, seleccione **Guardar cambios**.

# **Preferencias avanzadas**

June 29, 2023

# **Parámetros de correo electrónico**

#### **Enviar mensajes de correo desde**

Algunos servicios de correo electrónico rechazan los mensajes enviados mediante el servidor de correo Citrix Content Collaboration o los marcan como spam. Si recibe algún informe de problemas en la entrega de correo electrónico, configurar la preferencia para que el **usuario envíe el mensaje** podría resolver el problema. Una vez establecida la preferencia, el nombre del usuario que envía el mensaje aparece en el campo **De** y la dirección de correo electrónico de ese usuario se utiliza cuando el destinatario del mensaje responde al mensaje. Esta opción también puede provocar el rechazo de mensajes, así que no la utilice a menos que tenga problemas de entrega.

#### **Servidor SMTP**

De forma predeterminada, las notificaciones del sistema se envían desde los servidores de correo de Citrix Content Collaboration a los clientes. A veces esto puede no ser lo ideal, especialmente cuando se trata de servidores de correo de destinatarios que emplean filtros agresivos de spam o listas de per‑ mitidos. En estos casos, configurar un servidor SMTP personalizado le permite enviar notificaciones del sistema desde su propio servidor de correo. Una vez configurados estos parámetros, todos los correos electrónicos enviados a través de su cuenta se envían a través del servidor de correo, en lugar de los servidores de Citrix. Al configurar un SMTP personalizado en su cuenta, los usuarios reconocerán su dirección de correo electrónico como remitente y cualquier correo electrónico fallido volverá a usted. Para usar un SMTP personalizado, un usuario empleado debe tener el permiso **Permitir que este usuario modifique las directivas de toda la cuenta**.

Si usa Microsoft Office 365 y quiere utilizar SMTP personalizado, consulte esta guía de configuración de Microsoft.

# **Configuración de SMTP personalizado** 1. Vaya a **Administrar > Preferencias avanzadas > Con‑ figuración de correo electrónico > Servidor SMTP**.

2. Haga clic en **Configurar parámetros de SMTP**. Aparecerá la página Configuración SMTP personal‑ izada.

3. Introduzca la información adecuada para habilitar esta función.

# **Campos obligatorios:**

- **Habilitar SMTP personalizado**: Esta opción debe estar seleccionada si quiere utilizar esta con‑ figuración.
- **Dirección de correo electrónico**: Es la dirección *de correo electrónico del* remitente de los correos electrónicos enviados.
- **Servidor**: Es el nombre de host del servidor de correo electrónico que se utiliza para enviar correos electrónicos.
- **Puerto**: Es el número de puerto que se va a utilizar. El puerto 25 es el predeterminado. También se permiten los siguientes puertos: 26, 443, 465, 587, 2525.
- **Nombre de usuario**: Es el nombre de usuario necesario para acceder al servidor.
- **Contraseña**: Es la contraseña necesaria para acceder al servidor.
- **Notificar al correo electrónico en caso de error**: A esta dirección de correo electrónico se le envían avisos si Citrix Content Collaboration no puede enviar un correo electrónico con la configuración indicada.

# **Campos opcionales:**

- **Usar SSL**: Elija entre Implícito, Explícito o Desactivado.
- **Conmutación por recuperación a ShareFile**: Si se selecciona, los mensajes que no se envían con la configuración personalizada solicitan a Citrix que envíe correos electrónicos futuros a través de la configuración de correo electrónico estándar.
- **Método de autenticación**: Seleccione aquí un método de autenticación si su servidor requiere uno en particular.

4. Haga clic en **Guardar y enviar correo electrónico de prueba** para completar la configuración.

**Solución de problemas de la configuración SMTP Las notificaciones de correo electrónico/los mensajes se retrasan**: Este problema puede ocurrir cuando utiliza ciertos servicios de filtro o progra‑ mas que procesan mensajes en sus servidores de correo locales. Antes de ponerse en contacto con Citrix por retrasos en nuestro sistema, compruebe que los servicios de filtro locales no retrasan sus mensajes. Una forma de verificar esa información es revisar todos los detalles del encabezado de un mensaje y revisar el tiempo que se envían los mensajes entre servicios o filtros.

**Notificaciones de correo electrónico/mensajes no llegan**: Este problema puede ocurrir si tiene re‑ stricciones o directivas de IP en sus servidores de correo locales. Consulte el artículo CTX208318 de

Knowledge Center para asegurarse de haber incluido en la lista de permitidos las IP SMTP personal‑ izadas. Del mismo modo, revise los métodos de autenticación del servidor de correo para asegurarse de que Citrix pueda comunicarse con los servidores.

**Demasiadas conexiones del host**: Este problema puede ocurrir cuando se ha excedido el máximo de conexiones permitido en el servidor SMTP. Para resolver este problema, debe actualizar o aumentar el número máximo de conexiones permitidas en la configuración SMTP, o usar notificaciones consol‑ idadas para limitar el número de conexiones que recibe de forma típica.

# **Notificar a los usuarios de su propia**

De forma predeterminada, aunque un usuario tenga notificaciones de carga o descarga de una carpeta, no recibirá notificaciones sobre su propia actividad en esas carpetas. Al habilitar esta opción, los usuarios con notificaciones de carpeta configuradas recibirán actualizaciones sobre su propia ac‑ tividad.

#### **Cargar recibos**

Después de habilitar esta configuración, los enlaces **Solicitar un archivo** requieren que los desti‑ natarios escriban su nombre y correo electrónico antes de subir por correo electrónico un correo electrónico de recibo a la persona que carga un archivo. Solo los enlaces de solicitud que requieren nombre y correo electrónico envían recibos de carga.

# **Notificaciones de correo**

Cuando configuras notificaciones de carga o descarga para ciertos usuarios de las carpetas, los usuar‑ ios reciben notificaciones sobre las cargas o descargas en tiempo real de forma predeterminada. Los usuarios pueden cambiar este comportamiento predeterminado haciendo clic en el enlace **Configu‑ ración personal** de su cuenta. Sin embargo, si quiere establecer un valor predeterminado para esta configuración para todos los usuarios de su cuenta, puede hacerlo con esta configuración.

El cambio de esta configuración no afecta a los usuarios existentes en el sistema. Solo se aplica a los usuarios recién creados. Puede actualizar esta configuración para los usuarios individuales en su página de perfil individual.

Los usuarios pueden recibir notificaciones por correo electrónico en los siguientes idiomas: inglés, alemán, español, francés, holandés, chino, ruso, japonés, coreano o portugués.

### **Texto de correo de preguntas y respuestas**

Esta función determina si la función de preguntas y respuestas de carpetas envía el texto de las pre‑ guntas y respuestas en el cuerpo de los correos electrónicos de notificación. Cuando se establece en no, los correos electrónicos no contienen el texto de la pregunta o la respuesta, sino que incluyen un enlace para iniciar sesión y ver esa información.

# **Correo electrónico cifrado**

Esta opción se usa para habilitar la función de correo electrónico cifrado. Establecer la opción en **No** impide que los usuarios envíen o respondan a mensajes de correo electrónico cifrados.

#### **Direcciones de correo electrónico secundarias**

De forma predeterminada, todos los usuarios de la cuenta pueden configurar una dirección de correo electrónico secundaria para su perfil. Si se establece el valor en **No**, se elimina la posibilidad de con‑ figurar una segunda dirección de correo electrónico para todos los usuarios, incluidos los empleados y los clientes.

### **Permisos**

# **Acciones de clientes**

De forma predeterminada, todos los clientes que tienen acceso de descarga a una carpeta en particular tienen un botón **Enviar** que les permite enviar cualquiera de los archivos de la carpeta a un destinatario externo. Sin embargo, en algunos casos de uso, las empresas no quieren que los clientes puedan enviar archivos a terceros, aunque el cliente pueda descargar los archivos y enviarlos a ter‑ ceros fuera del sistema. Si se selecciona **Sí**, aparece el botón **Compartir** para los clientes dentro de todas las carpetas. Si se selecciona **No**, el botón **Compartir** solo aparece para los usuarios emplea‑ dos.

# **Parámetros de archivo**

# **Directiva de retención**

Para las cuentas del plan Professional y superiores, la directiva de retención de archivos hace que los archivos se eliminen automáticamente algunos días después de su carga. Esta opción se puede configurar por separado para cada carpeta de nivel raíz del sistema. Esta configuración determina la directiva de retención de archivos predeterminada que se utiliza cuando se crea una nueva carpeta de nivel raíz. **Nunca** es el valor predeterminado.

# **Clasificación**

De forma predeterminada, los archivos y las carpetas se muestran para que los elementos más re‑ cientes aparezcan primero. Los usuarios pueden elegir un orden diferente para los archivos y las carpetas haciendo clic en los encabezados Título, MB, Cargador o Creador. Citrix Content Collaboration recuerda el orden que ha elegido y utiliza esta opción para mostrar los archivos en el mismo orden dentro de esa carpeta en el futuro. Puede elegir un orden diferente en el que se mostrarán los archivos y las carpetas. Para ello, elija una categoría para utilizarla para mostrar los archivos y si se van a mostrar en orden **ascendente** o **descendente**.

#### **Control de versiones**

Si se marca **Sí**, cuando un usuario carga un archivo en una carpeta que ya contiene un archivo con el mismo nombre, se guardan ambas versiones del archivo para que pueda seguir el progreso del archivo y evitar que se sobrescriban las pérdidas de datos. Si se selecciona **No**, subir un archivo con el mismo nombre que un archivo existente hace que el sistema sobrescriba la versión anterior del archivo en su cuenta.

Puede establecer un número máximo de versiones de archivos que el sistema guardará. Por ejemplo, si decide guardar hasta 10 versiones de un archivo y tiene 10 versiones de un archivo almacenadas en su cuenta, cualquier carga nueva provocará que se elimine la versión más antigua del archivo.

# **Montaje**

Al usar Microsoft Office Online para ver y modificar, Office Online guarda una copia temporal del archivo que se está visualizando y modificando con el fin de representarlo y hacer cambios en el archivo. Se recomienda que todos los administradores comuniquen esta información a los usuarios junto con la revisión de los Términos de uso y la Directiva de privacidad de Microsoft. Se necesita una suscripción a Office 365 para la edición.

Para obtener más informac[ión sobre la vista](https://www.microsoft.com/es-es/servicesagreement) pre[via y la edición de Microsoft Office, co](https://privacy.microsoft.com/es-es/privacystatement)nsulte el artículo CTX208340de Knowledge Center.

#### **[Renderizad](http://support.citrix.com/article/CTX208340)o en**

Si la renderización en la nube está habilitada, Citrix Content Collaboration conserva una copia tem‑ poral de los archivos (imágenes, audio, PDF) que participan en su flujo de trabajo.

Cuando se completa el flujo de trabajo, Citrix Content Collaboration mueve los archivos a la carpeta local seleccionada. Si un usuario ve algún archivo relacionado con un flujo de trabajo completado, Citrix Content Collaboration hace una copia temporal del archivo desde las instalaciones a la memoria

caché en la nube de Citrix Content Collaboration. Un archivo estará disponible durante un máximo de una semana en la caché de la nube después de la última vez que se visualizó el archivo.

Si Cloud Rendering está inhabilitado, los usuarios no pueden usar las funciones de Comentarios y aprobación ni Flujo de trabajo personalizado con los archivos almacenados en una zona de almacenamiento administrada por el cliente. Se recomienda que todos los administradores comuniquen esta información a sus usuarios junto con la revisión del Acuerdo de servicios de usuario final de Citrix y la Directiva de privacidad.

# **Habilitar las herramientas de ShareFile**

Puede habilitar o inhabilitar el acceso a aplicaciones y herramientas individuales de su cuenta. Cualquier cambio en este menú afectará a todos los usuarios de la cuenta.

**Mostrar página de aplicaciones en la barra de navegación** permite que el enlace Aplicaciones esté presente en la esquina superior derecha de su cuenta. Puede personalizar las herramientas que se muestran en esta lista. Puede activar o desactivar las herramientas que aparecen en este menú.

# **Plantillas de carpetas**

Esta herramienta le permite crear un conjunto predeterminado de subcarpetas que se pueden agregar a carpetas nuevas o existentes de su cuenta para permitir una fácil configuración de la estructura de carpetas cuando se utilizan con frecuencia las mismas subcarpetas. Un ejemplo de esto es si tiene carpetas separadas para proyectos o clientes específicos en su cuenta y la información de cada carpeta siempre está organizada en las mismas categorías de subcarpetas. Al aplicar una plantilla de carpetas a la carpeta, se crean automáticamente las subcarpetas predeterminadas dentro de la carpeta seleccionada para agilizar la configuración de la carpeta.

#### **Importante:**

- Las carpetas asociadas a una plantilla no se pueden eliminar hasta que se haya eliminado la asociación de plantillas.
- Las funciones de las plantillas de carpetas dependen de los permisos que se deben con‑ ceder a los usuarios
- Al eliminar una subcarpeta de la plantilla de carpetas, se eliminan todas las instancias de esa carpeta dentro de su cuenta y todos los archivos contenidos en dichas carpetas. Las carpetas eliminadas de un cambio en la plantilla se pueden restaurar desde la Papelera de reciclaje.

# **Limitaciones**

Es posible que los usuarios con una gran cantidad de carpetas o estructuras de carpetas profunda‑ mente anidadas no puedan aplicar plantillas de carpetas a subcarpetas de forma masiva ni cambiar el nombre de las carpetas existentes de forma masiva.

Puede haber un retraso mientras Citrix Content Collaboration procesa los cambios de plantilla en su cuenta. Si está modificando plantillas que se han asociado a muchas carpetas de su cuenta, permita a la aplicación web tiempo para procesar estos cambios antes de desplazarse fuera del menú de plantillas de carpeta.

# **Instrucciones**

# **Crear plantilla de carpetas** Para crear una plantilla, vaya a**Administrar > Preferencias avanzadas > Plantillas de carpetas**.

Puede introducir un nombre para esta plantilla que le permita identificarla si configura más de una en el sistema. Este título no se muestra en la pantalla de carpetas. También puede introducir una descripción que se muestra en la página Plantillas de carpetas dinámicas para ayudarle a identificar mejor una plantilla específica, si crea más de una en su cuenta. Cuando haya terminado, haga clic en **Crear plantilla**.

En la siguiente pantalla, haga clic en el título de la plantilla para resaltarla y, a continuación, haga clic en **Agregar carpeta**. Puede configurar tantas subcarpetas como quiera. Para crear una subcarpeta de una carpeta de la plantilla, puede hacer clic en el nombre de la carpeta en la que estará la nueva subcarpeta y, a continuación, hacer clic en **Agregar carpeta**. Cuando haya terminado, haga clic en **Finalizar**.

**Agregar una plantilla durante la creación de la carpeta** Puede agregar una plantilla al crear una carpeta. Para hacerlo, cree una carpeta y utilice el menú desplegable **Aplicar plantilla** para aplicar una plantilla de carpeta. Al crear la carpeta, las subcarpetas de la plantilla se configuran automática‑ mente dentro de la nueva carpeta.

También puede usar una plantilla para agregar subcarpetas a una carpeta que ya haya creado. Para hacerlo, vaya a la carpeta que quiere modificar y pase el ratón sobre el quilate del menú desplegable directamente a la derecha del nombre de la carpeta y, a continuación, haga clic en **Modificar op‑ ciones de carpeta**. En la sección de plantillas de carpetas, aplica una plantilla del menú desplegable. Para eliminar una plantilla de una subcarpeta determinada, **marque la opción No usar una plantilla de carpeta** del menú.

**Aplicar plantillas de carpetas a subcarpetas de forma masiva** Puede aplicar plantillas de car‑ petas a subcarpetas de forma masiva. Debe ser un usuario empleado con el permiso **Permitir a este**

**usuario modificar plantillas de carpetas**. También debe ser miembro del grupo de superusuarios para usar el botón **Aplicar plantillas a la carpeta**.

Para aplicar plantillas, haga clic en **Administrar > Preferencias avanzadas > Plantillas de carpetas**. Busque la plantilla que quiere aplicar de forma masiva y haga clic en el icono **Aplicar a carpetas**. En el menú, puede designar la carpeta a la que quiere aplicar la plantilla. La plantilla se aplica a todas las subcarpetas de la carpeta que elija. Cuando haya seleccionado la carpeta, haga clic en **Aplicar**. Según la plantilla, es posible que veas una pantalla de estado a medida que se aplican las plantillas. Haga clic en **Aplicar** para terminar.

**Requisitos de permisos de plantillas de carpetas** Para crear plantillas de carpeta, debe ser un usuario empleado con el permiso**Permitir a este usuariomodificar plantillas de carpeta**habilitado. También debe tener acceso para configurar carpetas de nivel raíz en la cuenta o tener permisos de carga en una o más carpetas donde pueda agregar subcarpetas.

Para aplicar plantillas de carpeta a subcarpetas en bloque, debe ser un usuario empleado con el per‑ miso **Permitir a este usuario modificar plantillas de carpeta** habilitado. También debe ser miem‑ bro del grupo de superusuarios para usar el botón **Aplicar plantillas a la carpeta**.

Para aplicar una plantilla a una carpeta, debe tener permisos de administrador en una carpeta para ac‑ ceder al menú **Configuración avanzada de carpetas**, donde puede ver la asociación de plantillas.

Para modificar o eliminar una carpeta asociada a una plantilla, primero debe eliminar la asociación de plantillas. Para hacerlo, vaya a la carpeta en cuestión y haga clic en **Opciones avanzadas de carpeta** mediante el menú desplegable junto al nombre de la carpeta. En el menú, desplácese hacia abajo hasta la sección de plantillas de carpetas y haga clic en **Eliminar asociación**. Ahora puede modificar y eliminar la carpeta.

Al eliminar una subcarpeta de la plantilla de carpetas, se eliminan todas las instancias de esa carpeta dentro de la cuenta y todos los archivos contenidos en las carpetas. Las carpetas eliminadas de un cambio en la plantilla se pueden restaurar desde la Papelera de reciclaje.

# **Formularios de carga remota**

Los formularios de carga remota le permiten colocar código HTML en su sitio web que permite a los visitantes cargar archivos de su sitio web directamente en su cuenta. Puede especificar la carpeta en la que se guardan los archivos subidos y qué información adicional se debe recopilar de la persona que carga los archivos.

# **Advertencia:**

Citrix no proporciona códigos ni consejos adicionales más allá de la muestra proporcionada. Citrix no puede proporcionar soporte al cliente para el código de formulario de carga remota que

#### ShareFile

se haya modificado más allá de la plantilla generada en la aplicación web en el momento de la creación.

Los usuarios deben ser empleados con el permiso "Administrar formularios de carga remota"para crear un formulario de carga remota.

Para crear un formulario en la consola de Citrix Content Collaboration, vaya a **Administrar > Pref‑ erencias avanzadas > Carga remota de formularios**y, a continuación, haga clic en **Agregar nuevo formulario**.

# **Agregar un formulario nuevo**

**Descripción del formulario:** es el nombre del formulario en la página del asistente de carga remota de su cuenta. Este nombre no aparece en el propio formulario.

**Elija el destino:** elija si quiere almacenar los archivos subidos en una carpeta específica o en una entrega de archivos. Si la función Files Drops está habilitada en su cuenta, puedes designar un archivo Drop creado como destino de carga. Al elegir la opción File Drop, utilice la lista para elegir de una lista de File Drops que ya haya creado.

**Elija Cargar carpeta:** elija la carpeta en la que quiere que se almacenen los archivos subidos. Esta carpeta debe estar en la sección **Carpetas compartidas** de su cuenta. Si esta carpeta aún no se ha creado, debe crearla antes de usar el asistente de carga remota.

**Devolver a los usuarios a:** Cuando se introduce correctamente un sitio web en este campo, un usuario que haya subido un archivo al formulario de carga remota se dirige al sitio web elegido. Tenga en cuenta que cualquier dirección de este campo necesita https:// para funcionar correctamente.

**Solicitar información del cargador:** Cuando está marcada, los usuarios deben introducir su correo electrónico, nombre y apellidos y empresa antes de agregar archivos al formulario. Si esta casilla no está marcada, los usuarios que suben el archivo aparecen como Anónimos.

**Campos personalizados:** Puede agregar más campos con la opción + Agregar campo personalizado. Tiene la opción de marcar estos campos como obligatorios.

Cuando haya completado el formulario, haga clic en **Guardar y obtener código**. A continuación, puede copiar el iframe HTML sin procesar para el formulario de carga remota.

Este código permanece disponible en la sección **Formularios de carga remota** de su cuenta. Puede recuperarlo haciendo clic en el icono **Ver código** o eliminarlo de la lista eligiendo el icono **Eliminar**.
# **Gotas de archivos**

Si la función Files Drops está habilitada en su cuenta, puedes designar un archivo Drop creado como destino de carga. Al elegir la opción File Drop, utilice la lista para elegir de una lista de File Drops que ya haya creado.

# **Carpetas**

April 20, 2023

# **Asignación de carpetas y configuración de permisos**

Puede personalizar la configuración de **acceso de usuario** y **archivo** de su nuevo empleado. Según su cuenta o plan y sus propios permisos, es posible que algunos permisos no estén visibles o sean aplicables. La configuración de **Acceso de usuario** son permisos típicos basados en funciones y acceso que sirven para administrar el acceso y las competencias de los empleados en la cuenta.

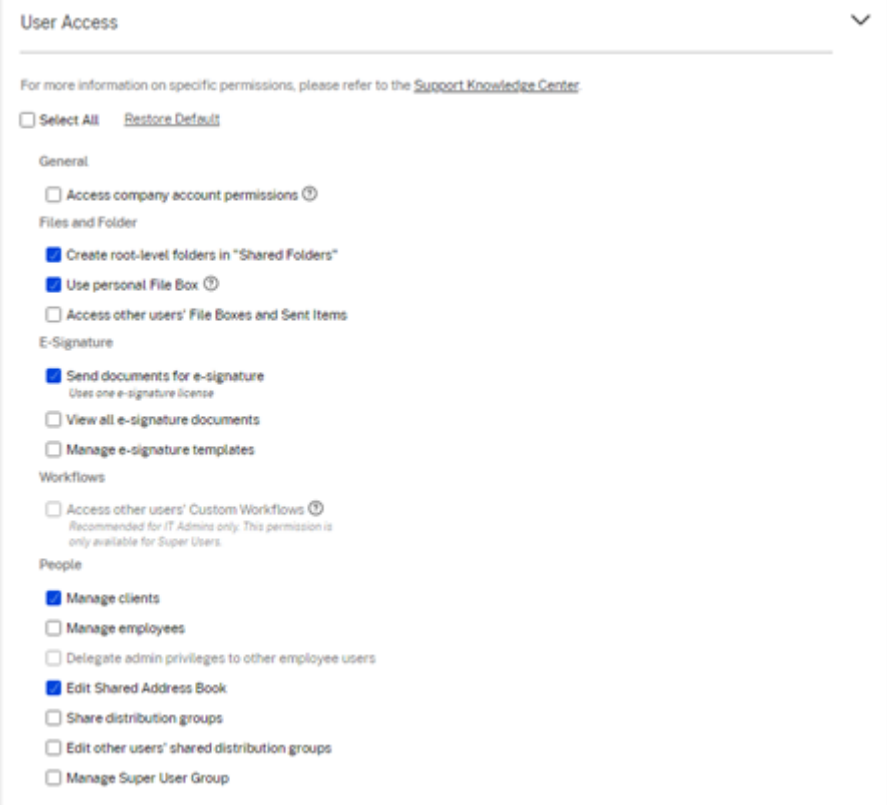

Puede asignar carpetas al usuario y agregar este último a los grupos de distribución. También puede personalizar los permisos del usuario en varias carpetas de su cuenta. Para conceder a un usuario acceso a una carpeta, active la casilla de verificación situada junto al nombre de la carpeta.

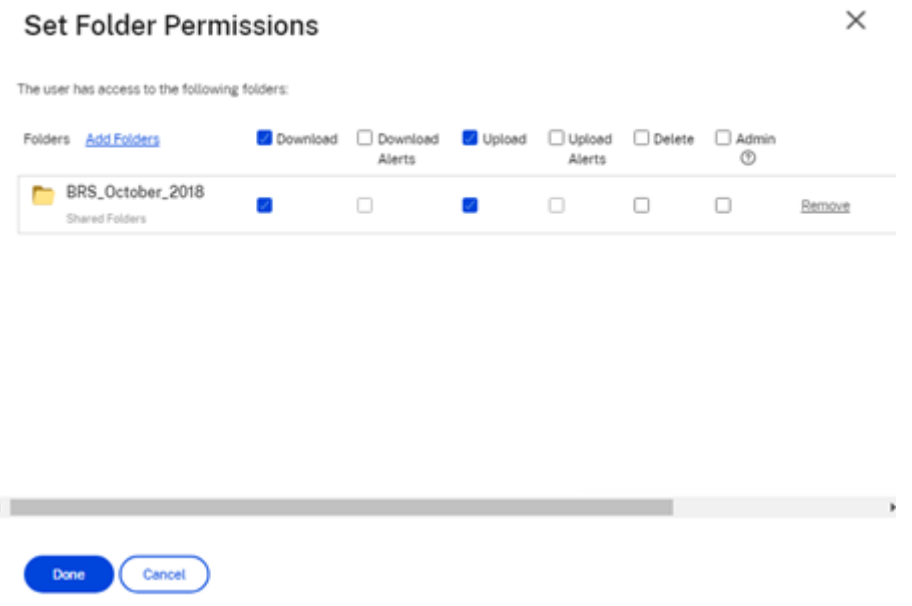

# **Límites de carpetas**

Es posible que los usuarios con una gran cantidad de carpetas o estructuras de carpetas profundamente anidadas no puedan aplicar plantillas de carpetas a subcarpetas de forma masiva ni cambiar el nombre de las carpetas existentes de forma masiva.

Es posible que se produzca un retraso mientras ShareFile procesa los cambios de plantilla en tu cuenta. Si está modificando plantillas que se han asociado a muchas carpetas de su cuenta, permita a la aplicación web tiempo para procesar estos cambios antes de desplazarse fuera del menú de plantillas de carpeta.

# **Carpetas personales**

Como usuario empleado, tiene **carpetas personales** en la cuenta de ShareFile asignada. De forma predeterminada, puedes cargar y descargar archivos de esta carpeta. También puede crear subcarpetas dentro de esta carpeta y añadir otros usuarios a esas subcarpetas con los permisos que desee.

**Notas:**

- Las carpetas personales se nombran con la dirección de correo electrónico del usuario en el momento del primer inicio de sesión.
- Esto no se sincroniza con la dirección de correo electrónico del usuario si se cambia y no se admite cambiar el nombre de la carpeta.

# **Carpetas compartidas**

Las carpetas compartidas contienen todas las carpetas (creadas por usted u otros usuarios) a las que tiene acceso. Esto se considera la raíz de toda la cuenta.

# **Acceder a las carpetas personales de otro usuario**

#### **Requisitos**

- Usuario empleado con los siguientes permisos administrativos habilitados:
	- **– Personas: Gestiona a los empleados**
	- **– Información de la cuenta de la empresa: acceder a los informes**

#### **Instrucciones para acceder a las carpetas personales de otra persona**

- 1. Ve a **Personas** > **Administrar usuarios** > **Buscar empleados**.
- 2. Selecciona el icono **Administrar** situado a la derecha del nombre del usuario.
- 3. Selecciona **Ver carpetas y registros de actividad**.

**Nota:**

- Como superusuario, puede cargar y descargar archivos, así como administrar el acceso de los usuarios a cualquier subcarpeta.
- Puede convertir cualquier subcarpeta en una carpetafavorita para acceder a ellafácilmente a través de la pestaña **Favoritos** en el futuro.

#### **Usar Caja de archivos personal**

La caja de archivos es un espacio de almacenamiento personal donde los empleados pueden almacenar archivos durante un período limitado. Por lo general, este espacio no es un espacio colaborativo o compartido, aunque algunos usuarios pueden tener acceso para ver las cajas de archivos de otros empleados.

**Nota:**

Si decide quitar el acceso de un usuario al cuadro de archivos, no podrá utilizar ninguna herramienta de complemento de correo electrónico ni agregar archivos de su equipo al crear un mensaje de Compartir o un vínculo.

#### Consulte Archivar cuadro para obtener más información.

# **Configuración de personas**

March 16, 2024

# **Página principal de administración de usuarios**

Utilice la administración de usuarios para hacer lo siguiente:

- Busque usuarios, incluidos los usuarios empleados y clientes.
- Cree usuarios empleados y establezca el acceso a carpetas, ubicaciones de almacenamiento y agréguelos a grupos de distribución.
- Cree usuarios cliente y establezca el acceso a las carpetas y los grupos de distribución.

#### **Buscar usuarios**

Use la función de búsqueda para encontrar usuarios de empleados o clientes existentes.

#### **Crear nuevos usuarios**

Los nuevos usuarios de la cuenta de ShareFile se pueden crear como usuario empleado o usuario cliente.

**Crear empleado** Un usuario empleado es un usuario interno de la empresa. Los usuarios emplea‑ dos reciben una amplia gama de permisos y acceso a su cuenta. La creación de un usuario empleado consume una licencia de empleado.

#### **Requisitos para crear un usuario empleado**

- El permiso **Administrar usuarios empleados**.
- Los usuarios empleados solo pueden conceder o revocar los permisos que a ellos mismos se les han otorgado.
- Solo los **administradores de cuentas** pueden eliminar usuarios del sistema.
- Una dirección de correo electrónico solo se puede asociar a UN usuario a la vez. No se puede usar la misma dirección de correo electrónico para varios usuarios.

Para crear un empleado, vaya a**Personas > Administrarla página principal de usuarios** en ShareFile. Utilice el botón **Crear empleado** para empezar a crear un usuario empleado.

Escriba el nombre de usuario, la dirección de correo electrónico y la información de la empresa. Según el tipo de cuenta, puede personalizar el límite de ancho de banda individual del usuario.

Puede personalizar la configuración de **Acceso de usuario** y **Archivo** del nuevo empleado. Según su cuenta o plan y sus propios permisos, es posible que algunos permisos no estén visibles o sean aplicables. La configuración de **Acceso de usuario** son permisos típicos basados en funciones y acceso que sirven para administrar el acceso y las competencias de los empleados en la cuenta.

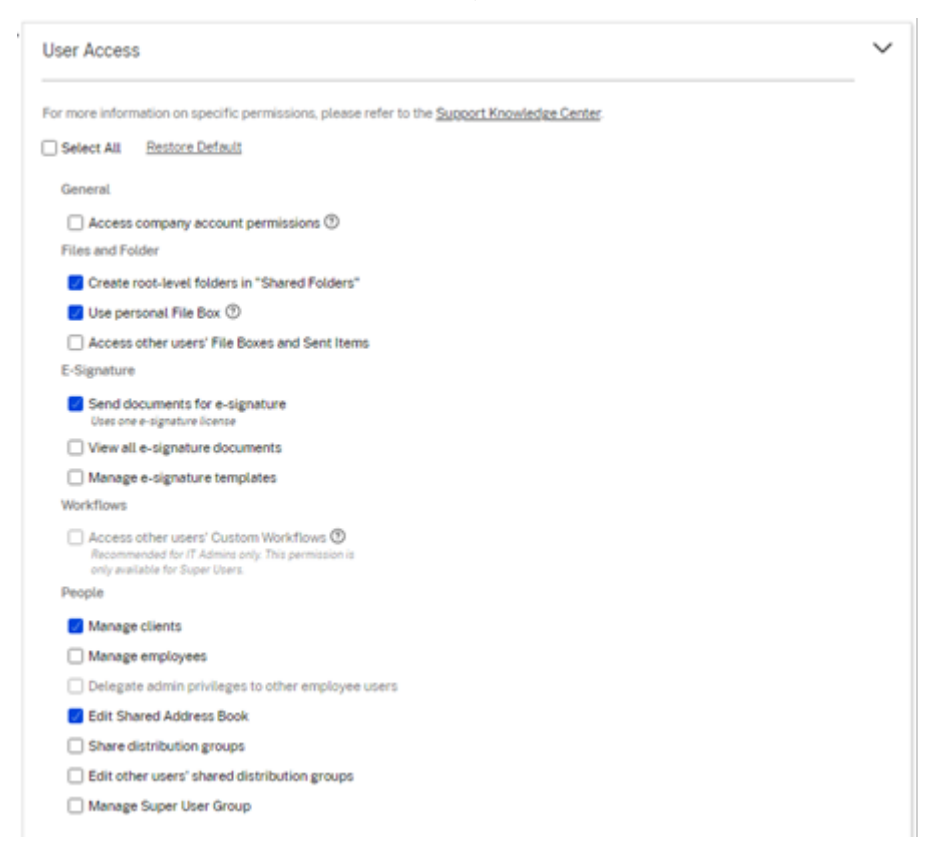

Puede asignar carpetas al usuario y agregar este último a los grupos de distribución. También puede personalizar los permisos del usuario en varias carpetas de su cuenta. Para conceder a un usuario acceso a una carpeta, active la casilla de verificación situada junto al nombre de la carpeta.

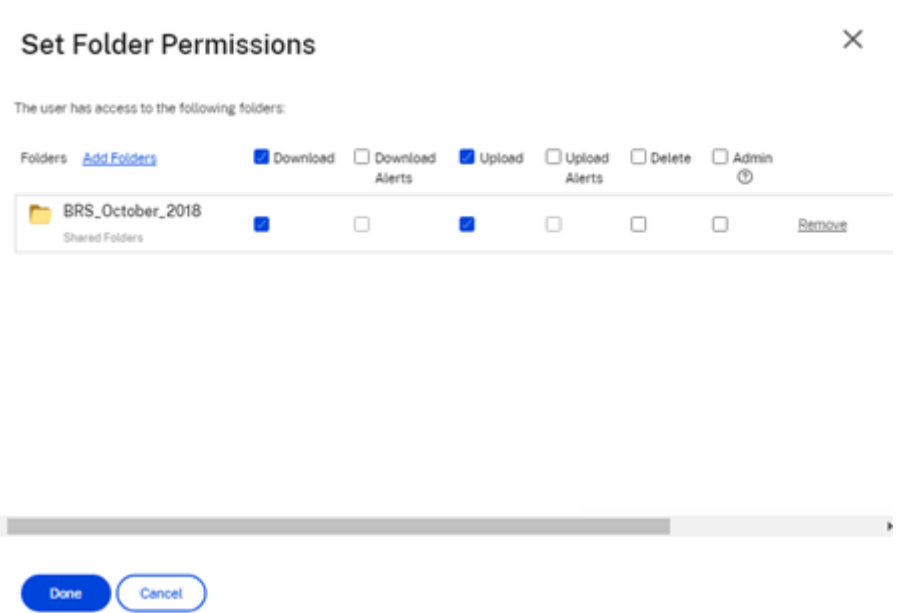

Puede enviar un correo electrónico de bienvenida al nuevo usuario u optar por hacerlo más tarde. Este correo electrónico incluye un enlace para activar su nueva cuenta.

#### **Volver a enviar un correo electrónico de bienvenida o un enlace de activación para empleados**

Cuando se agrega un usuario, se le proporciona un enlace de activación (por correo electrónico o mediante un enlace generado y entregado por el autor). Si el usuario recién creado no accede a ese enlace de activación en un plazo de 30 días, se debe enviar un nuevo enlace de activación. Al enviar un nuevo enlace de activación, se desactiva el enlace de activación anterior.

#### **Para volver a enviar el correo electrónico de bienvenida que contiene el enlace de activación**

- 1. En ShareFile, vaya a **Usuarios > Volver a enviar correos electrónicos de bienvenida**.
- 2. Introduzca la dirección de correo electrónico o el nombre del usuario para agregarlo al campo Para o selecciónelo en la libreta de direcciones.
- 3. Personalice su mensaje de correo electrónico según sea necesario.
- 4. Haga clic en **Enviar**.

**Cuentas que utilizan SAML** Si ha configurado un proveedor de SSO de SAML en su cuenta y ha creado un usuario empleado sin ningún permiso de administrador, el usuario no verá la contraseña ni se le pedirá que la cambie en el correo electrónico de activación. En su lugar, se espera que ese usuario inicie sesión con sus credenciales de SAML.

Licencias estrictas de empleado y dirección de correo electrónico de la empresa De forma predeterminada, no puede crear un usuario de cliente con el mismo sufijo de correo electrónico que su empresa (por ejemplo: johndoe@company.com). Esta opción se ha diseñado para evitar que las cuentas eludan los requisitos de licencia de los empleados.

Cuando un usuario intenta crear un usuario cliente con una dirección de correo electrónico de em‑ presa del empleado, se le pide al usuario que envíe una solicitud a un administrador de la cuenta para crear al usuario como empleado.

Los administradores reciben una notificación por correo electrónico que les permite revisar y aprobar la solicitud de creación de usuarios.

# **Administrar los permisos de empleado**

Los permisos de ShareFile están diseñados para que tenga un control detallado de su cuenta y los permisos de sus usuarios.

#### **Requisitos para modificar los permisos**

- Permiso **Delegar privilegios de administrador a otros usuarios empleados** o permiso **Ad‑ ministrar usuarios empleados**.
- Los usuarios empleados solo pueden conceder o modificar los permisos que a ellos mismos se les han otorgado.

#### **Cómo administrar los permisos**

- 1. En ShareFile, vaya a **Usuarios > Página principal de administración de usuarios**.
- 2. Busque al usuario. Elija el usuario o el icono **Administrar** de la derecha para abrir el perfil de usuario.
- 3. Cambie los permisos según sea necesario y, a continuación, haga clic en **Guardar**.

**Permisos de empleado predeterminados** Al crear un empleado, se otorgan los siguientes per‑ misos de forma predeterminada. Puede cambiar esta configuración durante el proceso de creación de usuarios.

ShareFile

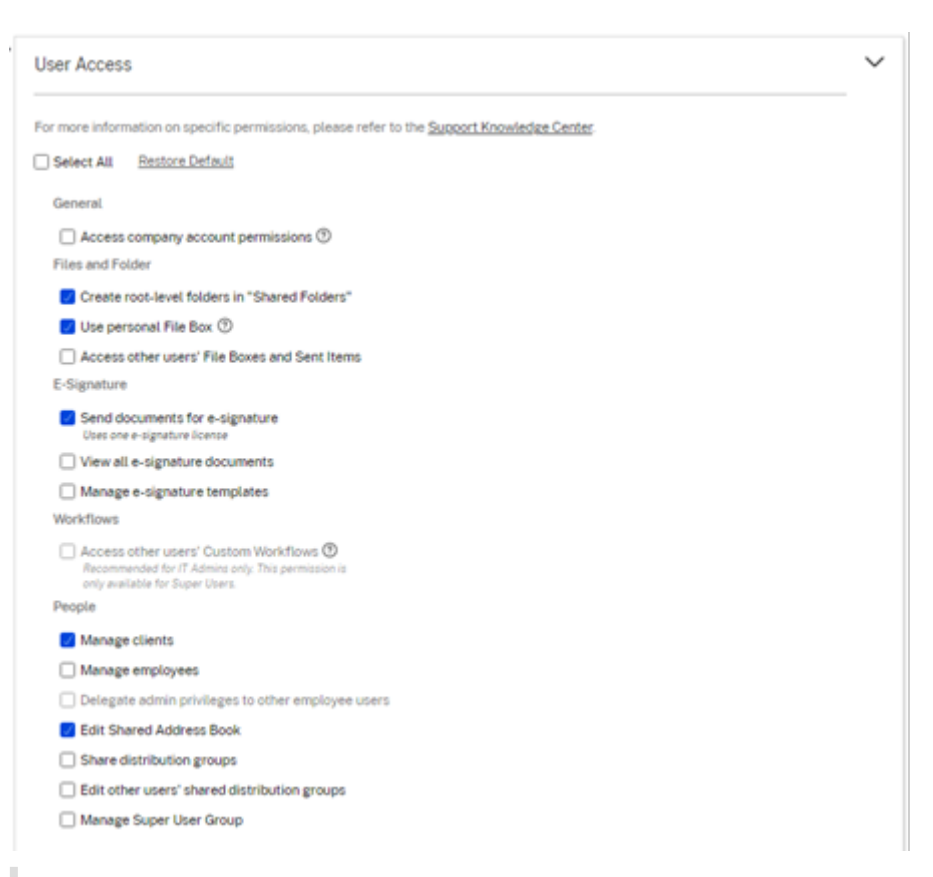

#### **Nota:**

Una configuración gris indica un permiso al que el usuario creador no tiene acceso o no puede otorgar a otros, por lo que no pueden otorgar ese permiso a otro usuario.

# **Información básica**

- Creado: fecha en que se creó la cuenta.
- Dirección de correo electrónico: la dirección de correo electrónico del usuario.
- Nombre
- Apellido
- Nombre de la empresa
- Notificaciones: cambie la configuración de **frecuencia de notificaciones** predeterminada del usuario.
- Idioma de correo electrónico predeterminado: cambie el **idioma de notificación de correo electrónico**predeterminado del usuario.
- Contraseña: cuando un usuario quiere cambiar su contraseña, puede usar el enlace **Olvidé mi contraseña** en la pantalla de inicio de sesión. Si el enlace no está marcado, deben ponerse en contacto con un empleado que pueda administrar los permisos de los empleados para que les ayude a iniciar sesión.
- Límite de ancho de banda: puede elegir una asignación de ancho de banda máxima mensual

para el empleado. Este límite evita que el empleado cargue y descargue personalmente más datos de los que usted permite. También se aplica a todas sus carpetas, de modo que no pueden compartir archivos con otras personas más de lo que le gustaría. Los límites de ancho de banda de los empleados también pueden afectar a los clientes que el empleado apoya al limitar la cantidad que pueden descargar de las carpetas del empleado. Los límites de ancho de banda los utilizan las cuentas en las que es posible que el uso de los empleados deba limitarse para evitar excedentes de ancho

• Autenticación: esta configuración se ofrece si el cliente utiliza las credenciales de ShareFile o la verificación en dos pasos.

**Acceso a la configuración personal** En la configuración personal, un usuario puede administrar su nombre, nombre de la empresa y avatar. Pueden actualizar o cambiar su contraseña en esta página si tienen permiso para cambiar su contraseña.

**Acceder a los permisos de cuenta** Laspreferencias avanzadas son configuraciones de toda la cuenta que un usuario empleado al que se le haya concedido el permiso **Acceder a los permisos de la cuenta de la empresa** puede activar o desactivar. Estos ajustes se pueden encontrar en **Administrar > Preferencias avanzadas**.

**Crear cliente** Cree un cliente externo con acceso limitado a las carpetas compartidas.

#### **Requisitos para crear un usuario (cliente) externo**

- Cualquier usuario empleado puede ir a **Personas** > **Buscar cliente** > **Agregar cliente** para en‑ viar una solicitud por correo electrónico a un posible cliente.
- El permiso **Administrar usuarios clientes**.
- Cambiar una dirección de correo electrónico (cliente) externa o eliminar un usuario (cliente) externo del sistema requieren el permiso **Administrar usuarios empleados**.

Para crear un usuario externo (cliente), vaya a **Usuarios > Página principal de administración de usuarios**. Seleccione **Crear cliente**. Aparece la pantalla **Crear cliente**.

Puede asignar carpetas a su usuario y agregarlo a los grupos de distribución. También puede copiar los permisos de carpeta de un usuario existente al nuevo. Con la opción **Copiar acceso a carpetas**, solo se copian los permisos de carpeta, no los permisos de cuenta.

A continuación, puede enviar un correo electrónico de bienvenida a su nuevo usuario, u optar por hacerlo más tarde. Este correo electrónico incluye un enlace para activar su nueva cuenta.

**Dar acceso a carpetas al usuario** También puede crear un usuario cliente desde el menú **Agregar personas a la carpeta**. Se crea un usuario cliente si agrega a una persona a una carpeta que actual‑ mente no es miembro de su cuenta.

- 1. Haga clic en el nombre de la carpeta a la que quiere conceder acceso al nuevo usuario.
- 2. Accede a la ficha **Personas** o al menú de acceso a carpetas.
- 3. Haga clic en el botón **Agregar personas a carpeta**.
- 4. Haga clic en **Crear nuevo usuario** para agregar a su cuenta un usuario cliente con acceso a esta carpeta específica.
- 5. La dirección de correo electrónico, el nombre y los apellidos del usuario son obligatorios. El usuario se crea como usuario cliente y se agrega a la lista de usuarios en el panel de la izquierda.
- 6. Marque la opción **Notificar a usuarios agregados** en la parte inferior derecha.
- 7. Guarde los cambios. A continuación, el usuario recibe una notificación por correo electrónico en la que se indica que se ha agregado a la carpeta y que debe activar su cuenta.

**Enviar a personas específicas Enviar a personas específicas** le permite enviar sus archivos medi‑ ante el sistema de correo electrónico ShareFile. Con este método, el destinatario recibe un mensaje de correo electrónico que contiene un enlace seguro para descargar los archivos. Puede enviar un archivo almacenado en su cuenta o enviar un archivo almacenado en su equipo.

Consulte Enviar a personas específicas para obtener más información.

# **Buscar [empleados](https://docs.sharefile.com/es-es/sharefile/citrix-files-app/sharefile-web/share.html#send-to-specific-people)**

En ShareFile, haga clic en **Personas > Buscar empleados** y busque el usuario empleado. Haga clic en su nombre para acceder a su página de perfil.

# **Buscar clientes**

En ShareFile, haga clic en **Personas > Buscar clientes** y busque el usuario cliente. Haga clic en su nombre para acceder a su página de perfil.

# **Libreta de direcciones compartida**

La libreta de direcciones compartida se comparte entre todos los usuarios empleados. Se puede acceder a esta libreta de direcciones cuando agrega usuarios a carpetas o envía un archivo rápidamente.

# **Grupos de distribución**

Al configurar un nuevo grupo de distribución, los usuarios pueden compartir el grupo con todos los empleados. Si este permiso está habilitado, el usuario empleado puede agregar más usuarios a un grupo que se ha creado en el sistema y se ha compartido con otros.

# **Volver a enviar correos electrónicos de bienvenida**

**Nota:**

Si necesitas reenviar un correo electrónico de activación a un usuario existente, necesitarás el permiso **Gestionar empleados** o **Gestionar clientes**.

Para volver a enviar el correo electrónico de bienvenida que contiene el enlace de activación:

#### 1. En ShareFile, vaya a **Personas > Reenviar correos electrónicos de bienvenida**.

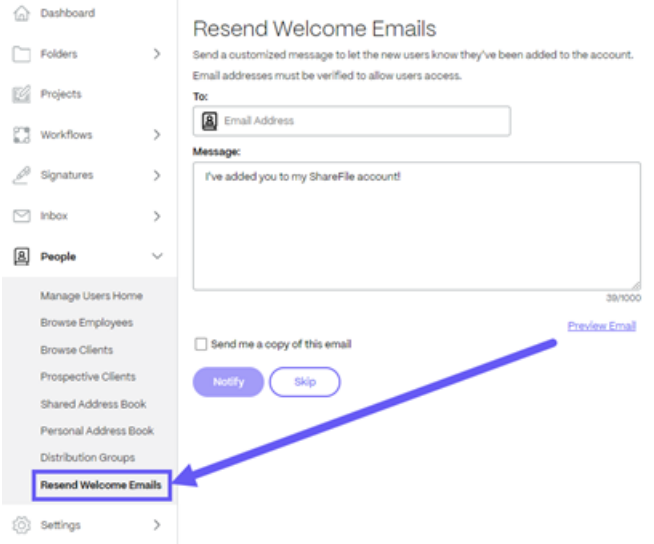

- 2. Introduzca la dirección de correo electrónico o el nombre de su usuario para agregarlos al campo Para, o selecciónelos en la libreta de direcciones.
- 3. Personalice su mensaje de correo electrónico según sea necesario.
- 4. Seleccione **Enviar**.

# **ShareFile Web**

May 15, 2023

ShareFile es un servicio de uso compartido de archivos que permite a los usuarios intercambiar doc‑ umentos de forma fácil y segura.

ShareFile le ayuda a intercambiar archivos de manera fácil, segura y profesional con almacenamiento y uso compartido de datos, uso y configuración personalizables, y herramientas que le permiten co‑ laborar con mayor facilidad al hacer su trabajo.

Para obtener información sobre las nuevas funciones, consulte Novedades.

# **Requisitos del sistema**

Se puede acceder a ShareFile desde cualquier equipo con un explorador web compatible y una conexión a Internet. Para utilizar todas las características y funciones de la aplicación web ShareFile, recomendamos los siguientes tipos de navegadores:

# • **Microsoft Edge**: La versión más reciente

**Notas:**

- **–** Debido a un problema conocido de Microsoft, no se puede acceder a los conectores CIFS desde el navegador Microsoft Edge cuando se utiliza NetScaler para la autenti‑ cación.
- **–** El restablecimiento de la contraseña de ShareFile utiliza la herramienta reCAPTCHA para la verificación. Microsoft Edge no admite reCAPTCHA. Consulte ShareFile Sin restablecimiento de contraseña en Microsoft Edge para obtener más información.
- **Mozilla Firefox**: La versión más reciente
- **Google Chrome**[: La versión más reciente](https://support.citrix.com/article/CTX235575)
- **Apple Safari**: Desde la versión 10 hasta la versión más reciente

**Nota:**

Debido a problemas con la visualización de ciertas carpetas y menús, la aplicación web ShareFile podría no ser accesible a través de Safari en el modo de **navegación privada**.

# **Problemas resueltos**

#### **Problemas resueltos en 22.0615**

• Es posible que las fechas de caducidad de los archivos cargados no se actualicen correctamente al usar **Obtener un enlace** [SFWEB‑13309]

- Es posible que los detalles del archivo no se muestren en algunos archivos cargados. [SFPLATFORM-14977]
- Mover archivos mediante Citrix Files para Windows puede provocar un error. [SFPLATFORM-15008]
- Los intentos de guardar las preferencias de cuenta pueden fallar. [SFWEB-13173]

# **Problemas resueltos en los archivos 21.1007**

• Las solicitudes de archivos pueden fallar cuando se incluyen destinatarios no válidos. [SFPLATFORM-14852]

# **Problemas resueltos en 21.0813**

**Nota:**

Las versiones de Files en Citrix Workspace ahora incorporan la fecha en el número de versión de publicación. Se ofrecen varios lanzamientos al final de la semana.

• Es posible que los clientes creados en algunas cuentas de Content Collaboration no reciban un correo de activación. [SFPLATFORM‑14323]

#### **Problemas resueltos en 21.26**

- Los intentos de vincular licencias de Cloud pueden provocar que los clientes del plan Premium pierdan la capacidad de firma electrónica. [SFPLATFORM-14198]
- Es posible que las notificaciones de rebote no se reciban después de enviar correos electrónicos de bienvenida a direcciones incorrectas [SFPLATFORM‑14208]
- Los intentos de cambiar la directiva de retención de toda la cuenta pueden fallar. [SFWEB‑ 13094]
- Al cargar un archivo actualizado con el mismo nombre pero con un caso diferente, la versión correcta del archivo puede fallar. [SFWEB‑13095]

#### **Problemas resueltos en 21.22**

- Los intentos de copiar archivos en la misma zona de almacenamiento pueden fallar. [SFPLATFORM-14183]
- Los intentos de eliminar archivos o carpetas creados por el usuario puedenfallar. [SFPLATFORM‑ 14177]

• Los intentos de actualizar su cuenta con una nueva tarjeta de crédito pueden fallar. [SFWEB‑ 13080]

# **Problemas resueltos en la versión 21.20**

• Los intentos de enviar un correo electrónico cifrado en la WebApp o Citrix Files para Outlook pueden fallar. [CCCHELP‑524]

# **Problemas resueltos en 21.14**

- Es posible que el acceso a archivos MP4 no active una notificación al propietario del archivo. [SFPLATFORM-13955]
- Al habilitar el uso compartido restringido para los conectores, es posible que pierda la capacidad de modificar las opciones de enlace. [SFWEB‑12728]
- Algunos archivos .jpg no se muestran correctamente en la vista previa. [SFWEB-13040]

# **Problemas resueltos en la versión 21.9**

• La configuración de acceso a la descarga puedemostrar la opción de "29 días"por error. [SFWEB‑ 13024]

#### **Problemas resueltos en 21.4**

• Durante las sincronizaciones paralelas, es posible que intentar pausar la carga de varios archivos no funcione. [SFWEB-12983]

## **Problemas resueltos en la versión 21.1**

• En esta versión se han resuelto varios problemas para mejorar la estabilidad y el rendimiento generales.

# **Problemas conocidos**

# **Problemas conocidos en la versión 21.1**

No se han observado nuevos problemas en esta versión.

### **Problemas conocidos en la versión 20.31**

No se han observado nuevos problemas en esta versión.

#### **Problemas conocidos en la versión 20.30**

No se han observado nuevos problemas en esta versión.

# **Aplicaciones Citrix Files**

#### November 21, 2022

Citrix Files le ayuda a intercambiar archivos de manera fácil, segura y profesional.

Diseñado para empresas, Citrix Files es un administrador de archivos que ofrece uso compartido y al‑ macenamiento de datos seguros, uso y configuración personalizables, servicio de atención al cliente galardonado y herramientas que le permiten colaborar más fácilmente y realizar su trabajo desde cualquier dispositivo, en cualquier momento y en cualquier lugar.

Con su cuenta y aplicación de Citrix Files, puede:

#### **Acceso:**

- Acceda a los archivos y carpetas que se encuentran en su cuenta de Citrix Files.
- Modifique los archivos ubicados en su cuenta de Citrix Files (no disponible en todos los planes).
- Descargue y cargue archivos entre su cuenta de Citrix Files y su dispositivo local.
- Sincronice los archivos de su cuenta de Citrix Files desde todos sus dispositivos.

#### **Compartir:**

- Comparta o sincronice varios archivos con varios usuarios a la vez.
- Solicite archivos y proporcione enlaces seguros para que los destinatarios carguen archivos en su cuenta de Citrix Files.

#### **Administrar:**

- Establezca permisos de acceso personalizados a archivos y carpetas para usuarios individuales.
- Especifique un código de acceso para obtener protección adicional para su cuenta de Citrix Files.
- Agregue usuarios a las carpetas existentes en su cuenta de Citrix Files.

Para descargar Citrix Files para su sistema operativo, consulte a continuación:

• Windows

- Mac
- Android
- iOS
- [Outl](https://www.citrix.com/downloads/citrix-content-collaboration/product-software/citrix-files-for-mac.html)ook (Windows)
- [Gmail](https://play.google.com/store/apps/details?id=com.citrix.sharefile)

**SU[GER](https://itunes.apple.com/us/app/citrix-files/id434391375)[ENCIA:](https://www.citrix.com/downloads/citrix-content-collaboration/product-software/citrix-files-for-outlook.html)**

Vis[ite la g](https://chrome.google.com/webstore/detail/nmckiofeplfldjpjiaheipdojpgiimdf/)uía del usuario del Centro de ayuda para usuarios de Citrix Files.

# **Idiomas disponi[bles](https://help-docs.citrix.com/es-es/citrix-files)**

Citrix Files está disponible en estos idiomas:

- Neerlandés
- Inglés
- Francés
- Alemán
- Japonés
- Coreano
- Portugués
- Ruso
- Chino simplificado
- Español

# **Configurar aplicaciones**

January 18, 2024

# **Autenticación para compartir en red y conectores SharePoint**

Los usuarios de Citrix Files pueden acceder a sus repositorios de datos existentes, como recursos compartidos de red y SharePoint, creando conectores y accediendo a ellos.

Para obtener información sobre la creación y administración de conectores para su cuenta, consulte Crear y administrar conectores de zona de almacenamiento.

# **Nota:**

Esta configuración solo se aplica a Citrix Files para Windows, Citrix Files para Mac y Citrix Files para Outlook.

# **Inicio de sesión manual del usuario en los conectores**

Al navegar a un recurso compartido de red o a un conector de SharePoint, primero debe iniciar sesión (a menos que utilice el inicio de sesión único). Para iniciar sesión, haga clic con el botón derecho en el nombre del conector y elija **Iniciar sesión** en el menú contextual de Windows o macOS.

Después de seleccionar **Iniciar sesión**, se le presentará un cuadro de diálogo de inicio de sesión. Introduzca el nombre de usuario y la contraseña de su dominio. Después de iniciar sesión, puede explorar las carpetas de conectores.

# **Inicio de sesión único en conectores mediante la aplicación Citrix Workspace**

Cuando inicia sesión en la aplicación Citrix Workspace, se inicia sesión automáticamente en el conec‑ tor sin necesidad de volver a proporcionar credenciales. El uso del inicio de sesión único para conectarse a recursos compartidos de red o conectores de SharePoint mediante la autenticación de Work‑ space requiere Storage Zones Controller versión 5.4.1 o una versión posterior.

Además de instalar Citrix Files para Windows o Mac, la aplicación Citrix Workspace debe instalarse en el endpoint y configurarse para la cuenta de Citrix Workspace.

# **Inicio de sesión único en conectores mediante autenticación de VDA**

Al acceder a los conectores dentro de una sesión de VDA a través de Citrix Workspace, los usuarios iniciarán sesión automáticamente en el conector sin necesidad de proporcionar credenciales. Para usar el inicio de sesión único en recursos compartidos de red o conectores de SharePoint mediante la autenticación de Workspace dentro de un entorno de VDA, se requiere Storage Zones Controller 5.4.1 o una versión posterior.

# **Definiciones de directivas de grupo para Citrix Files para Windows**

Nota:

La siguiente información se publicó anteriormente en el artículo CTX228273 de Knowledge Center.

Citrix Files incluye definiciones de directivas que se pueden usar para enviar los parámetros y la configuración mediante la directiva de grupo (GPO). Los archivos .admx y .adml están en C:\Program Files\citrix\Citrix Files\PolicyDefinitions.

# **Instalación**

- 1. Copie el archivo .admx en c:\Windows\PolicyDefinitions y el archivo .adml\en-us\ en c:\Windows\PolicyDefinitions\en-us\.
- 2. El Editor de directivas de grupo abierto y las opciones de directivas están disponibles en:
	- a. **Configuración del equipo → Plantillas administrativas → Citrix Files**
	- b. **Configuración de usuario → Plantillas administrativas → Citrix Files**

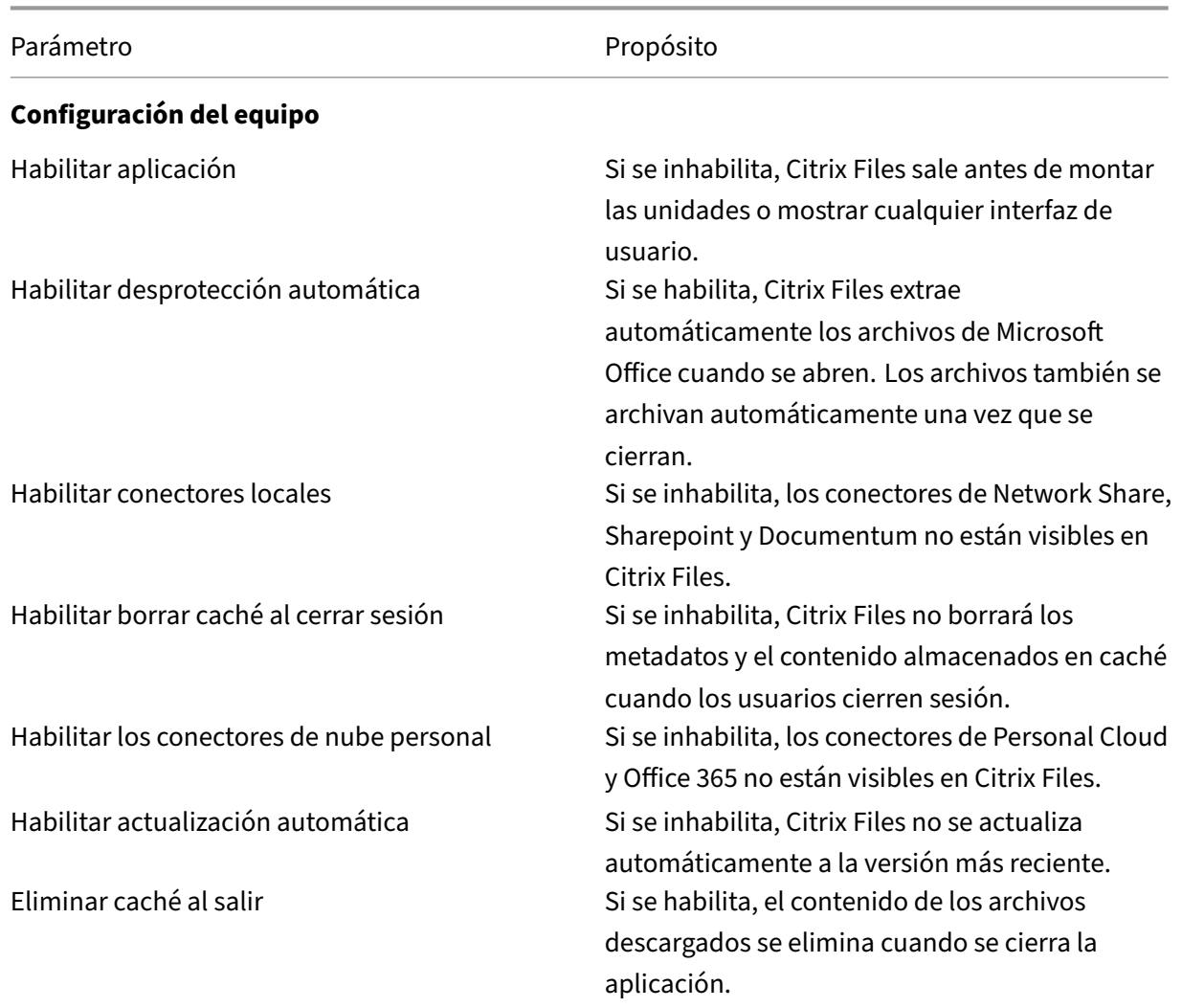

#### **Configuración de las directivas de grupo**

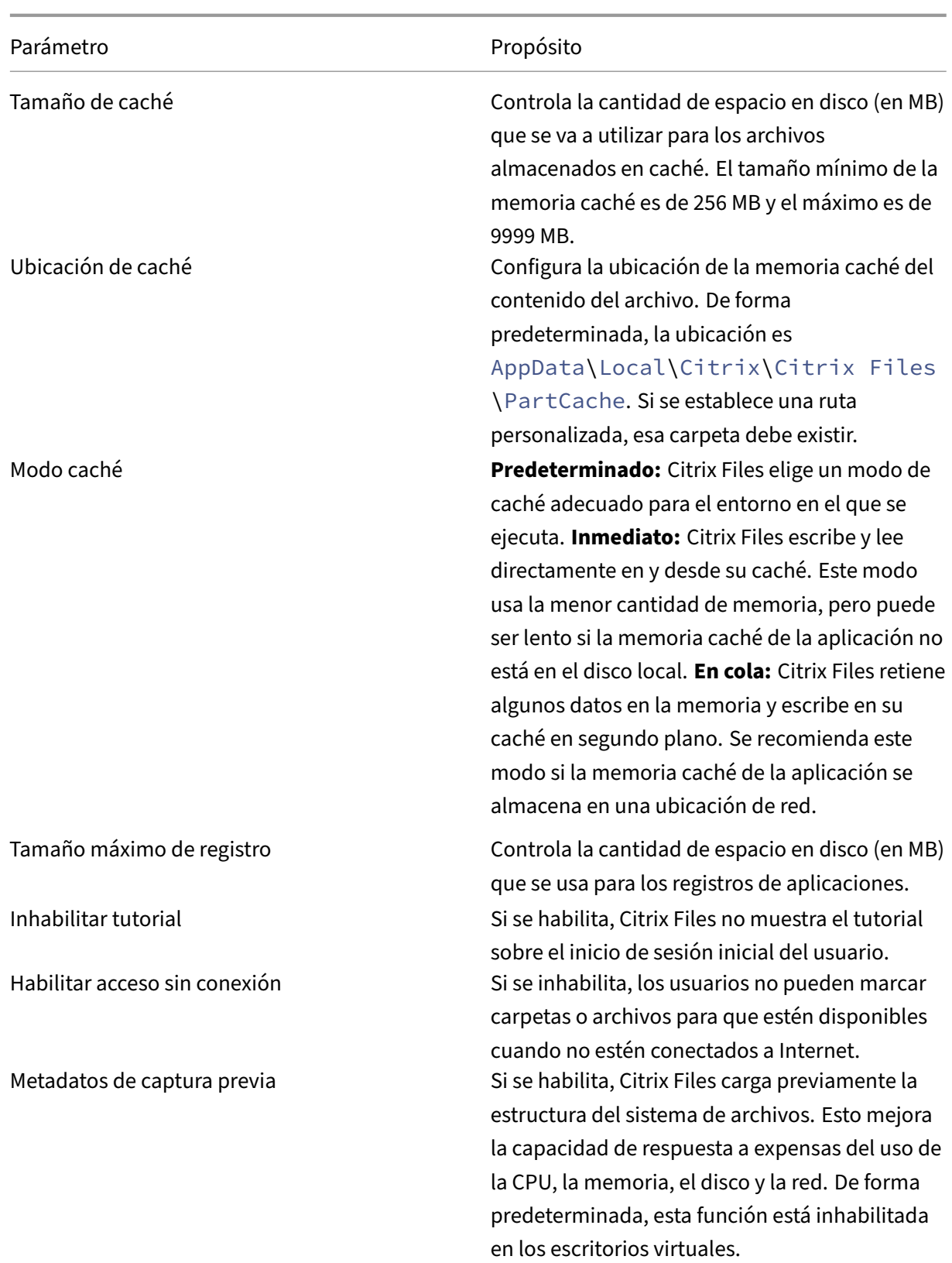

# **Configuración de usuario**

#### ShareFile

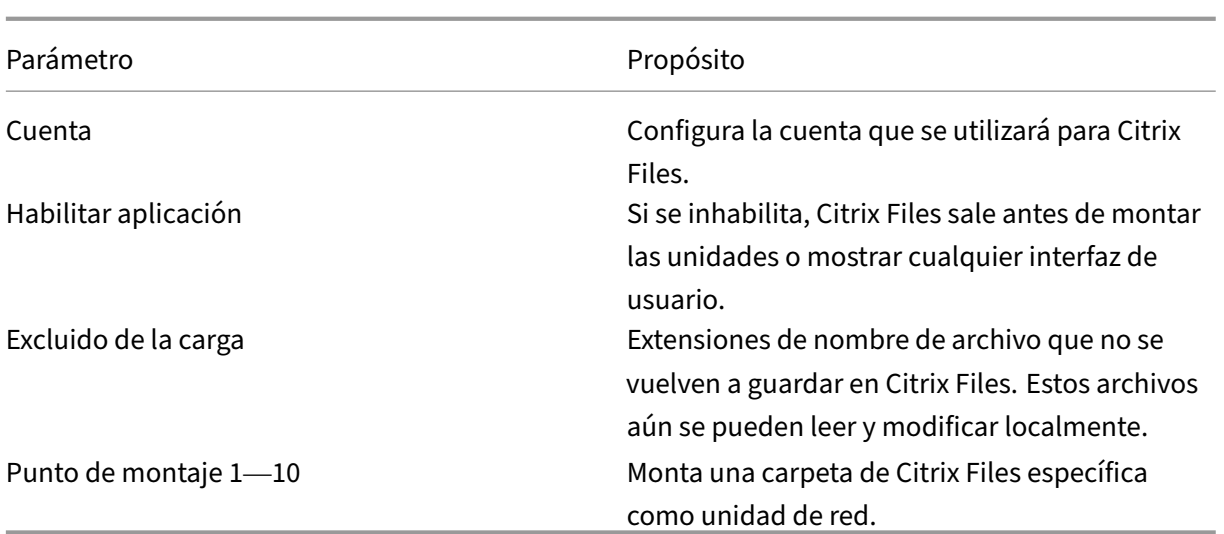

# **Puntos de montaje**

Los puntos de montaje le permiten especificar una carpeta de Citrix Files para montarla como unidad de red. Puede especificar hasta 10 puntos de montaje. Los puntos de montaje se pueden configurar a través del editor de directivas de grupo.

Para crear un punto de montaje, especifique la carpeta Citrix Files por la ruta a esa carpeta, separada por el carácter\. El nombre de la carpeta de nivel superior puede variar según los tipos de usuario y los diferentes idiomas de los usuarios finales. En tales casos, puede crear el punto de montaje con el alias %wildcard% como se describe en los siguientes ejemplos.

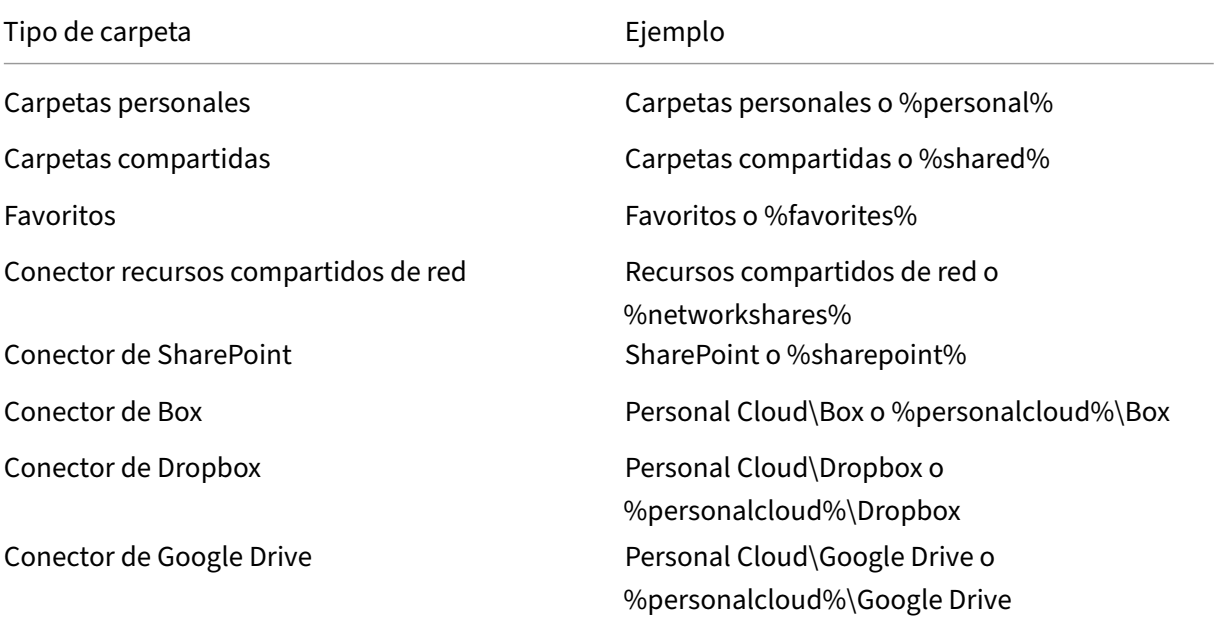

ShareFile

Tipo de carpeta establecer establecer establecer establecer establecer establecer establecer establecer establ

Conectores de Office 365 **Conectores** de Office 365 u %office365%

Conector OneDrive **Personal Cloud\OneDrive o** %personalcloud%\OneDrive

Raíz de la cuenta (vista predeterminada) "\"

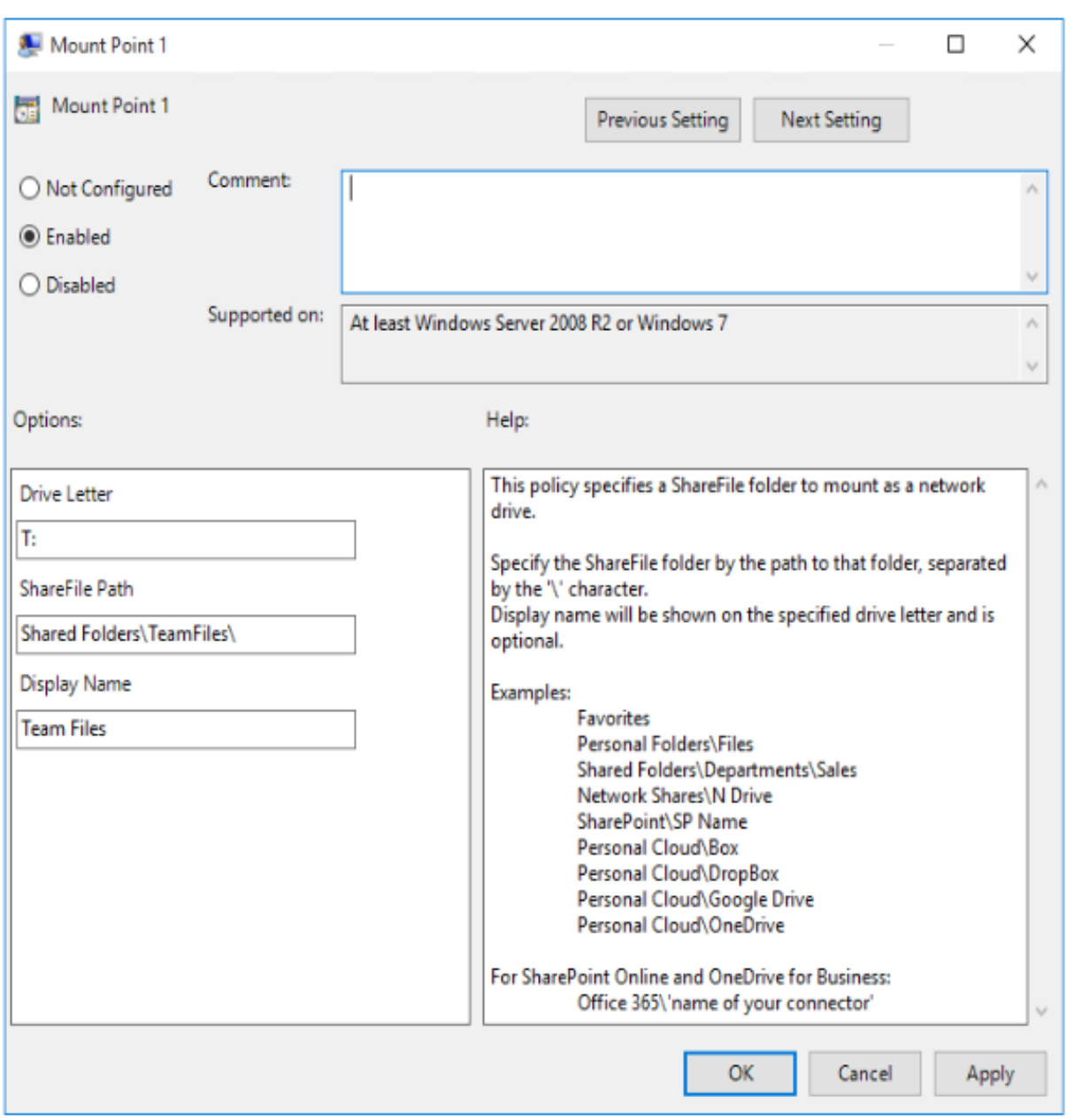

# **Citrix Files para Android**

September 4, 2023

Citrix Files para Android le ayuda a intercambiar archivos de una manera sencilla, segura y profe‑ sional.

Citrix Files para Android es un administrador de archivos que ofrece almacenamiento y uso compar‑ tido de datos seguros. Citrix Files ofrece un uso y una configuración personalizables que le permiten colaborar con más facilidad y realizar su trabajo desde cualquier dispositivo Android, en cualquier momento y lugar.

Descargue Citrix Files para Android en Google Play Store

Para obtener información sobre las nuevas funciones, consulte Novedades.

# **Requisitos del sistema**

# **Requisitos del sistema operativo**

Android 7.0 (Nougat) o una posterior

# **Problemas resueltos**

# **Problemas resueltos en la versión 2360**

• Esta versión aborda los problemas que mejoran la estabilidad general.

# **Problemas resueltos en la versión 2320**

• Se ha actualizado la autenticación del certificado de cliente. [SFAND‑5895]

#### **Problemas resueltos en la versión 2250**

• Esta versión aborda los problemas que mejoran la estabilidad general.

# **Problemas resueltos en la versión 2230**

• Los intentos de autenticarse mediante **Secure Mail** pueden provocar un error en la aplicación Citrix Files. [SFAND‑5819]

• Esta versión aborda los problemas que mejoran la estabilidad general.

# **Problemas resueltos en la versión 21120**

• Los intentos de iniciar sesión en la aplicación Citrix Files pueden provocar un error. [CCCHELP‑ 2439]

# **Problemas resueltos en la versión 21110**

• Esta versión aborda los problemas que ayudan a mejorar el rendimiento general.

# **Problemas resueltos en la versión 2175**

• Esta versión aborda los problemas que ayudan a mejorar el rendimiento general.

# **Problemas resueltos en la versión 2130**

- El uso de archivos de Edición rápida para Excel puede producir un formato de fecha errante. [CCCHELP‑1415]
- Los intentos de iniciar Edición rápida en Citrix Files para Android mediante SSO pueden fallar. [CCCHELP‑1501]

# **Problemas resueltos en la versión 20110**

• Al iniciar la aplicación Citrix Files desde Citrix Workspace, es posible que se le pida que inicie sesión manualmente en Citrix Files. [SFAND-5454]

#### **Problemas resueltos en la versión 2080**

• Esta versión aborda los problemas que mejoran la estabilidad general.

#### **Problemas resueltos en la versión 2070**

• Al iniciar la aplicación Citrix Workspace desde Citrix Files, es posible que se le pida que intro‑ duzca un pin. [SFAND‑5407]

- Al acceder a un enlace compartido en Secure Mail, es posible que Citrix Files para Android no se abra. [SFAND‑5325]
- Los enlaces anónimos compartidos que requieren un correo electrónico o nombre de usuario pueden provocar un error. [SFAND‑5377]

# **Problemas resueltos en la versión 2050**

Esta versión también aborda problemas que ayudan a mejorar el rendimiento y la estabilidad generales.

# **Problemas resueltos en la versión 2040**

- Después de cerrar sesión en Citrix Files para Android, es posible que reciba un mensaje de error. [CCCHELP‑383]
- Cuando se desmarca **Notificar al usuario que se le ha agregado a esta carpeta**, el usuario puede recibir una notificación. [SFAND‑5249]
- Cuando se desconecta y se solicitan archivos mediante el correo electrónico de Citrix Files, puede producirse un error desconocido. [SFAND‑5268]

#### **Problemas resueltos en la versión 2035**

• Iniciar Edición rápida en Citrix Files para Android puede detener el funcionamiento de la apli‑ cación. [CCCHELP‑302]

#### **Problemas resueltos en la versión 2030**

• El uso de Citrix Files para Android para cambiar el nombre de los archivos dentro de un recurso compartido de red puede provocar un error desconocido. [XMHELP‑2555]

# **Problemas conocidos**

### **Problemas conocidos en la versión 2380**

Al intentar abrir un archivo de **Citrix Files para Android** en la aplicación Microsoft Office 365 del dis‑ positivo por primera vez, es posible que Microsoft Office 365 no se inicie. Estamos trabajando con Microsoft para resolver este problema.

# **Problemas conocidos en la versión 2175**

No se han observado nuevos problemas en esta versión.

# **Problemas conocidos en la versión 2130**

No se han observado nuevos problemas en esta versión.

# **Problemas conocidos en la versión 20110**

No se han observado nuevos problemas en esta versión.

# **Problemas conocidos en la versión 2080**

No se han observado nuevos problemas en esta versión.

# **Problemas conocidos en la versión 2070**

No se han observado nuevos problemas en esta versión.

# **Problemas conocidos en la versión 2060**

No se han observado nuevos problemas en esta versión.

#### **Problemas conocidos en la versión 2040**

No se han observado nuevos problemas en esta versión.

# **Problemas conocidos en la versión 2035**

No se han observado nuevos problemas en esta versión.

# **Problemas conocidos en la versión 2030**

No se han observado nuevos problemas en esta versión.

### **Problemas conocidos en la versión 2020**

No se han observado nuevos problemas en esta versión.

# **Problemas conocidos en la versión 2010**

No se han observado nuevos problemas en esta versión.

# **Citrix Files para Gmail**

#### March 16, 2024

La extensión de Chrome Citrix Files para Gmail le permite omitir las restricciones de tamaño de archivo y agregar seguridad a sus archivos adjuntos. Puede enviar una solicitud de carga de archivos segura para sus compañeros de trabajo, clientes y socios directamente desde Gmail.

Recibirá una notificación cada vez que alguien acceda o le envíe un archivo para que siempre esté al tanto de lo que está pasando y pueda tomar medidas. También puede establecer diferentes niveles de seguridad y acceso.

Descargue Citrix Files para Gmail en Chrome Web Store.

Para obtener información sobre las nuevas funciones, consulte Novedades.

# **Requisitos del sistema**

#### **Requisitos del explorador**

• Asegúrate de que los usuarios tengan la versión más reciente de Google Chrome.

# **Guía para el usuario**

Utilice los siguientes enlaces para acceder a la guía de usuario de Citrix Files para Gmail.

- Información
- Acceso
- [Agregar y ha](https://help-docs.citrix.com/en-us/citrix-files/citrix-files-for-gmail/about.html)bilitar
- [Cambia](https://help-docs.citrix.com/en-us/citrix-files/citrix-files-for-gmail/accessing.html)r la configuración predeterminada
- [Solicitar archivos](https://help-docs.citrix.com/en-us/citrix-files/citrix-files-for-gmail/add-enable.html)
- [Compartir archivos](https://help-docs.citrix.com/en-us/citrix-files/citrix-files-for-gmail/change-defaults.html)

# **Problemas resueltos**

# **Problemas resueltos en la versión 2.1**

• Es posible que algunos destinatarios de vínculos a archivos compartidos de Citrix Files para Gmail no puedan acceder al archivo. [SFGP‑175]

### **Problemas resueltos en la versión 2.0**

No hay problemas resueltos en esta versión.

# **Problemas conocidos**

#### **Problemas conocidos en la versión 2.0**

No se han observado nuevos problemas en esta versión.

# **Citrix Files para iOS**

#### July 23, 2023

Citrix Files para iOS le ayuda a intercambiar archivos de manera fácil, segura y profesional.

Citrix Files para iOS es un administrador de archivos con herramientas que le permiten colaborar fá‑ cilmente y realizar su trabajo desde cualquier dispositivo iOS, en cualquier momento y lugar.

Descargue Citrix Files para iOS en la App Store de Apple.

Para obtener información sobre las nuevas funciones, consulte Novedades.

# **Requisitos del sistema**

# **Requisitos del sistema operativo**

iOS 14 o posterior

# **Problemas resueltos**

# **Problemas resueltos en la versión 2370**

- Al enviar un archivo con marca de agua a personas específicas, es posible que la marca de agua no se muestre. [SFIOS‑7208]
- Al enviar un archivo con marca de agua a personas específicas, si la opción de inicio de sesión no está marcada, es posible que la información no se muestre correctamente. [SFIOS‑7209]
- Si selecciona **Agregar un enlace** varias veces, podría producirse un error. [SFIOS‑7214]
- La opción **Agregar marca de agua** no está disponible en **Opciones de modificación**. [SFIOS‑ 7215]
- Abrir un archivo compartido en coedición puede provocar un error. [SFIOS-7216]
- Al abrir un archivo para verlo, la opción **Compartir** no funciona. [SFIOS‑7219]
- Abrir un archivo retirado con permiso de descarga puede provocar un error. [SFIOS-7233]

# **Problemas resueltos en la versión 2360**

- Es posible que la creación de un enlace duplicado no desactive la opción de compartir enlace. [SFIOS‑7164]
- Al compartir varios archivos, es posible que la lista de archivos muestre la lista completa antes de seleccionar **Mostrar todo**. [SFIOS‑7172]
- Es posible que**la fecha agregada** no se muestre en las subidas de fotos y vídeos. [SFIOS‑7199]

# **Problemas resueltos en la versión 2355**

• Esta versión aborda los problemas que mejoran la estabilidad general.

# **Problemas resueltos en la versión 2350**

• Esta versión aborda los problemas que mejoran la estabilidad general.

# **Problemas resueltos en la versión 2340**

• Esta versión aborda los problemas que mejoran la estabilidad general.

• En esta versión se solucionan los problemas que mejoran la estabilidad general en XenMobile iOS.

# **Problemas resueltos en la versión 2310**

• Esta versión aborda los problemas que mejoran la estabilidad general.

# **Problemas resueltos en la versión 22125**

• Esta versión aborda los problemas que mejoran la estabilidad general.

# **Problemas resueltos en la versión 2212**

• Esta versión aborda los problemas que mejoran la estabilidad general.

# **Problemas resueltos en la versión 2290**

• Si intenta imprimir archivos de Microsoft Office, puede producirse un error. [CCCHELP-2654]

# **Problemas resueltos en la versión 2250**

• Esta versión aborda los problemas que mejoran la estabilidad general.

# **Problemas resueltos en la versión 2220**

• Algunas anotaciones de archivos PDF no se muestran hasta que se toca el contenido del archivo. [SFIOS‑6768]

# **Problemas resueltos en la versión 2210**

• La alineación del teclado numérico puede estar desactivada al introducir un pin. [SFIOS‑6801]

#### **Problemas resueltos en la versión 21115**

• Esta versión aborda varios problemas que ayudan a mejorar el rendimiento general.

• Agregar personas a una carpeta puede provocar que Citrix Files se cierre inesperadamente. [SFIOS‑6794]

# **Problemas resueltos en la versión 2190**

• Esta versión aborda varios problemas que ayudan a mejorar el rendimiento general.

# **Problemas resueltos en la versión 2185**

• Esta versión aborda varios problemas que ayudan a mejorar el rendimiento general.

# **Problemas resueltos en la versión 2175**

• Esta versión aborda varios problemas que ayudan a mejorar el rendimiento general.

# **Problemas resueltos en la versión 2170**

• Esta versión aborda varios problemas que ayudan a mejorar el rendimiento general.

# **Problemas resueltos en la versión 2150**

Después de modificar un vídeo en la aplicación Fotos para iOS, es posible que no se pueda cargar el vídeo. [SFIOS-6684]

#### **Problemas resueltos en la versión 2120**

- Ahora estamos integrando el SDK de Authman Lite en Citrix Files para ofrecer una experiencia más fluida en todas las aplicaciones. [SFIOS‑6303]
- Esta versión también incluye mejoras generales de seguridad y de usuarios. [SFIOS-6640]

# **Problemas resueltos en la versión 2110**

En esta versión se han resuelto varios problemas para mejorar la estabilidad y el rendimiento gen‑ erales.

La edición y el almacenamiento de un documento de PowerPoint pueden provocar que Citrix Files se cierre inesperadamente. [SFIOS‑6595]

# **Problemas resueltos en la versión 20110**

- Intentar abrir archivos con el permiso de solo vista puede provocar un error. [CCCHELP‑997]
- Al acceder a un enlace compartido creado en Citrix Files para Windows, Citrix Files para iOS puede mostrar un error. [CCCHELP‑1096]
- Es posible que las notas en PDF escritas con un lápiz iPad solo estén visibles en otros dispositivos iOS. [CCCHELP‑1147]
- En Citrix Files para iOS, es posible que el botón **Cancelar** no esté localizado. [SFIOS‑6359]
- Al abrir un archivo compartido desde una cuenta de Citrix Workspace no vinculada, Citrix Files puede provocar que la aplicación Citrix Workspace se cierre inesperadamente. [SFIOS‑6590]

# **Problemas resueltos en la versión 20100**

- Las notas escritas a mano en Citrix Files pueden degradarse después de guardar varias veces. [CCCHELP‑272]
- La apertura de un PDF de DocuSign verificado puede provocar un error. [CCCHELP-649]
- Si se cancela una pantalla de impresión, se puede desactivar la opción **Guardar**. [SFIOS‑6461]

# **Problemas conocidos**

#### **Problemas conocidos en la versión 2120**

La edición de un archivo de texto puede provocar un error en Citrix Files para iOS. [SFIOS-6603]

# **Problemas conocidos en la versión 2110**

La edición de un archivo de texto puede provocar un error en Citrix Files para iOS. [SFIOS-6603]

# **Problemas conocidos en la versión 20112**

La edición de un archivo de texto puede provocar un error en Citrix Files para iOS. [SFIOS-6603]

# **Problemas conocidos en la versión 20110**

- La edición de un documento de PowerPoint puede provocar un error en Citrix Files para iOS. [SFIOS‑6595]
- La edición de un archivo de texto puede provocar un error en Citrix Files para iOS. [SFIOS-6603]

#### **Problemas conocidos en la versión 20100**

No se observaron nuevos problemas en esta versión.

# **Citrix Files para Mac**

# March 16, 2024

Citrix Files para Mac le permite acceder a sus archivos directamente a través de una unidad asignada, con lo que una experiencia nativa en el Finder. Los archivos solo se descargan cuando se accede a ellos, momento en el que se almacenan temporalmente en su equipo. Los cambios realizados en los archivos se guardan automáticamente de nuevo en la nube. Puede acceder a más funcionalidades a través del menú contextual mediante el botón secundario y realizar operaciones como compartir o solicitar archivos.

**Importante:**

Para obtener información sobre Citrix Files para Mac y Apple Silicon, consulte Citrix Files para Mac y Apple Silicon.

Para obtener información sobre las nuevas funciones, consulte Novedades.

Pa[ra obtener ayuda pa](https://support.citrix.com/article/CTX312450)ra el usuario final, incluida la descarga y el inicio de sesión, consulte Citrix User Help Center

# **[Versiones c](https://help-docs.citrix.com/es-es/citrix-files/citrix-files-for-mac)ompatibles**

#### **Versión mínima compatible**

• Citrix Files para Mac 22.1 o una versión posterior

Descargue la versión más reciente de Citrix Files para Mac en Descargas de ShareFile.

# **Requisitos del sistema**

# **Requisitos del sistema operativo**

• macOS 10.13 Sierra o posterior

#### **Otros requisitos**

• Se necesitan derechos de administrador local para instalar la aplicación.

# **Problemas resueltos**

#### **Problemas resueltos en la versión 23.3**

• La autenticación de los conectores de Citrix Files para Mac puede fallar. [CFMAC‑3401]

# **Problemas resueltos en la versión 22.10**

• Esta versión aborda los problemas que ayudan a mejorar el rendimiento general.

# **Problemas resueltos en la versión 22.4**

• Es posible que el mensaje de autenticación de Citrix Files para Mac no aparezca cuando se instala Citrix Workspace. [CFMAC‑3296]

# **Problemas resueltos en la versión 22.2**

• Es posible que Citrix Files para Mac no complete una descarga interrumpida. [CFMAC‑3296]

#### **Problemas resueltos en la versión 21.10**

- Es posible que Citrix Files para Mac no se inicie después de iniciar sesión. [CFMAC‑3224]
- Es posible que algunos elementos no se muestren correctamente en la ficha **Cola**. [CCCHELP‑ 1355]
- Es posible que Citrix Files para Mac deje de responder después de errores de autenticación. [CFMAC‑3260]
- La apertura y edición de algunos archivos de Adobe Creative Suite puede provocar un error. [CFMAC‑3228]
- Abrir y modificar algunos archivos de Vectorworks puede provocar un error. [CFMAC‑3228]

- Es posible que la opción de descartar una retirada no esté disponible para los administradores. [CCCHELP‑1022]
- Es posible que algunas cargas fallidas requieran un reintento manual. [CCCHELP-1291]
- Algunos nombres de carpetas que contienen un punto pueden tratarse como archivos temporales. [CCCHELP‑1456]
- Es posible que algunas actualizaciones remotas no se muestren en **Finder**. [CFMAC‑3185]
- Es posible que los usuarios clientes con permiso de eliminación no puedan usarlo. [CFMAC‑ 3193]

# **Problemas resueltos en la versión 20.9**

- Al guardar archivos de Adobe Photoshop, se puede producir un error. [CFMAC‑3179]
- Al guardar archivos de proyecto de Adobe InDesign, es posible que los archivos se eliminen inesperadamente. [CFMAC‑3179]

# **Problemas resueltos en la versión 20.7.2**

• En esta versión, se resolvieron una serie de problemas para mejorar la estabilidad y el rendimiento generales.

#### **Problemas resueltos en la versión 20.7**

- Al modificar un archivo en Catalina, es posible que el icono del Finder no aparezca. [CFMAC‑ 3069]
- Al guardar archivos de proyecto de Adobe After Effects, es posible que se eliminen inesperada‑ mente. [CFMAC‑3128]
- Los intentos de modificar un archivo en Adobe Photoshop pueden provocar un error. [CFMAC-3128]
- Al iniciar sesión en un Mac usado anteriormente, es posible que se envíe una nueva notificación de inicio de sesión del dispositivo. [CFMAC‑3137]
- El uso de Citrix Files para Mac puede requerir que vuelva a autorizar la aplicación varias veces. [CFMAC‑3158]

# **Problemas resueltos en la versión 1911**

• Esta corrección corrige un error de infracción de colaboración que aparecía en los archivos de Microsoft Excel. [CFMAC‑3067]

• Al usar macOS Catalina, los archivos pueden descargarse en la memoria caché cuando el usuario navega por la carpeta. [CFMAC‑3076]

# **Problemas resueltos en la versión 1910**

- Al mover el control deslizante de límite de caché, se puede activar y desactivar el indicador beta en lugar de cambiar el límite de caché. [CFMAC‑3045]
- Puede que la localización en holandés no se muestre correctamente. [CFMAC‑3056]

# **Problemas resueltos en la versión 1908**

• Mover una subcarpeta y, a continuación, eliminar su carpeta principal puede provocar que se elimine la subcarpeta. [CFMAC‑2249]

# **Problemas resueltos en la versión 1904**

- Citrix Files para Mac puede consumir una cantidad excesiva de CPU. [CFMAC‑2719]
- Los intentos de abrir archivos desde el panel pueden fallar en el caso de archivos que no se hayan abierto anteriormente. [CFMAC‑2738]
- Al modificar un archivo o una carpeta sin conexión y volver a conectarse, es posible que el archivo no se mueva a una carpeta de recuperación. [CFMAC‑2762]
- Es posible que los usuarios tengan que volver a autenticarse al volver a iniciar la aplicación. [CFMAC‑2765]
- La eliminación de archivos durante la sincronización sin conexión puede provocar que Citrix Files para Mac se cierre inesperadamente. [CFMAC‑2787]

# **Problemas resueltos en la versión 4.6**

- Citrix Files para Mac puede cerrarse inesperadamente al cambiar del modo oscuro a claro o del modo claro a oscuro. [CFMAC‑2661]
- Es posible que los archivos modificados localmente no se actualicen correctamente si hay una nueva versión remota. [CFMAC‑2676]
- El rastreador de base de datos puede buscar elementos sin almacenamiento en caché, lo que puede consumir mucha CPU. [CFMAC‑2684]
- Es posible que el archivo y la carpeta no estén actualizados. [CFMAC‑2695]

# **Problemas conocidos**

# **Problemas conocidos en la versión 21.10**

Los usuarios que tienen Citrix Files v21.4 (19rc5) deben instalar Citrix Files 21.10 para Mac de forma manual.

# **Problemas conocidos en la versión 21.2**

• Es posible que los usuarios de Big Sur deban reiniciar varias veces para permitir la extensión. Este problema conocido debería resolverse con el lanzamiento de Big Sur 11.3.

# **Problemas conocidos en la versión 20.7**

- Esta versión incluye una parte de la documentación en italiano. La compatibilidad completa con el idioma italiano se incluirá en una versión futura. [CFMAC‑3130]
- Las pantallas de autenticación no incluyen compatibilidad con el idioma italiano.

# **Problemas conocidos en la versión 1911**

• Es posible que un archivo no se elimine correctamente si está abierto en otra aplicación. Como solución alternativa, cierre todas las aplicaciones que accedan a un archivo antes de eliminarlo. [CFMAC‑2998]

#### **Problemas conocidos en la versión 1910**

• Es posible que un archivo no se elimine correctamente si está abierto en otra aplicación. Como solución alternativa, cierre todas las aplicaciones que accedan a un archivo antes de eliminarlo. [CFMAC‑2998]

#### **Problemas conocidos en la versión 1908**

• Es posible que un archivo no se elimine correctamente si está abierto en otra aplicación. Como solución alternativa, cierre todas las aplicaciones que accedan a un archivo antes de eliminarlo. [CFMAC‑2998]
# **Problemas conocidos en la versión 1904**

- Al abrir y modificar archivos de Adobe InDesign, es posible que Citrix Files para Mac no guarde los archivos y que Adobe InDesign se cierre inesperadamente. [CFMAC‑2552]
- Al instalar Citrix Files para Mac por primera vez, aparece un cuadro de diálogo de aprobación de la extensión del kernel.
- No se admiten las zonas restringidas. [SFWGTM-515]
- Al usar el acceso sin conexión, es posible que las carpetas no se copien correctamente [SFWGTM‑ 2145]
- Es posible que los elementos del panel no se abran al hacer doble clic. [SFWGTM-2387]

# **Problemas conocidos en la versión 4.6**

- Al abrir y modificar archivos de Adobe InDesign, es posible que Citrix Files para Mac no guarde los archivos y que Adobe InDesign se cierre inesperadamente. [CFMAC‑2552]
- Al instalar Citrix Files para Mac por primera vez, aparece un cuadro de diálogo de aprobación de la extensión del kernel.
- No se admiten las zonas restringidas. [SFWGTM-515]
- Al usar el acceso sin conexión, es posible que las carpetas no se copien correctamente [SFWGTM‑ 2145]
- Es posible que los elementos del panel no se abran al hacer doble clic. [SFWGTM-2387]

# **Problemas conocidos en la versión 4.5**

- Al abrir y modificar archivos de Adobe InDesign, es posible que Citrix Files para Mac no guarde los archivos y que Adobe InDesign se cierre inesperadamente. [CFMAC‑2552]
- Al instalar Citrix Files para Mac por primera vez, aparece un cuadro de diálogo de aprobación de la extensión del kernel.
- No se admiten las zonas restringidas. [SFWGTM-515]
- Al usar el acceso sin conexión, es posible que las carpetas no se copien correctamente [SFWGTM‑ 2145]
- Es posible que los elementos del panel no se abran al hacer doble clic. [SFWGTM-2387]

# **Problemas conocidos en la versión 4.4**

- Al instalar Citrix Files para Mac por primera vez, aparece un cuadro de diálogo de aprobación de la extensión del kernel.
- No se admiten las zonas restringidas. [SFWGTM-515]
- Al usar el acceso sin conexión, es posible que las carpetas no se copien correctamente [SFWGTM‑ 2145]
- Es posible que los elementos del panel no se abran al hacer doble clic. [SFWGTM-2387]

# **Problemas conocidos en la versión 4.3**

- Al instalar Citrix Files para Mac por primera vez, aparece un cuadro de diálogo de aprobación de la extensión del kernel.
- No se admiten las zonas restringidas. [SFWGTM‑515]
- Al usar el acceso sin conexión, es posible que las carpetas no se copien correctamente [SFWGTM‑ 2145]
- Cuando se usa el acceso sin conexión, las insignias en curso para archivos y carpetas pueden tardar más de lo habitual en actualizarse. [SFWGTM‑2310]

# **Limitaciones**

- Varias funciones están inhabilitadas temporalmente mientras no hay conectividad a Internet. Estas funciones volverán a estar disponibles cuando se restablezca la conectividad a Internet.
- No se admiten las zonas restringidas.
- Al abrir y modificar archivos de Adobe InDesign, es posible que Citrix Files para Mac no guarde los archivos y que Adobe InDesign se cierre inesperadamente.
- Al usar el acceso sin conexión, es posible que las carpetas no se copien correctamente
- Es posible que los elementos del panel no se abran al hacer doble clic.

# **Citrix Files para Outlook**

#### March 16, 2024

Citrix Files para Outlook le permite evitar el límite de tamaño de los archivos adjuntos de Outlook y agregar seguridad a sus archivos adjuntos o correos electrónicos. Puede proporcionar una solicitud de carga de archivos segura directamente en su correo electrónico.

Citrix Files para Outlook proporciona notificaciones para avisarle cuando alguien accede a un archivo o le envía un archivo. También puede establecer diferentes niveles de seguridad y acceso archivo por archivo.

Para obtener información sobre las nuevas funciones, consulte Novedades.

# **Versiones compatibles**

# **Versión mínima compatible**

• Citrix Files for Outlook v 22.1.10.0 o una versión posterior

Descargue Citrix Files para Outlook en Descargas de Citrix.

# **Requisitos del sistema**

#### **Requisitos del sistema operativo**

• Windows 10 o una versión posterior

#### **Requisitos de .NET**

• Microsoft .NET Framework 4.7.1 o una versión posterior

#### **Requisitos de la versión de Microsoft Outlook**

- Microsoft Outlook 2007, 2010, 2013, 2016, 2019 (32 bits y 64 bits).
- Planes de Office 365 que incluyen aplicaciones de Office completas e instaladas.

#### **Nota:**

La versión local del complemento no es compatible con Microsoft Outlook Express, Outlook para Mac ni Outlook basado en web.

# **Requisitos de Citrix Content Collaboration**

- Un plan de Citrix Content Collaboration Advanced, Premium o Virtual Data Room.
- El usuario debe ser un usuario empleado en la cuenta.

# **Problemas resueltos**

# **Problemas resueltos en la versión 22.7.5**

• Al ver correos electrónicos cifrados, es posible que Outlook se cierre inesperadamente. [SFOLP‑ 1531]

- Es posible que aparezcan varios mensajes de inicio de sesión al abrir una nueva ventana de redacción. [SFOLP‑1532]
- Es posible que WebView2 no instale una actualización si la versión anterior es demasiado an‑ tigua. [SFOLP-1533]

#### **Problemas resueltos en la versión 22.4**

- Es posible que no se muestre el mensaje de error al enviar un mensaje de error tras un error de cifrado [SFOLP‑1525]
- Puede ocurrir la posibilidad de instalar WebView2 dos veces. [SFOLP‑1528]

#### **Problemas resueltos en la versión 22.1**

No se han solucionado problemas en esta versión.

#### **Problemas resueltos en la versión 21.10**

• Es posible que no se pueda volver a enviar un mensaje con datos adjuntos. [SFOLP-1484]

#### **Problemas resueltos en la versión 21.9**

- El envío de correos cifrados puede fallar [SFOLP‑1474]
- Si se intenta volver a autenticar, la autenticación podría fallar. [SFOLP-1481]
- Si envía un archivo cuando no se ha iniciado sesión en Citrix Files, es posible que el mensaje no funcione correctamente. [SFOLP-1485]
- Al responder a correos electrónicos, la ventana de respuesta de Outlook puede desenfocarse. [SFOLP‑1494]
- Es posible que la función Outlook Today esté inhabilitada ahora que Internet Explorer es el ex‑ plorador predeterminado de Outlook. [SFOLP‑1501]

#### **Problemas resueltos en 6.7**

- El cambio de red puede provocar un error con Citrix Files para Outlook. [SFOLP-1369]
- Al usar la versión en alemán, iniciar un flujo de trabajo puede resultar en una descripción incor‑ recta. [SFOLP‑1458]
- Adjuntar archivos a un correo electrónico cifrado puede provocar un error. [SFOLP-1460]
- Los correos electrónicos con formato RTF con archivos adjuntos de fotos pueden fallar en la entrega. [SFOLP-1463]

#### **Problemas resueltos en 6.6**

- Al arrastrar archivos a Citrix Files para Outlook, es posible que algunos archivos no se conviertan. [SFOLP-1436]
- Los intentos de iniciar sesión en Citrix Files para Outlook pueden fallar al usar Outlook 2013 y Outlook 2019. [SFOLP‑1437]
- La ventana de opciones puede mostrarse con errores cuando se utiliza una resolución inferior a 1280 x 960. [SFOLP‑1438]
- Los intentos de volver a abrir la ventana de inicio de sesión de Citrix Files para Outlook pueden fallar. [SFOLP-1447]

# **Problemas resueltos en la versión 6.5.1**

- Es posible que el banner no se localice al adjuntar un archivo por primera vez después de cambiar el idioma en el botón de alternancia "Cifrado". [SFOLP‑1306]
- Después de adjuntar un archivo, la ventana "Insertar archivo"puede volver a aparecer después de cargar el archivo. [SFOLP-1396]
- Es posible que el idioma inglés no aparezca como una opción disponible cuando la cultura del sistema operativo esté configurada en otro país. [SFOLP-1398]
- Es posible que "Convertir archivos adjuntos"no esté inhabilitado cuando el usuario no esté au‑ tenticado. [SFOLP-1399]
- El complemento de Citrix Files para Outlook puede bloquearse al crear una lista cultural. [SFOLP‑1401]

# **Problemas resueltos en 6.5**

- Los archivos adjuntos pueden convertirse en archivos adjuntos de Citrix Files incluso si el usuario no ha iniciado sesión. [SFOLP‑1307]
- Al cerrar una carpeta que aún se está cargando, puede que se muestre una carpeta incorrecta cuando se vuelva a abrir. [SFOLP‑1334]
- Los archivos adjuntos se pueden agregar como archivos adjuntos de Citrix Files incluso si el usuario no ha iniciado sesión. [SFOLP‑1355]
- La autenticación falla de forma intermitente al iniciar Outlook. [SFOLP‑1360]

# **Problemas resueltos en la versión 6.4**

• El icono que se muestra en el mensaje de bienvenida después de instalar una nueva versión de Citrix Files para Outlook puede estar pixelado. [SFOLP‑1042]

• Es posible que los usuarios tengan que volver a autenticarse manualmente después de usar el inicio de sesión único para iniciar sesión. [SFOLP‑1152]

#### **Problemas resueltos en la versión 6.3.1**

• Es posible que los destinatarios no puedan acceder a los recursos compartidos que requieren inicio de sesión. [SFOLP‑1051]

#### **Problemas resueltos en 6.3**

- Al cerrar sesión en la aplicación Citrix Workspace, es posible que Citrix Files para Outlook permanezca conectado. [SFOLP‑1020]
- Es posible que Citrix Files para Outlook solicite iniciar sesión con frecuencia. [SFOLP-1025]
- Los archivos adjuntos pueden convertirse automáticamente incluso si no ha iniciado sesión. [SFOLP-1046]
- Al iniciar Microsoft Outlook después de 15 minutos en una sesión de Citrix Virtual App o Citrix Virtual Desktop, se solicitaría el inicio de sesión en lugar de usar el inicio de sesión único. [SFOLP‑ 1048]
- Se pueden seleccionar carpetas de conector de nube personal de nivel superior para compar– tirlas. [SFOLP‑1092]
- Cuando los conectores de nube personal no están configurados, aparece una página de inicio de sesión vacía. [SFOLP‑1093]
- Algunas configuraciones se conservan después de que los tokens hayan caducado y un usuario diferente haya iniciado sesión. [SFOLP‑1128]

# **Problemas resueltos en 6.2**

- Es posible que los elementos no se adjunten si el correo electrónico se guarda como borrador. [SFOLP‑984]
- El cuadro de diálogo Configuración personalizada puede aparecer en la parte inferior de la pan‑ talla. [SFOLP‑990]
- La pancarta Citrix Attachments puede aparecer fuera de una ventana de correo electrónico. [SFOLP‑1006]
- Es posible que no se permitan caracteres especiales en las direcciones de correo electrónico. [SFOLP‑1014]
- Al utilizar la opción de instalación por equipo, puede aparecer un mensaje de "Explorador web desactualizado" después de entrar en un subdominio. [SFOLP-1018]

# **Problemas conocidos**

#### **Problemas conocidos en la versión 6.5**

No se han observado nuevos problemas en esta versión.

#### **Problemas conocidos en la versión 6.4**

No se han observado nuevos problemas en esta versión.

#### **Problemas conocidos en la versión 6.3.1**

No se han observado nuevos problemas en esta versión.

#### **Problemas conocidos en la versión 6.3**

No se han observado nuevos problemas en esta versión.

# **Problemas conocidos en la versión 6.2**

No se han observado nuevos problemas en esta versión.

# **Citrix Files para Outlook Online**

#### March 16, 2024

Citrix Files para Outlook Online le permite omitir las restricciones de tamaño de archivo y agregar seguridad a sus archivos adjuntos o correos electrónicos enviándolos a través de Citrix Files. Puede proporcionar una solicitud de carga segura de archivos para compañeros de trabajo, clientes y socios directamente en su correo electrónico.

Recibirá una notificación cada vez que alguien acceda o le envíe un archivo para que siempre esté al tanto de lo que está pasando y pueda tomar medidas. También, si prefiere tener un control mayor, puede establecer diferentes niveles de seguridad y acceso para cada archivo.

Descargue Citrix Files para Outlook Online en Microsoft AppSource o a través del icono de la tienda en la cinta de Outlook Online.

Para obtener información sobre las nuevas f[unciones, consulte](https://appsource.microsoft.com/es-es/product/office/WA104380913) Novedades.

# **Nota:**

Citrix Files para Outlook Online funciona con macOS y Microsoft Office para Mac.

# **Requisitos del sistema**

# **Requisitos de la cuenta Microsoft**

- Outlook.com
- Office 365
- Microsoft Exchange
	- **–** 2013 SP1
	- **–** 2016

# **Requisitos de Outlook**

- Aplicación web de Outlook
- Outlook para Mac 2016 o una versión posterior (versión 15.33 o una versión posterior)
- Se admite Outlook para Windows 2013 o posterior
- Para obtener más información, consulte Requisitos de Microsoft Office

# **Requisitos de Citrix Content Collaboration**

- Un plan de Citrix Content Collaboration Advanced, Premium o Virtual Data Room.
- El usuario debe ser un usuario empleado en la cuenta.

# **Requisitos del explorador**

- Chrome (la versión más reciente)
- Firefox (la versión más reciente)
- Safari (la versión más reciente)
- Edge (la versión más reciente)
- Internet Explorer 11

# **Problemas resueltos**

# **Problemas resueltos en la versión 2.0.3**

No hay problemas resueltos en esta versión.

# **Problemas conocidos**

# **Problemas conocidos en la versión 2.0.3**

No se han observado nuevos problemas en esta versión.

# **Citrix Files para Windows**

#### March 16, 2024

Citrix Files para Windows le permite acceder a sus archivos directamente a través de una unidad asignada, lo que proporciona una experiencia nativa del Explorador de Windows. Los archivos solo se descargan cuando se accede a ellos, momento en el que se almacenan temporalmente en su equipo. Los cambios realizados en los archivos se guardan automáticamente de nuevo en la nube. Puede acceder a más funciones a través del menú contextual del botón derecho del ratón de Windows y realizar operaciones como compartir o solicitar archivos.

Para obtener información sobre las nuevas funciones, consulte Novedades.

# **Versiones compatibles**

# **Versión mínima compatible**

• Citrix Files para Windows v 22.1.0 o una versión posterior

Descargue la versión más reciente de Citrix Files para Windows en Descargas de Citrix.

# **Requisitos del sistema**

#### **Requisitos del sistema operativo**

- Windows 10 o una versión posterior
- Windows Server 2012 R2 o una versión posterior

#### **Requisitos de VDA**

• XenApp y XenDesktop 7.15 LTSR, XenApp y XenDesktop 7.18 o Citrix Virtual Apps and Desktops 7 1808 o una versión posterior

# **Otros requisitos**

- Se necesitan derechos de administrador local para instalar la aplicación.
- Se requiere el framework .NET 4.7.1

# **Problemas resueltos**

#### **Problemas resueltos en la versión 23.4**

- Guardar archivos de Excel con el conector de OneDrive for Business puede provocar un conflicto de archivos. [SFWIN‑3381]
- Es posible que el conector de Google Drive no se monte inicialmente. [SFWIN‑3388]
- Es posible que los iconos del escritorio no se muestren correctamente. [SFWIN‑3392]
- Agregar un usuario cliente a una carpeta puede provocar un error. [SFWIN-3409]
- Cambiar el nombre de una carpeta de conectores puede provocar un error. [SFWIN‑3419]
- Cambiar el nombre de una carpeta de conectores de forma remota puede provocar un error. [SFWIN‑3455]
- Cambiar el nombre de los iconos del escritorio puede provocar un cambio de posición. [SFWIN‑ 3457]

# **Problemas resueltos en la versión 22.11**

- Es posible que al hacer clic en el botón de reinicio de la ventana de **sincronización** no se liberen las carpetas seleccionadas. [SFWIN‑3169]
- Es posible que no se pueda seleccionar **Cancelar** después de modificar una carpeta en **Sin‑ cronización**. [SFWIN‑3358]
- La modificación de una carpeta en **Sincronización** a "Crear solo en línea"puede provocar un error. [SFWIN‑3358]
- La carga de un archivo puede provocar un conflicto si un archivo previamente eliminado tenía el mismo nombre. [SFWIN‑3363]
- Guardar en una subcarpeta puede provocar que aparezca un error de permisos. [SFWIN‑3364]

# **Problemas resueltos en la versión 22.8**

- Es posible que la casilla de verificación **Clonar usuario** no funcione al agregar permisos de car‑ peta. [SFWIN‑3325]
- Es posible que el controlador CBFS permanezca después de la nueva instalación de Citrix Files para Windows. [SFWIN‑3331]
- En sistemas que no estén en inglés, es posible que aparezca un cuadro de error de afirmación. [SFWIN‑3337]
- Es posible que **Obtener un enlace** y **Solicitar un enlace** muestren niveles de acceso no válidos según la configuración de la cuenta. [SFWIN‑3343]
- Los cambios en los archivos de Office pueden provocar una notificación de detección de con‑ flictos incorrecta [SFWIN‑3345]

# **Problemas resueltos en la versión 22.5**

- Es posible que el icono de error correcto no se muestre cuando una conexión de red no esté disponible. [SFWIN‑2732]
- Es posible que el estado del virus de algunos archivos no se muestre después de una actual‑ ización. [SFWIN‑3269]
- Se pueden producir conflictos de controladores con los contenedores de Windows Docker. [SFWIN‑3285]
- Es posible que las actualizaciones automáticas no se instalen. [SFWIN‑3290]
- El actualizador automático de Citrix Files para Windows podría ejecutar cmd.exe indirectamente. [SFWIN‑3292]
- El instalador de Citrix Files para Windows podría volver a instalar WebView2. [SFWIN‑3294]
- Al utilizar la función **Obtener un enlace**, la tarea de notificación puede fallar. [SFWIN‑3323]

# **Problemas resueltos en la versión 22.3**

- El registro de archivos dentro o fuera de una carpeta de conector de SharePoint puede provocar un error. [SFWIN‑3218]
- Si la caché local se elimina manualmente mientras se cargan los archivos, es posible que no se muestre un error de carga. [SFWIN‑3223]
- Es posible que las fechas modificadas no muestren la información correcta en los archivos de WordPerfect guardados. [SFWIN‑3241]

# **Problemas resueltos en la versión 22.1**

- Las carpetas movidas de forma remota pueden provocar un error. [SFWIN-3172]
- Es posible que algunos conectores de red compartida no muestren la opción de check-out. [SFWIN‑3185]
- La selección automática de un certificado de cliente puede fallar. [SFWIN‑3190]
- La creación accidental de nombres de elementos con caracteres Unicode no válidos puede provocar un error. [SFWIN‑3207]

• Puede que los archivos no se actualicen si no hay cambios en el tamaño del archivo. [SFWIN‑ 3212]

#### **Problemas resueltos en la versión 21.10**

- Es posible que no se carguen archivos con ciertos caracteres Unicode. [SFWIN‑3145]
- Es posible que el contenido del archivo no se actualice cuando el control de versiones esté de‑ sactivado [SFWIN‑3153]
- **Obtener una opción de enlace** para carpetas y archivos del conector puede fallar. [SFWIN‑ 3168]
- El movimiento de carpetas puede provocar un uso elevado de la CPU. [SFWIN‑3180]

#### **Problemas resueltos en la versión 21.7**

- Los intentos de mover una carpeta pueden provocar un error en la aplicación. [SFWIN‑3018]
- Los archivos que se cambian de nombre de forma remota pueden aparecer dos veces. [SFWIN-3073]

#### **Problemas resueltos en la versión 21.5**

- Un archivo puede mostrar una hora de carga incorrecta cuando se accede a él en otra zona ho‑ raria. [SFWIN‑2740]
- Una vez que el control de versiones esté inhabilitado para una carpeta, la capacidad de proteger archivos dentro y fuera de la carpeta puede continuar. [SFWIN‑2743]
- La ventana de sincronización sin conexión puede mostrar un tamaño de contenido incorrecto. [SFWIN‑2760]
- Al dejar los archivos abiertos durante el cierre de sesión, es posible que la caché no se borre. [SFWIN‑2775]
- Después de cerrar sesión, es posible **que la ventana Confirmar** cierre sesión permanezca en la pantalla después de revocar el dispositivo. [SFWIN‑2778]
- Al actualizar un archivo de forma remota, el archivo puede modificar la fecha de la carpeta prin‑ cipal. [SFWIN‑3030]
- Los archivos guardados con una aplicación CAPS podrían no sincronizarse con la nube. [SFWIN‑ 3066]
- Es posible que la ventana **Administrar permisos de carpeta** no muestre el contenido de per‑ misos para algunos usuarios. [SFWIN‑3077]

# **Problemas resueltos en la versión 21.2**

- La rotación de un archivo de imagen en el Visor de fotos de Windows puede eliminar el archivo original. [CCCHELP‑376]
- Es posible que no se pueda conectar a los servidores CNS. [CCCHELP-868]
- El acceso a carpetas de zonas restringidas puede provocar un problema de autenticación. [CCCHELP‑932]
- Es posible que al guardar archivos de AutoCad y AutoCadLT no se incluyan archivos temporales. [CCCHELP‑989]
- Es posible que algunos archivos y carpetas creados en Citrix Files no se sincronicen. [CCCHELP‑ 1008]
- La autenticación puede fallar y provocar el mensaje de error: "No se pudieron recuperar las opciones de copia de seguridad de dos factores, vuelva a intentarlo". [CCCHELP‑1366]
- Los archivos .dwg de AutoCad y AutoCadLT guardados en Citrix Files pueden mostrarse como archivos .bak. [CCCHELP‑1369]
- Intentar iniciar sesión con la autenticación del espacio de trabajo puede provocar un error de guión. [CCCHELP‑1379]
- Es posible que Citrix Files para Windows proporcione una dirección URL incorrecta durante una redirección. [CCCHELP‑1590]
- Es posible que los archivos de AutoCad Revit modificados no se guarden en la nube en Citrix Files para Windows. [SFWIN‑3052]
- El uso de WebView2 puede provocar un archivo de caché grande. [SFWIN‑3054]
- WebView2 puede sufrir problemas de compatibilidad durante el inicio de sesión en máquinas antiguas. [SFWIN‑3063]

# **Problemas resueltos en la versión 20.9**

- La apertura de Citrix Files para Windows puede provocar un uso elevado de la memoria. [SFWIN‑ 2911]
- El contenido de la nube que se mueve a una nueva carpeta local puede desaparecer si la carpeta local no se crea correctamente. [SFWIN‑2915]
- La memoria caché local puede fallar si el inicio de sesión no se realiza correctamente. [SFWIN‑ 2916]
- Los intentos de crear archivos y carpetas puedenfallar después de un inicio de sesión incorrecto. [SFWIN‑2916]
- Es posible que el uso de la opción sobrescribir durante un conflicto de carga de archivos no funcione. [SFWIN‑2919]
- La autenticación puede fallar en algunos entornos. [SFWIN‑2920]

# **Problemas resueltos en la versión 20.7**

• Intentar varias ediciones con Excel puede provocar un mensaje de error. [SFWIN‑2809]

# **Problemas resueltos en la versión 2032**

- Los archivos y carpetas que se muestran en Citrix Files para Windows pueden diferir de los de la WebApp. [CCCHELP-186]
- Algunos archivos de PowerPoint pueden perder imágenes cuando se almacenan con Citrix Files para Windows. [CCCHELP-186]
- Los archivos de Citrix pueden fallar después de cerrar sesión y la sincronización deja de fun‑ cionar [CCCHELP‑186]
- Los archivos de Excel se pueden eliminar después de modificarlos en Citrix Files para Windows. [CCCHELP‑68]
- Abrir y guardar archivos de Excel puede provocar un mensaje de error. [CCCHELP‑111]
- La actualización del contenido de Citrix Files para Windows puede provocar un error. [CCCHELP‑ 150]
- El cambio de red puede provocar un error con Citrix Files para Windows. [SFWIN‑2780]
- Las carpetas de Citrix Files para Windows pueden mostrarse como archivos. [CCCHELP‑55]
- Es posible que Citrix Files para Windows no descargue archivos en una ubicación con un nombre de ruta largo. [SFWIN‑2597]
- Los iconos superpuestos pueden no aparecer de forma coherente en los archivos de los conectores. [SFWIN‑2610]
- Es posible que el inicio de sesión único nofuncione correctamente en ciertas implementaciones. Cuando esto ocurre, aparece un mensaje de error: "Lo sentimos, no se permite el acceso porque tiene un software desactualizado. "[SFWIN‑2641]
- Citrix Files para Windows puede mostrar una advertencia sobre los cambios no guardados en los archivos al salir. [PD‑1404]
- Es posible que el SSO no utilice SAML con Azure AD. [SFWIN‑2783]

# **Nota:**

El agente de usuario durante la autenticación ahora es: Mozilla/5.0 (Windows NT; Win64; x64; Trident/7.0; rv:) como Gecko NT, es la versión del núcleo del sistema operativo Windows y RV es la versión de Internet Explorer/Edge instalada.

# **Problemas resueltos en la versión 1912**

• Es posible que Citrix Files para Windows no descargue archivos en una ubicación con un nombre de ruta largo. [SFWIN‑2597]

- Los iconos superpuestos pueden no aparecer de forma coherente en los archivos de los conectores. [SFWIN‑2610]
- Es posible que el inicio de sesión único nofuncione correctamente en ciertas implementaciones. Cuando esto ocurre, aparece un mensaje de error: "Lo sentimos, no se permite el acceso porque tiene un software desactualizado. "[SFWIN‑2641]

# **Problemas resueltos en la versión 1909**

- Es posible que la fecha de última modificación de las carpetas no se actualice correctamente al cambiar los archivos dentro de la carpeta. [SFWIN‑2397]
- Es posible que Citrix Files para Windows no guarde el PDF correctamente después de modificar un archivo en Adobe Acrobat. [SFWIN‑2543]
- Es posible que algunas aplicaciones de Windows se cierren inesperadamente de forma intermitente. [SFWIN‑2559]
- A los usuarios no se les pide que se vuelvan a autenticar si no se autentican al usar conectores de recursos compartidos de red. [SFWIN‑2570]
- Los archivos de Microsoft Office se pueden eliminar de Citrix Files después de guardarlos. [SFWIN‑2596]

# **Problemas resueltos en la versión 1907**

- Citrix Files no se monta en ciertos entornos. [SFWIN‑1775]
- Las carpetas con archivos de imagen y vídeo grandes pueden tardar más de lo normal en cargarse. [SFWIN‑2273]
- Es posible que los archivos sin conexión no estén accesibles si los archivos permanecen sin conexión. [SFWIN‑2464]
- Los archivos de AutoCAD con cambios pueden eliminar versiones anteriores de los archivos car‑ gados. [SFWIN‑2470]
- Cuando Citrix Files para Windows inicia sesión sin una conexión de red, los archivos sin conexión no se pueden modificar. [SFWIN‑2483]

#### **Problemas resueltos en la versión 5.0**

- Los archivos de AutoCAD se pueden eliminar aleatoriamente. [SFWIN‑2094]
- Cuando los usuarios abren un archivo modificado, es posible que el contenido del archivo esté desactualizado. [SFWIN‑2132]
- Es posible que al abrir archivos se muestre incorrectamente un mensaje de conflicto [SFWIN‑ 2267]
- La exportación de un documento como PDF puede fallar.

# **Problemas resueltos en la versión 4.6**

- Aparece el mensaje de error "Función incorrecta"al acceder a la unidad de Citrix Files asignada. [SFWIN‑2009]
- Puede que los archivos guardados con Microsoft Edge no se carguen correctamente. [SFWIN‑ 2113]
- Cuando la variable de sistema AppData de un usuario apunta a una ruta UNC, Citrix Files para Windows se cierra inesperadamente. [SFWIN‑2117]
- Los archivos PDF pueden corromperse al guardar. [SFWIN‑2120]

#### **Problemas resueltos en la versión 4.5**

- Los archivos PDF modificados con Bluebeam se corrompen. [SFWIN‑1451]
- Citrix Files muestra incorrectamente "Su token de acceso puede estar caducado o revocado" cuando inicia sesión en un VDA. [SFWIN‑1686]
- Después de actualizar Citrix Files, la aplicación se asigna a una letra de unidad incorrecta. [SFWIN‑1819]
- Guardar en una ubicación de Citrix Files eventualmente corrompe el archivo guardado. [SFWIN‑ 1890]
- La desconexión o el cambio de red pueden provocar que Citrix Files se cierre inesperadamente. [SFWIN-1967]

#### **Problemas resueltos en la versión 4.4**

- Citrix Files puede consumir mucha memoria. [SFWIN‑1502]
- Al guardar un archivo en Citrix Files, puede producirse una latencia alta. [SFWIN‑1556]
- Los usuarios pueden ver versiones desactualizadas de los archivos. [SFWIN‑1570]
- Citrix Files puede funcionar con lentitud. [SFWIN‑1642]
- Es posible que Citrix Files no guarde archivos .dwg de AutoCAD. [SFWIN‑1669]
- Los cuadernos de Jupyter siguen agregando nuevas carpetas de puntos de control en Citrix Files. [SFWIN-1676]
- El Explorador de Windows puede bloquearse al abrir una carpeta. [SFWIN-1707]
- Al modificar archivos con Blue Beam, es posible que se carguen archivos de cero bytes. [SFWIN‑ 1758]
- Al mover carpetas de Citrix Files a la máquina local, es posible que no se transfieran archivos dentro de la carpeta. [SFWIN‑1782]

# **Problemas resueltos en la versión 4.3**

- Los archivos del proyecto pueden corromperse al abrirse. [SFWIN‑1437]
- Al almacenar datos de aplicaciones mediante Fslogix, es posible que Citrix Files no funcione. [SFWIN‑1460]
- Al cambiar el nombre de un archivo antes de que se cargue completamente en el servidor, se pueden crear dos archivos localmente. [SFWIN‑1468]
- Al usar el inicio de sesión único de SAML en un VDA, es posible que el inicio de sesión automático no funcione. [SFWIN‑1507]
- Los archivos PDF pueden corromperse al abrirlos o modificarlos. [SFWIN‑1509]
- Es posible que los archivos y las carpetas no coincidan entre Citrix Files de forma remota y local. [SFWIN-1524]
- Al guardar un archivo en la unidad Citrix Files, la unidad puede escribir lentamente. [SFWIN‑ 1556]
- Al hacer clic con el botón derecho en un archivo, puede que no aparezca el menú contextual. [SFWIN‑1559]
- Es posible que la fecha de última modificación de los archivos no sea coherente. [SFWIN‑1670]

# **Problemas conocidos**

# **Problemas conocidos en la versión 22.5**

No se han observado nuevos problemas en esta versión.

# **Problemas conocidos en la versión 1912**

No se han observado nuevos problemas en esta versión.

# **Problemas conocidos en la versión 1909**

No se han observado nuevos problemas en esta versión.

# **Problemas conocidos en la versión 1907**

No se han observado nuevos problemas en esta versión.

#### **Problemas conocidos en la versión 5.0**

- Ciertos programas de terceros pueden interferir con la capacidad de Citrix Files para Windows de montar la estructura de carpetas. Para obtener más información y soluciones, consulte el artículo CTX250001de Knowledge Center.
- Citrix Files para Windows no se monta en Windows 10. Una actualización reciente de Windows en la versión 1809 introdujo problemas con el montaje de la unidad. Para obtener más infor‑ mación [y solucione](https://support.citrix.com/article/CTX250001)s alternativas sobre las unidades asignadas y Windows 10 1809, consulte Windows Support.
- El acceso a carpetas con grandes cantidades de archivos multimedia provoca tiempos de carga lentos. Para obtener soluciones, consulte el artículo CTX241253de Knowledge Center.
- [Cambiar el nombr](https://support.microsoft.com/es-es/help/4471218/mapped-network-drives-don-t-work-in-windows-10-version-1809)e de un archivo o carpeta al mismo nombre con un caso diferente no funciona. [SFWIN‑1711]

# **Problemas conocidos en la versión 4.6**

- La actualización de la versión 4.5 a la versión 4.6 con las funciones Beta habilitadas mientras se realizan las cargas cancela esas cargas. Como solución alternativa, espera a que se completen las cargas antes de actualizar.
- Citrix Files para Windows no se monta en Windows 10. Una actualización reciente de Windows (versión 1809) introdujo problemas con el montaje de la unidad. Para obtener más información y soluciones alternativas sobre las unidades asignadas y Windows 10 1809, consulte Windows Support.
- El acceso a carpetas con grandes cantidades de archivos multimedia provoca tiempos de carga lentos. Para obtener soluciones, consulte el artículo CTX241253de Knowledge Center[.](https://support.microsoft.com/es-es/help/4471218/mapped-network-drives-don-t-work-in-windows-10-version-1809)
- [Cambiar](https://support.microsoft.com/es-es/help/4471218/mapped-network-drives-don-t-work-in-windows-10-version-1809) el nombre de un archivo o carpeta al mismo nombre con un caso diferente no funciona. [SFWIN‑1711]

#### **Problemas conocidos en la versión 4.5**

- Citrix Files para Windows no se monta en Windows 10. Una actualización reciente de Windows (versión 1809) introdujo problemas con el montaje de la unidad. Para obtener más información y soluciones alternativas sobre las unidades asignadas y Windows 10 1809, consulte Windows Support.
- Cambiar el nombre de un archivo o carpeta al mismo nombre con un caso diferente no funciona. [SFWIN‑1532]

# **Problemas conocidos en la versión 4.4**

- Citrix Files para Windows no se monta en Windows 10. Una actualización reciente de Windows (versión 1809) introdujo problemas con el montaje de la unidad. Para obtener más información y soluciones alternativas sobre las unidades asignadas y Windows 10 1809, consulte Windows Support.
- Cambiar el nombre de un archivo o carpeta al mismo nombre con un caso diferente no funciona. [SFWIN‑1532]

# **Problemas conocidos en la versión 4.3**

No se han observado nuevos problemas en esta versión.

# **Limitaciones**

Dynamic Disk Fair Sharing (utilizado en sistemas operativos Windows Server) puede provocar que las operaciones del explorador de carpetas se bloqueen. Como solución alternativa, puede inhabilitar Disk Fair Sharing. Esto se puede hacer con el siguiente script de PowerShell:

```
1 $temp = (gwmi win32_terminalservicesetting -N "root\cimv2\
        terminalservices")
2 $temp.enableDiskFSS = 0
3 $temp.put()
4 <!--NeedCopy-->
```
Puede verificar los cambios mediante el siguiente comando de PowerShell:

```
1 (gwmi win32_terminalservicesetting -N "root\cimv2\terminalservices")
2 <!--NeedCopy-->
```
Para obtener información adicional, consulte: Las tecnologías Fair Share están habilitadas de forma predeterminada en Servicios de escritorio remoto.

La siguiente información se publicó anteriormente en el artículo CTX228273 de Knowledge Cen[ter.](https://docs.microsoft.com/es-es/troubleshoot/windows-server/remote/fair-share-enabled-by-default-in-rds)

- Varias funciones están inhabilitadas temporalmente mientras no hay conectividad a Internet. Estas funciones volverán a estar disponibles cuando se restablezca la conectividad a Internet.
- La desinstalación de la aplicación Citrix Files elimina los AppData locales del usuario que ha iniciado sesión, pero no elimina los AppData de Citrix Files de ningún otro usuario en esa máquina. Como solución temporal, quite los directorios C:\users\<user>\Appdata \Local\Citrix\Citrix Files\ y C:\Users\<user>\AppData\Roaming\ Citrix\Citrix Files de cada usuario.
- Es posible que los usuarios vean "No se pudo ejecutar la acción"al iniciar sesión. Como solución temporal, borre la carpeta C:\Users\<user>\AppData\Roaming\Citrix\Citrix Files y reinicie la aplicación.
- Los intentos de crear o cambiar el nombre de una carpeta, dándole el mismo nombre que el de una carpeta secundaria dentro de ella, pueden fallar. El problema se produce si no tiene permiso para ver la carpeta secundaria homónima en su interior.
- El rendimiento del Explorador de Windows podría verse afectado si se examina una carpeta que contiene un archivo.exe de gran tamaño. Como solución alternativa, los usuarios pueden esperar un momento mientras Explorer responde.
- El rendimiento del Explorador de Windows puede verse afectado si se explora una carpeta que contiene una gran cantidad de archivos de imagen o vídeo. Para obtener más información, con‑ sulte el artículo CTX241253 de Knowledge Center.
- Los archivos no se muestran cuando se explora una ruta de carpeta larga que supera los 260 caracteres.
- Al cambiar lasl[etras de uni](https://support.citrix.com/article/CTX241253)dad de Citrix Files, es posible que el panel de navegación izquierdo no se actualice a la nueva letra de unidad de inmediato. Como solución alternativa, vaya a la carpeta PC y, a continuación, a la nueva letra de la unidad.
- Citrix Files para Windows no se monta en Windows 10. Una actualización reciente de Windows en la versión 1809 introdujo problemas con el montaje de la unidad. Para obtener más infor‑ mación y soluciones alternativas sobre las unidades asignadas y Windows 10 1809, consulte Windows Support.
- Los nombres de archivos o carpetas que comiencen con el símbolo ~ no se pueden cargar.
- Al copiar un archivo en otra carpeta, es posible que las versiones anteriores del archivo no se [copien. Este probl](https://support.microsoft.com/es-es/help/4471218/mapped-network-drives-don-t-work-in-windows-10-version-1809)ema solo se aplica a las operaciones de copia. No se aplica a las operaciones de movimiento.
- No se permite cambiar el nombre de un archivo o una carpeta con el mismo nombre y con mayúsculas y minúsculas diferentes.
- La edición de un archivo extraído puede provocar errores si el usuario no tiene el permiso de eliminación. Como solución alternativa, otorgue al usuario permisos de eliminación para esa carpeta en particular o no extraiga ni modifique el archivo.
- Los archivos temporales de Office pueden verse en el Explorador de Windows durante la edición de un archivo. Como solución alternativa, actualice la vista del Explorador para eliminar los archivos temporales.
- Es posible que los puntos de montaje configurados para la subcarpeta OneDrive para la Em‑ presa no se carguen de forma intermitente. Como solución alternativa, cree el punto de mon‑ taje para que apunte a la raíz del conector.
- Si Citrix Files se instala en la misma máquina que ShareFile Sync, es posible que no aparezca la superposición de protección y desprotección.
- No se admiten las zonas restringidas.

• Al intentar eliminar un archivo de Citrix Files, el archivo desaparece temporalmente de la vista del Explorador y vuelve a aparecer en unos segundos. Junto con él, aparece un mensaje de no‑ tificación del sistema que indica que la operación de eliminación falló. El problema se produce cuando el usuario no tiene permisos de eliminación.

# **RightSignature**

# January 18, 2024

ShareFile ofrece la capacidad de firma electrónica mediante RightSignature. Una firma electrónica, a veces conocida como firma electrónica, es lo mismo que su firma manuscrita en un documento en pa‑ pel, excepto electrónica, una marca en un contrato electrónico o documento que hace para demostrar su intención de aceptar los términos de ese documento.

La integración de ShareFile RightSignature con ShareFile le permite obtener firmas legalmente vinculantes en documentos completamente en línea, lo que se realiza de forma más rápida y segura que si se ejecutaran documentos en papel. ShareFile ofrece la capacidad de firma electrónica en diferentes niveles:

- Lafirma electrónica de ShareFile le permite enviar archivos almacenados en su cuenta de Share‑ File para su firma electrónica. Para conocer los pasos de integración, consulte Primerospasos.
- RightSignature también está disponible como solución independiente. Para comenzar, consulte RightSignature.

# **SUGERENCIA:**

Consulte la [guía del usu](https://rightsignature.com/)ario de RightSignature para obtener información sobre la firma electrónica para el usuario.

# **Problemas r[esueltos](https://docs.sharefile.com/es-es/electronic-signature/user-guide.html)**

# **11 de diciembre de 2023**

Al intentar cargar un archivo con puntos en el nombre del archivo, es posible que no se cargue. [SPILET‑351]

# **6 de febrero de 2023**

En esta versión, se resolvieron una serie de problemas para mejorar la estabilidad y el rendimiento generales.

#### **26 de junio de 2022**

En esta versión, se resolvieron una serie de problemas para mejorar la estabilidad y el rendimiento generales.

#### **20 de enero de 2021**

En esta versión, se resolvieron una serie de problemas para mejorar la estabilidad y el rendimiento generales.

# **Preguntas frecuentes sobre RightSignature**

Para obtener más información sobre RightSignature, consulte Preguntas frecuentes sobre RightSignature.

# **[Cont](https://rightsignature.com/faq.html)rolador de zonas de almacenamiento**

June 19, 2020 StorageZones Controller 5.x StorageZones Controller 4.x

# **[Herramienta de adm](https://docs.sharefile.com/es-es/storage-zones-controller/4-0.html)inistración de usuarios**

April 19, 2021 herramienta de administración de usuarios User Management Tool para administración basada en directivas ShareFile

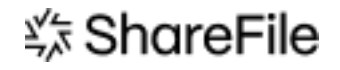

© 2024 Cloud Software Group, Inc. All rights reserved. Cloud Software Group, the Cloud Software Group logo, and other marks appearing herein are property of Cloud Software Group, Inc. and/or one or more of its subsidiaries, and may be registered with the U.S. Patent and Trademark Office and in other countries. All other marks are the property of their respective owner(s).

© 1999–2024 Cloud Software Group, Inc. All rights reserved. 130